# **Database documentation**

## GHG-DB-Thuenen

Database

Janine Mallast, Heinz Stichnothe, Yvonne Anders

Thünen - Institute of Agricultural Technology

Roland Fuß

Thünen-Institute of Climate Smart Agriculture

Ulrike Hagemann

Leibniz Centre for Agricultural Landscape Research (ZALF)

#### **Table of content**

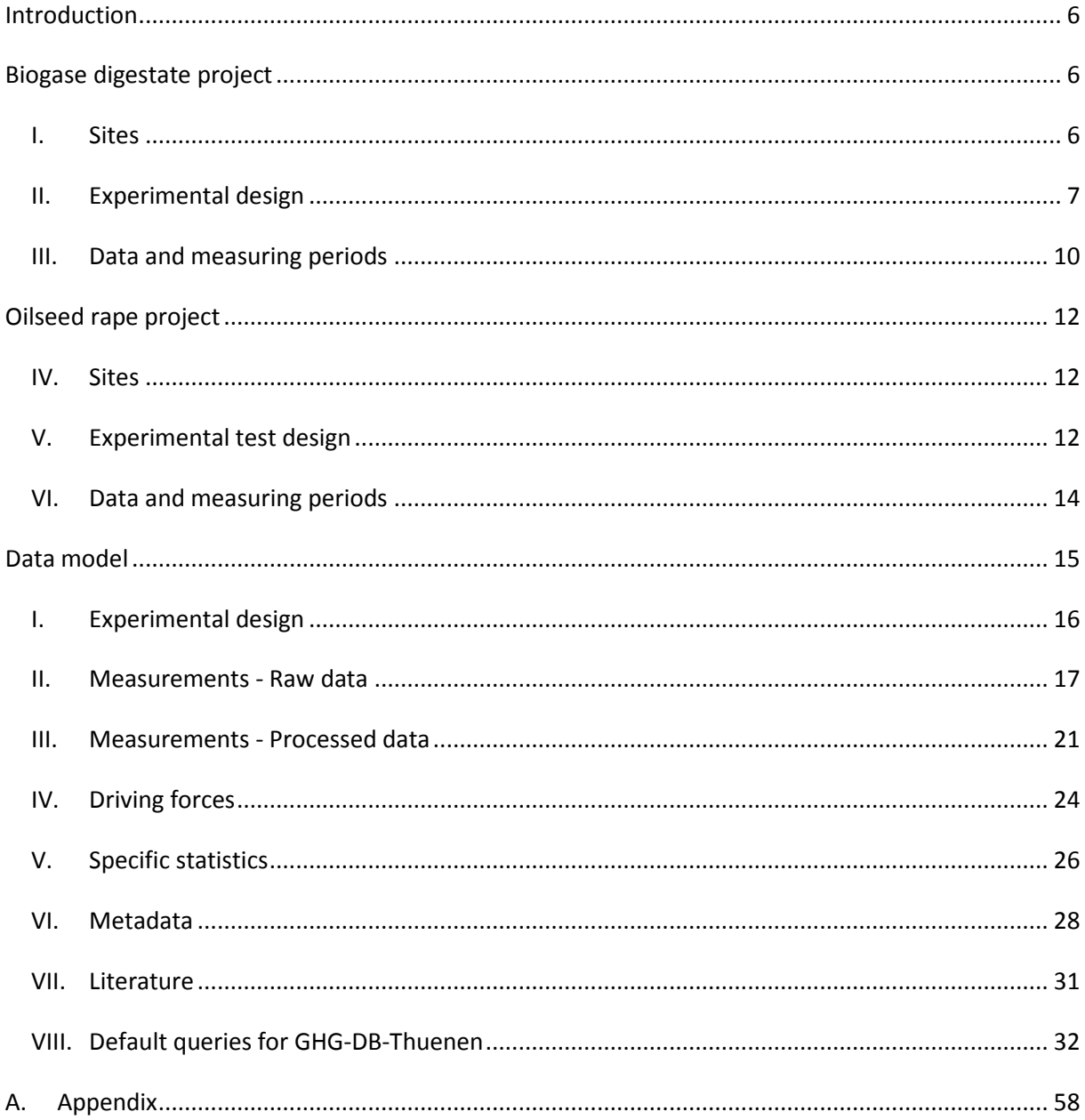

#### **List of Figures**

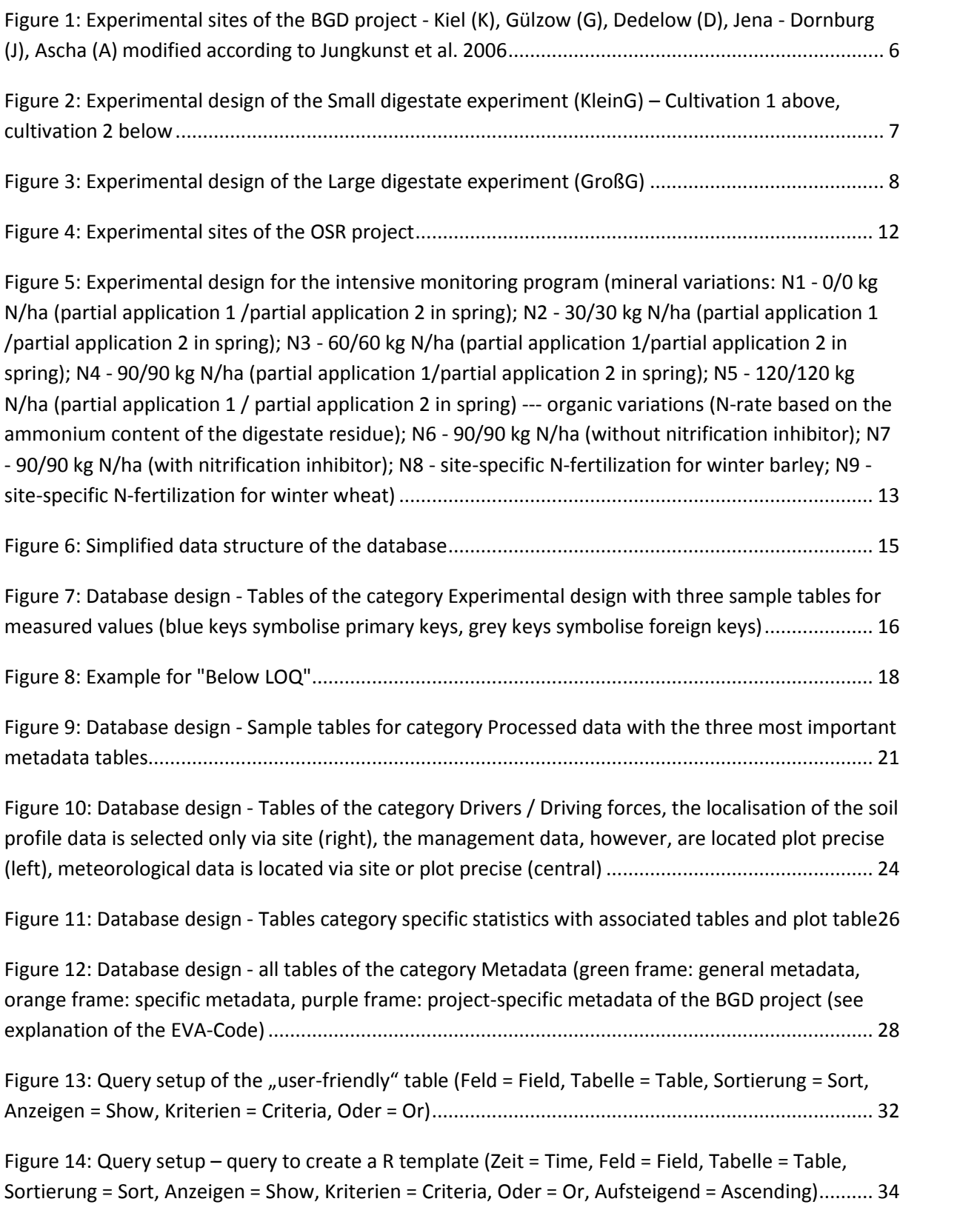

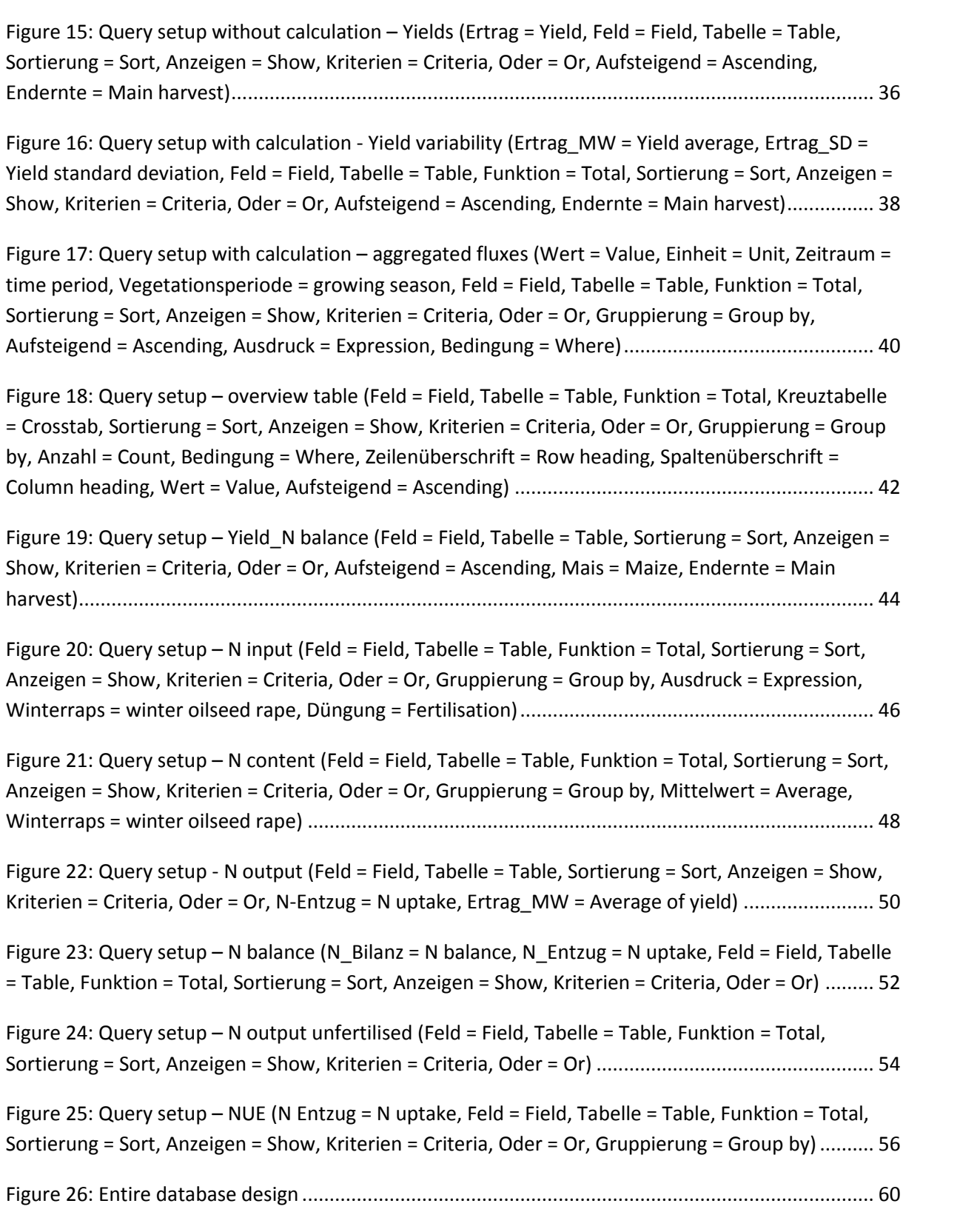

#### **List of Tables**

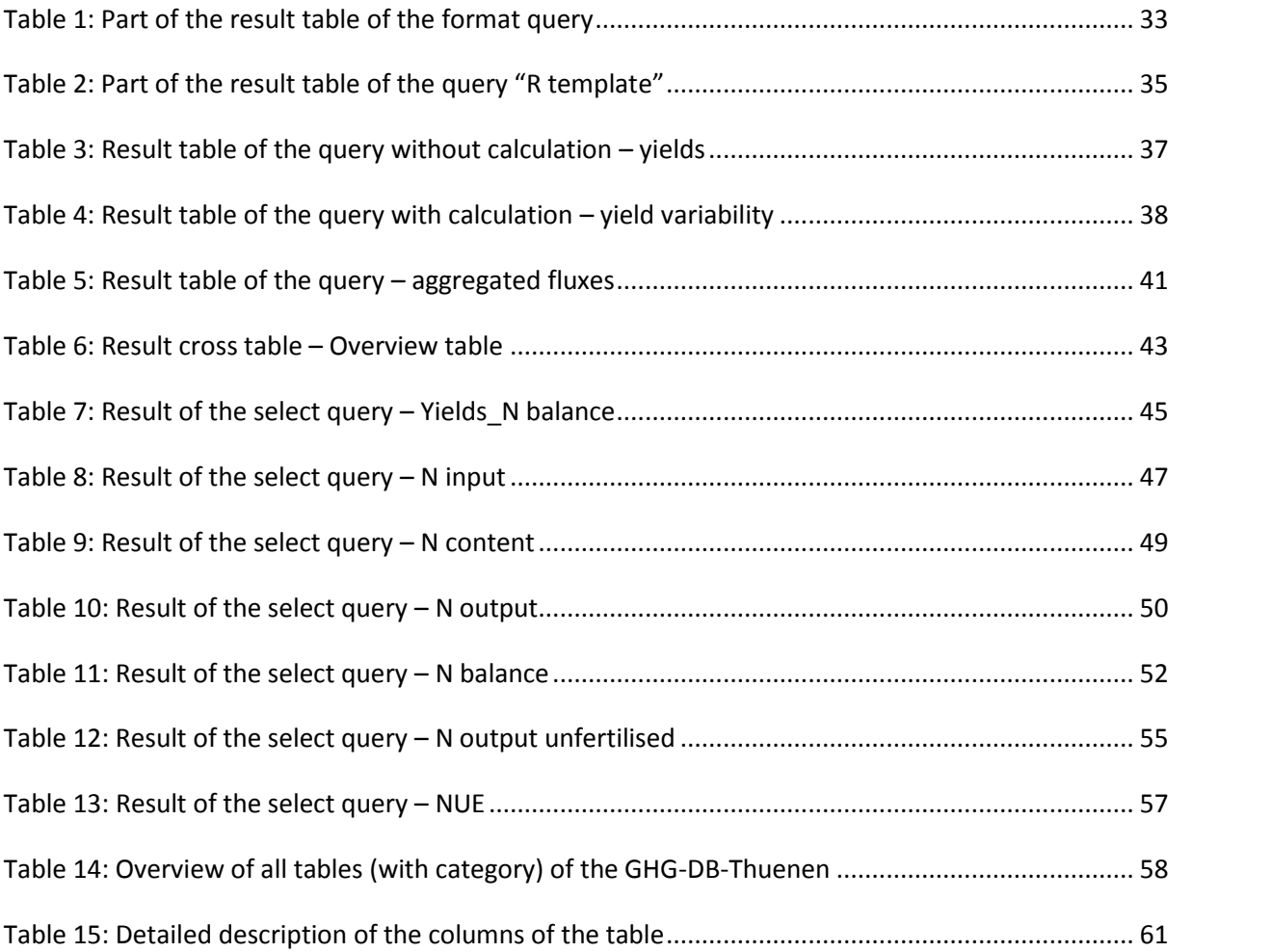

## **Introduction**

The GHG-DB-Thuenen is a relational database in which data of two by the Agency for Renewable Resources (FNR) e.V. and the Federal Ministry for Food and Agriculture (BMEL) funded projects i) " Mitigation of greenhouse gas emissions in oilseed rape cropping with particular consideration of nitrogen fertilization" (short: OSR project) as well as ii) "Potential to mitigate the release of climate relevant trace gases in the cultivation of energy crops for biogas production" (short: BGD project) are stored. The GHG-DB-Thuenen was developed with Microsoft Access Database 2007-2016.

All measuring campaigns were conducted at different sites in order to investigate site-specific variability of greenhouse gas emissions depending on management activities. The experimental sites of both projects are shown in Figure 1 and Figure 4.

After the report release by the Agency for Renewable Resources (FNR) e.V. and the Federal Ministry for Food and Agriculture (BMEL), the final report of both cooperating projects will provide at the technical information library (TIB).

## **Biogase digestate project**

The project "Potentials to mitigate the release of climate-relevant trace gases in the cultivation of energy crops for biogas production" was carried out in cooperation with the joint project EVA II and III "Development and comparison of optimized cultivation systems for agricultural production of energy crops under the different site conditions in Germany" (http://www.eva-verbund.de/home.html) during the period from 09/01/2010 until 31/12/2015, both funded by FNR and BmEL.

#### *I. Sites*

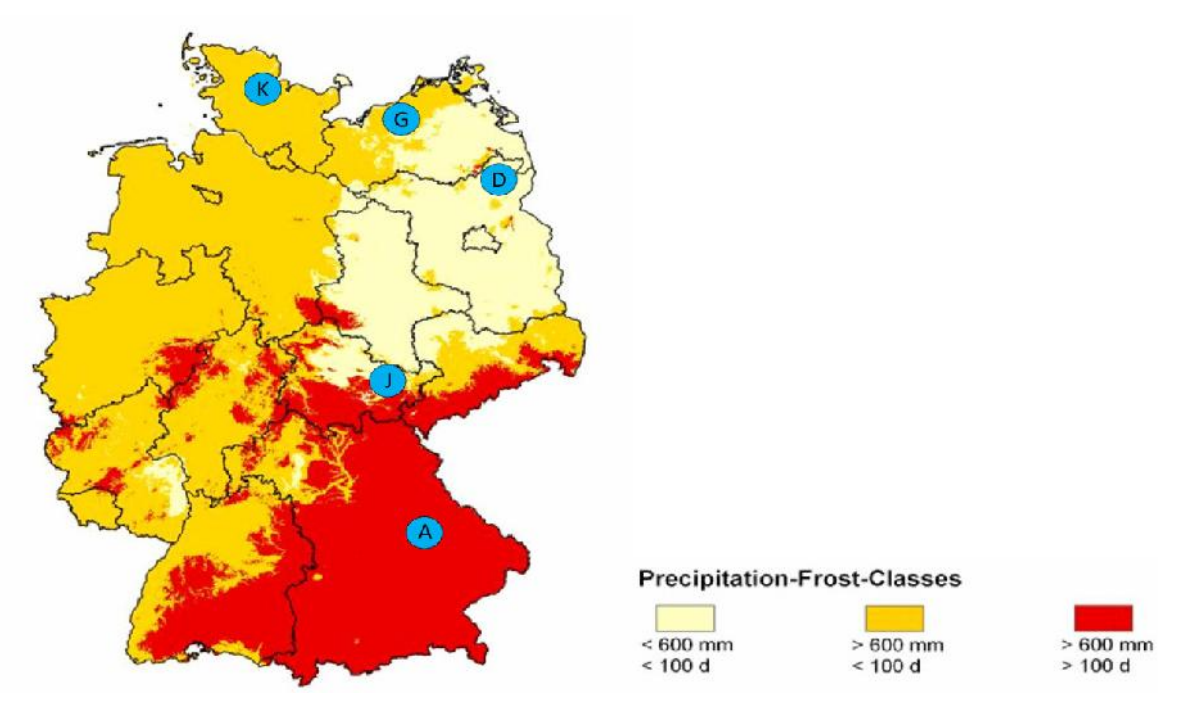

**Figure 1: Experimental sites of the BGD project - Kiel (K), Gülzow (G), Dedelow (D), Jena - Dornburg (J), Ascha (A) modified according to Jungkunst et al. 2006**

## *II. Experimental design*

#### **1. Small digestate experiment (KleinG):**

The research aim of the Small digestate experiment (KleinG) is the determination of the influence of the core crop rotation 3 of the EVA project [energy maize – winter rye (GPS - whole plant used as silage) - Sudan grass (GPS) - winter triticale (GPS) - ryegrass (opt.) - winter wheat (grain)] and the application of mineral fertilizer and digestate on the net  $CO<sub>2</sub>$ , CH<sub>4</sub>- and N<sub>2</sub>O- exchange, the NH<sub>3</sub> emission, the resulting impact on climate and the change in the soil carbon stock (system-C-balance).

In doing so, the crop rotation has been replicated, that is, with a time offset of 1 year, created twice, so that the factor "crop rotation year" displays two factor levels:

- 1. Cultivation
- 2. Cultivation

The factor "fertilization" was created with 3 factor levels in the experimental design:

- 100% mineral fertilization (MIN)
- 50% digestate/ fermentation residue (FR) + 50% mineral fertilization (MIN)
- 100% digestate fertilization

This results in 6 KleinG-measuring plots in total at each investigation site, on which the analyses for gas exchange were carried out throughout the year. The measuring plots remained in place throughout the study period.

The absolute N-fertilizer quantity was always oriented on the site-specific fertilizer quantity common for specific crops. The digestate amount to be applied was determined based on the N content of the present digestate of the respective site and of a mineral fertilizer equivalent of 70%. As mineral N fertilizer, calcium ammonium nitrate (CAN) was used. At all sites, the digestate originated from cofermentation of maize silage and cow-manure, if necessary with small additions of grass silage and barley/rye grist.

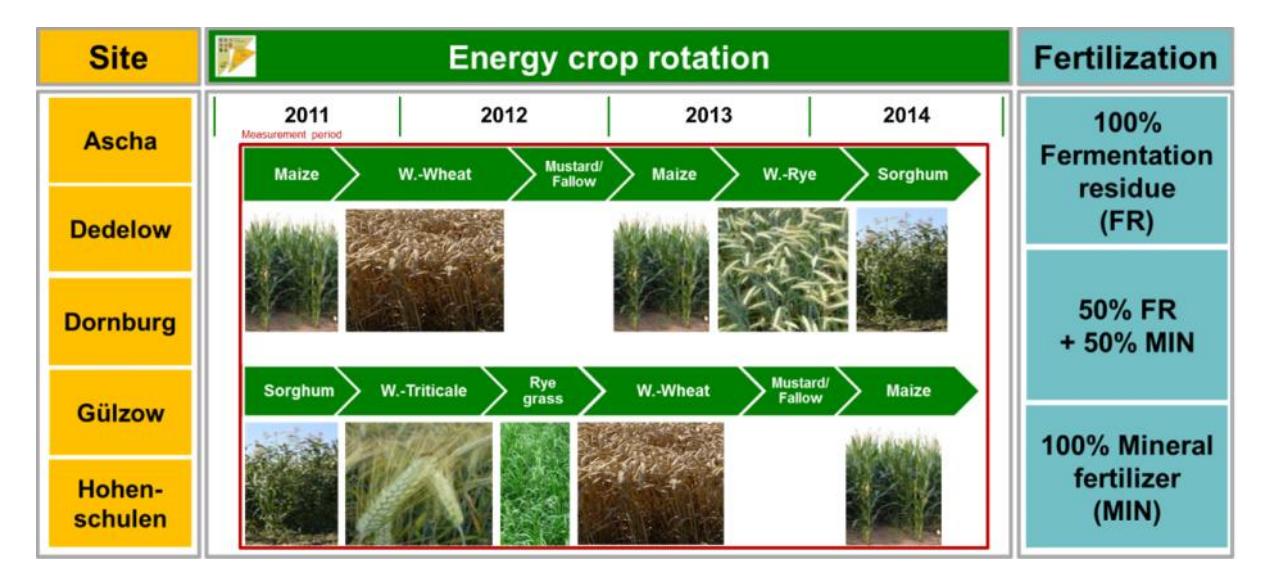

**Figure 2: Experimental design of the Small digestate experiment (KleinG) – Cultivation 1 above, cultivation 2 below**

#### **2. Large digestate experiment (GroßG):** N<sub>2</sub>O exchange for maize

The research aim of the Large digestate experiment (GroßG) is the determination of the influence of a wide spectrum of graded digestate additions on the  $N_2O$  exchange and derived  $N_2O$  emission factors for the cultivation of energy maize.

The factor "fertilization" has been created in the GroßG with 7 factor levels:

- 100% mineral fertilization (MIN)
- 0 % digestate fertilization (FR)
- 50 % digestate fertilization (FR)
- 75 % digestate fertilization (FR)
- 100 % digestate fertilization (FR)
- 125 % digestate fertilization (FR)
- 200 % digestate fertilization (FR)

These result in seven measuring plots at each site of investigation, on which the tests for  $N_2O$  exchange were carried out year long. Unlike the Small digestate experiment, the measuring plots changed their location every year, in order to exclude artefacts of N<sub>2</sub>O exchange by N-after-effects from the previous year.

| <b>Site</b>       | <b>Energy maize (monoculture)</b> |       |       |      | <b>Fertilization</b> |
|-------------------|-----------------------------------|-------|-------|------|----------------------|
| <b>Ascha</b>      | 2011                              | 2012  | 2013  | 2014 | <b>100% MIN</b>      |
| <b>Dedelow</b>    | Measurement period                |       |       |      | $0\%$ N              |
|                   | Maize                             | Maize | Maize |      | <b>50% FR</b>        |
| <b>Dornburg</b>   |                                   |       |       |      | <b>75% FR</b>        |
| <b>Gülzow</b>     |                                   |       |       |      | 100% FR              |
|                   |                                   |       |       |      | <b>125% FR</b>       |
| Hohen-<br>schulen |                                   |       |       |      | 200% FR              |

**Figure 3: Experimental design of the Large digestate experiment (GroßG)**

In addition, in selected years and at selected sites - amongst others, for the synchronization with the EVA III project - other special fertilising variations have been created and tested:

- 100 % mineral fertilization (MIN) + Entec (nitrification inhibitor)
- 100 % digestate fertilization (FR) + Piadin (nitrification inhibitor)
- 100 % digestate fertilization (FR) in stock (fertilized to BBCH-stage 33)

The absolute N-fertilizer quantity was always oriented on the site-specific fertilizer quantity common for specific crops. The digestate amount to be applied was determined based on the N content of the, present digestate of the respective site and of a mineral fertilizer equivalent of 70%. As mineral N fertilizer, calcium ammonium nitrate (KAS) was used. At all sites, the digestate originated from cofermentation of maize silage and cow-manure, if necessary with small additions of grass silage and barley/rye grist.

As part of the large digestate experiment, there were also two additional trials that were performed in parallel on all experimental sites, but only in a limited time:

1. He- incubation experiment - measuring period: 2012 (see Table Incubation)

As part of this experiment, soil samples from the top soil were taken, directly after the fertilization with digestate at all experimental sites of the 100% MIN and 100% FR-plots of the Large digestate experiment, which were examined subsequently, using the so-called helium-incubation method by

Butterbach-Bahl et al. (2002) in the laboratory for release of  $N_2$ ,  $N_2O$ ,  $CO_2$  and CH<sub>4</sub>.<br>2. Chloride tracer experiment - measuring period: 2012 - 2013 (see Tables Tracer; Tracer factor; NO3leaching)

The experiment was created in 2012 within the GroßG to quantify the relocation of NO<sub>3</sub> in soil and the NO<sub>3</sub> leaching via the use of chloride as tracer (by Schlüter et al. 1996). On 2 calibrated tracer plots (each 2 m x 2 m), in spring 2012 in all locations of the 100% FR-plots of the GroßG, a salt fertilization was performed, coinciding with the spreading of digestate (equivalent to approximately 2.5 t / ha). This chloride front moved deeper into the ground during the year and has been detected via soil samples both in autumn 2012 and the following spring. Using the N<sub>min</sub> values, the NO<sub>3</sub> leaching potential of all other plots of the GroßG was quantified.

## *III. Data and measuring periods*

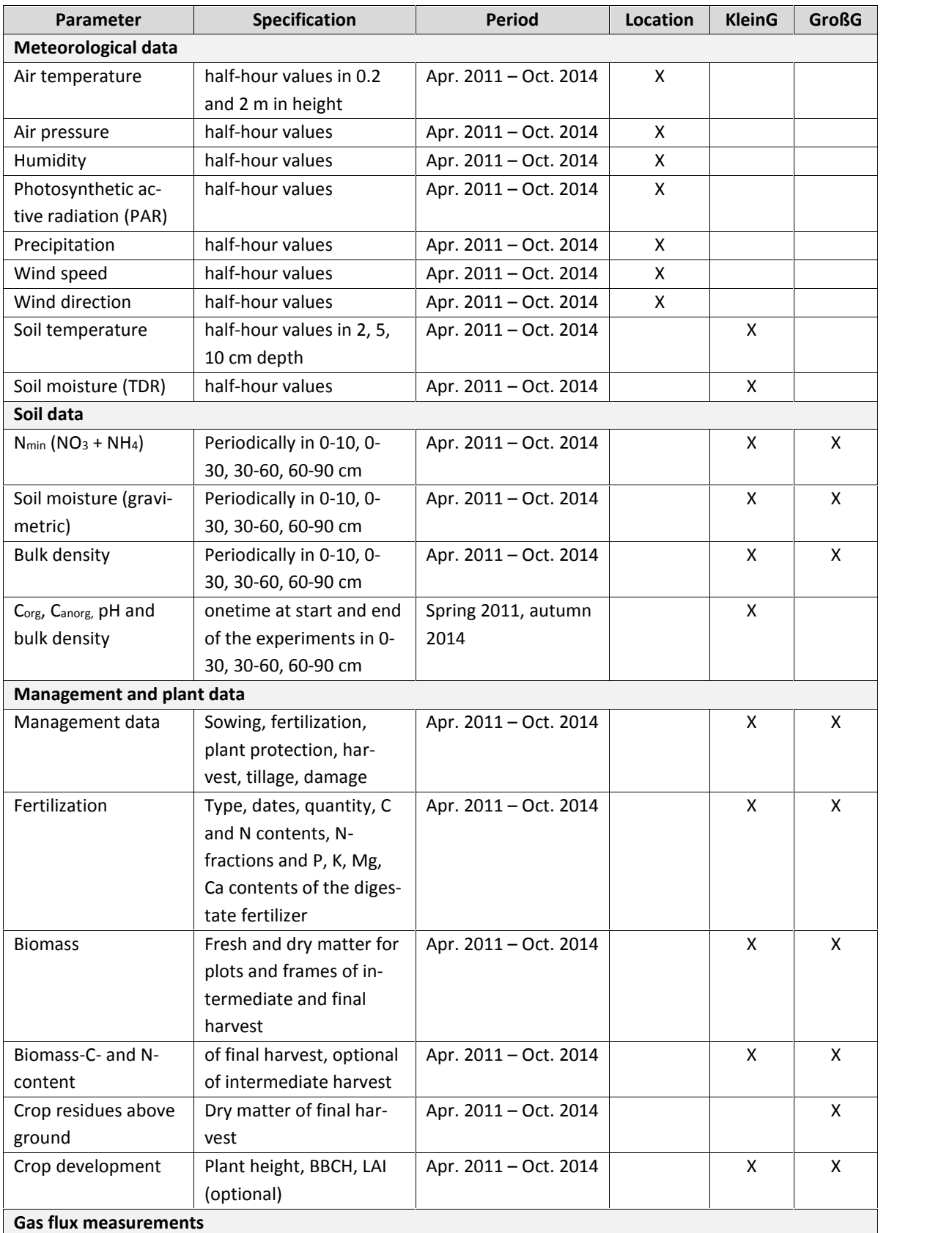

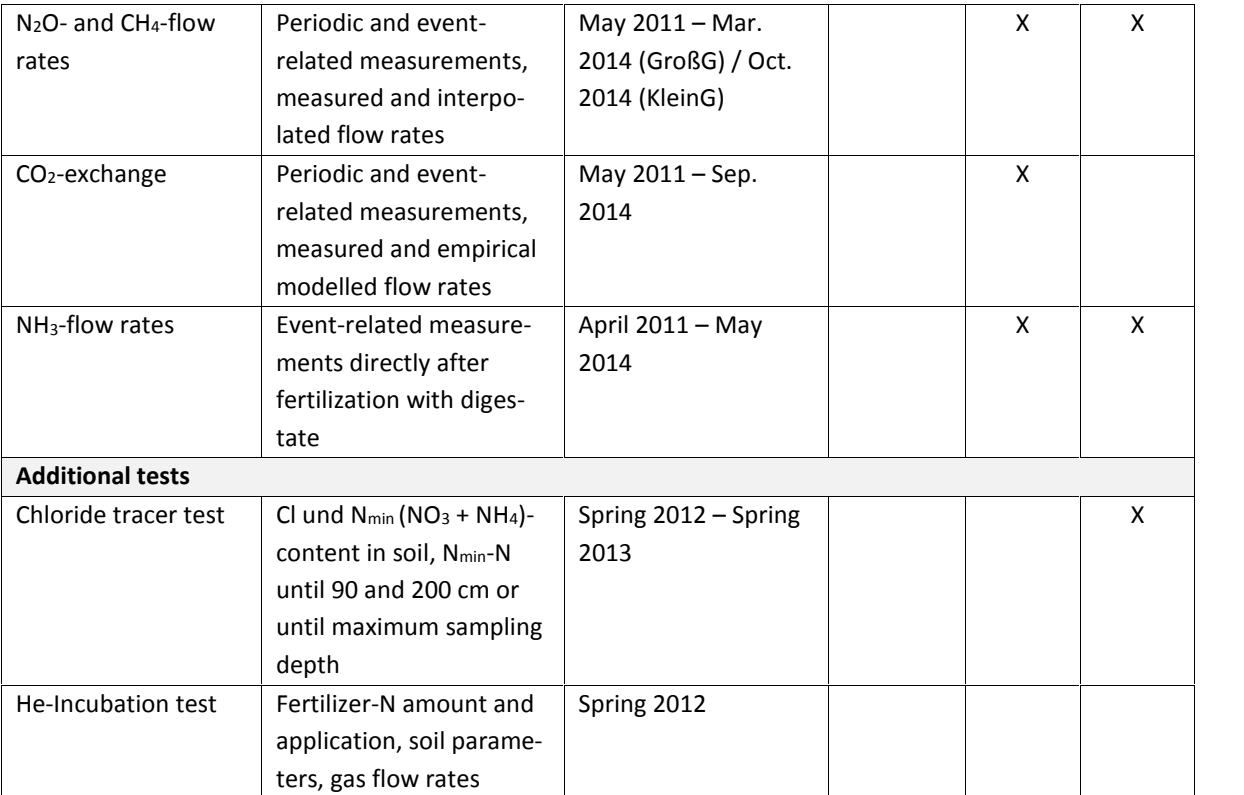

## **Oilseed rape project**

The research project "Reduction of greenhouse gas emissions in oilseed rape cultivation with special reference to nitrogen fertilization" runs from 01/07/2012 to 31/08/2017.

## *IV. Sites*

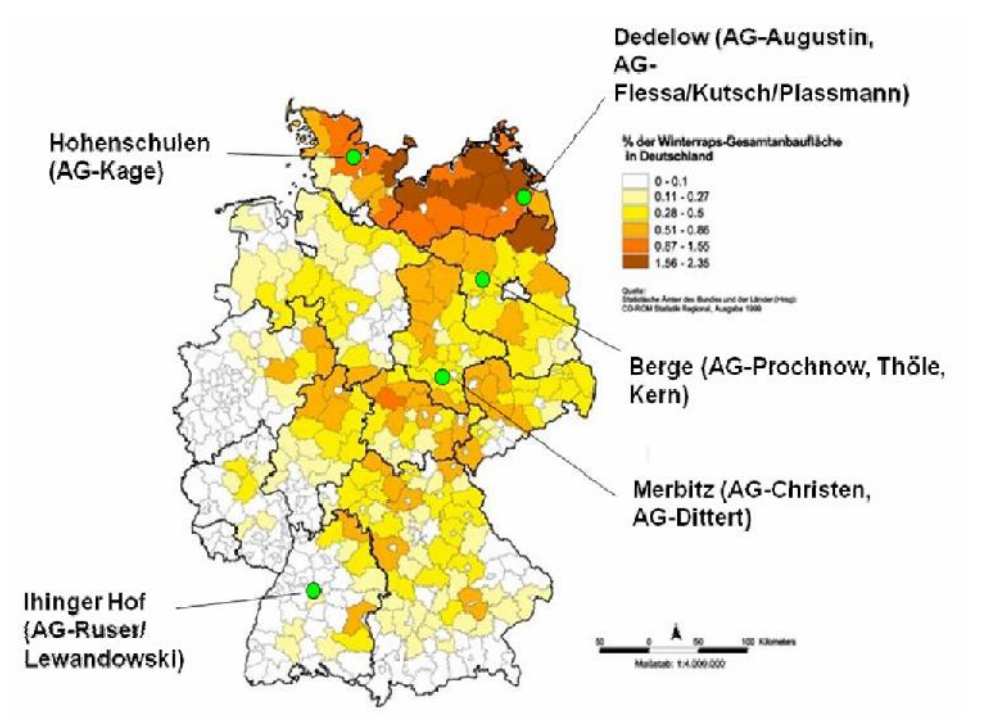

**Figure 4: Experimental sites of the OSR project**

## *V. Experimental test design*

The following five variations (four oilseed rape climate protection variations and one control variation) are to be analysed and evaluated in context of the joint intensive monitoring program:

**N4**: N-mineral fertilization 180 kg to oilseed rape (90 + 90) (= 180-min variation); in winter wheat (WW) and winter barley (WG), site specific N-fertilization.

**N3**: Reduced N-mineral fertilization to oilseed rape, 120 kg N (60 + 60) (= 120-min variation); in winter wheat (WW) and winter barley (WG), site specific N-fertilization.

**N6**: Full replacement of N-fertilizer in oilseed rape by digestate without nitrification inhibitor, 180 kg  $NH<sub>4</sub>-N$  to oilseed rape in two applications (= 180-org variation); in winter wheat (WW) and winter barley (WG), site specific N-fertilization.

**N7**: Full replacement of N-fertilizer in oilseed rape by digestate with nitrification inhibitor (Piadin), 180 kg NH4-N to oilseed rape in two applications (= 180-org variation+NI variation); in winter wheat (WW) and winter barley (WG), site specific N-fertilization.

**G0**: Control without management-related increase in N-turnover and thereby induced emission of N2O. This variation is a long-term grassland without nitrogen fertilization (= G-0 variation) (2 sections with removal of the clippings).

The following three additional variations (three levels of mineral N to oilseed rape) are not part of the intensive monitoring program. They are used together with the mineral N-levels of the intensive

monitoring program for determining the site-specific fertilization optimum for the yield (agronomic and economic) as well as for the yield-related climate protection performance.

**N1**: No N-fertilization to oilseed rape (= 0-min variation), in winter wheat (WW) and winter barley (WG), site specific N-fertilization.

**N2**: Reduced N-mineral fertilization to oilseed rape, 60 kg N (30 + 30) (= 60-min variation); in winter wheat (WW) and winter barley (WG), site specific N-fertilization.

**N5**: High N-mineral fertilization to oilseed rape, 240 kg N (120 + 120) (= 240-min variation); in winter wheat (WW) and winter barley (WG), site specific N-fertilization.

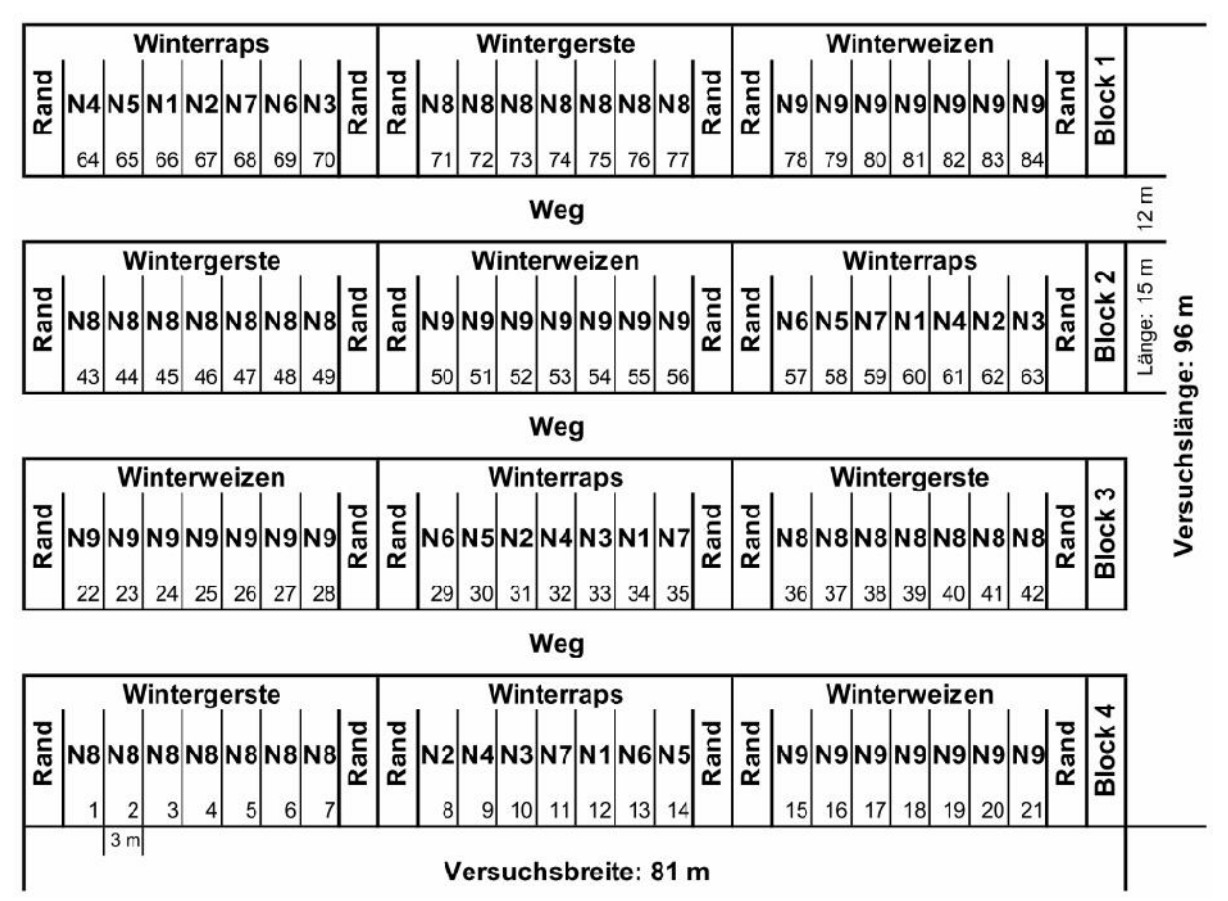

**Figure 5: Experimental design for the intensive monitoring program (mineral variations: N1 - 0/0 kg N/ha (partial application 1 /partial application 2 in spring); N2 - 30/30 kg N/ha (partial application 1 /partial application 2 in spring); N3 - 60/60 kg N/ha (partial application 1/partial application 2 in spring); N4 - 90/90 kg N/ha (partial application 1/partial application 2 in spring); N5 - 120/120 kg N/ha (partial application 1 / partial application 2 in spring) --- organic variations (N-rate based on the ammonium content of the digestate residue); N6 - 90/90 kg N/ha (without nitrification inhibitor); N7 - 90/90 kg N/ha (with nitrification inhibitor); N8 - site-specific N-fertilization for winter barley; N9 - site-specific N-fertilization for winter wheat)**

## *VI. Data and measuring periods*

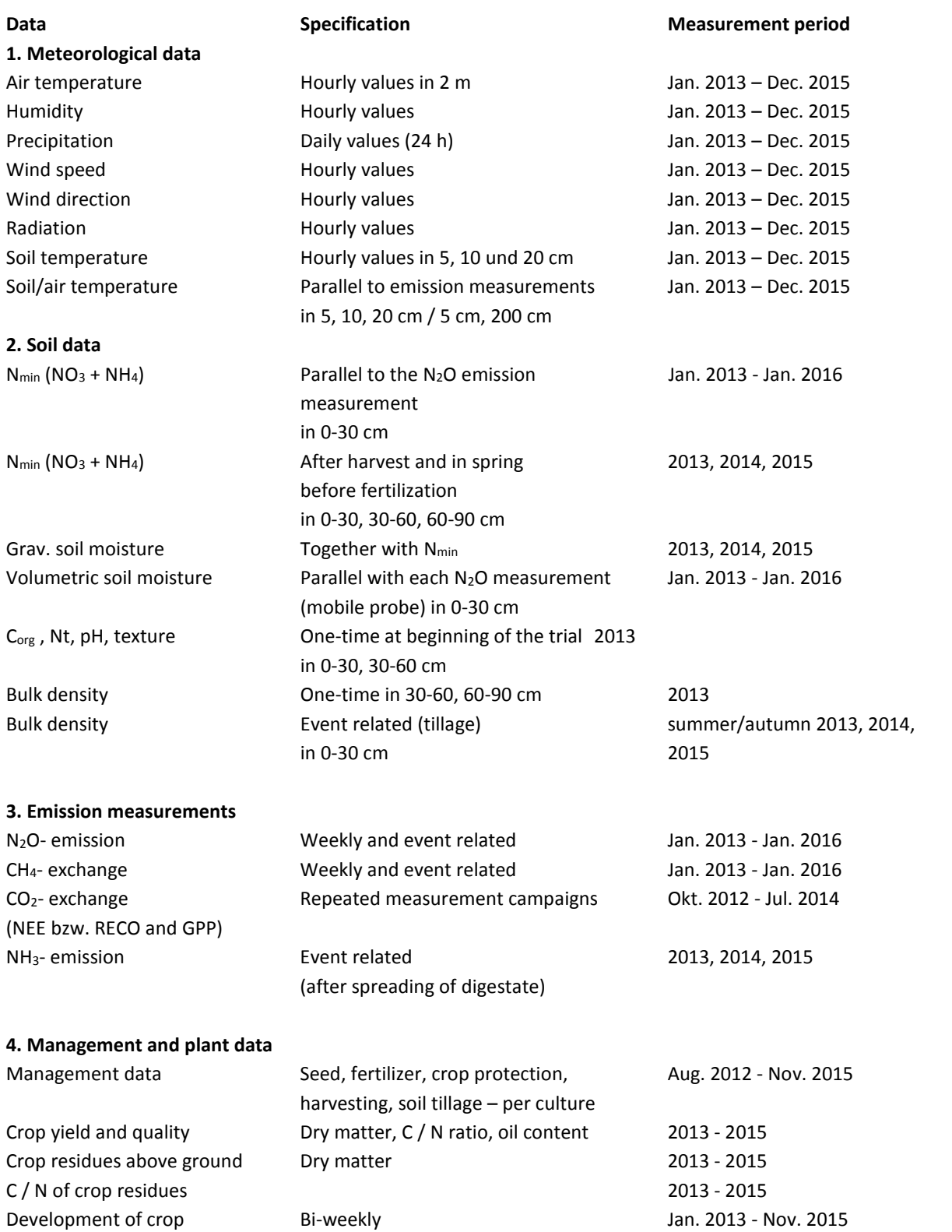

## **Data model**

In the following sections, all tables and how they are related are explained and partly illustrated by means of brief examples. Figure 6 serves as first illustration of the data structure. The entire graphical data model is located in the appendix (Figure 26).

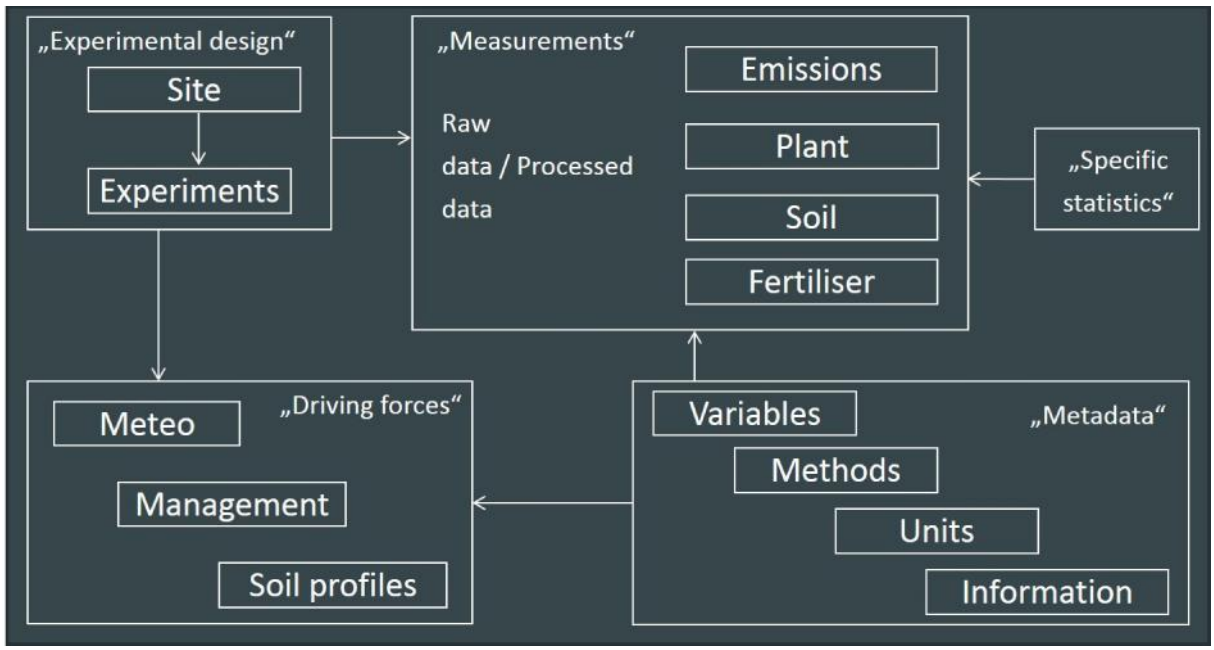

**Figure 6: Simplified data structure of the database**

From **Fehler! Verweisquelle konnte nicht gefunden werden.** it can be seen that the data of the GHG- DB-Thuenen is divided into six categories:

Category 1: Experimental design (E)

Category 2: Measurements

Subcategory 1: Raw data (R)

Subcategory 2: Processed data (P)

Category 3: Driving forces (D)

- Category 4: Specific statistics (S)
- Category 5: Metadata (M)

For simplification, the beginning of each table name includes the respective category in abbreviated form.

## *I. Experimental design*

The category Experimental design contains the following tables and represents the basic information or the key of the DB (Figure 7).

A special importance is placed on the table **Plot** (information about to which block, treatment, project a study plot belongs). It represents the **organising principle of the database** and thus the central table. By means of the primary key Plot ID, the unique positioning or affiliation of each measured value and the associated information of the database is created. For each measurement table in the GHG-DB-Thuenen (with the exception of the tables Meteo and Soil profile) a 1:n relation to the table Plot exists. This means, that the tables are thus linked by the foreign key Plot ID (exemplified in Figure 7). The project index specifies project affiliation and is necessary to manage access privileges of the database.

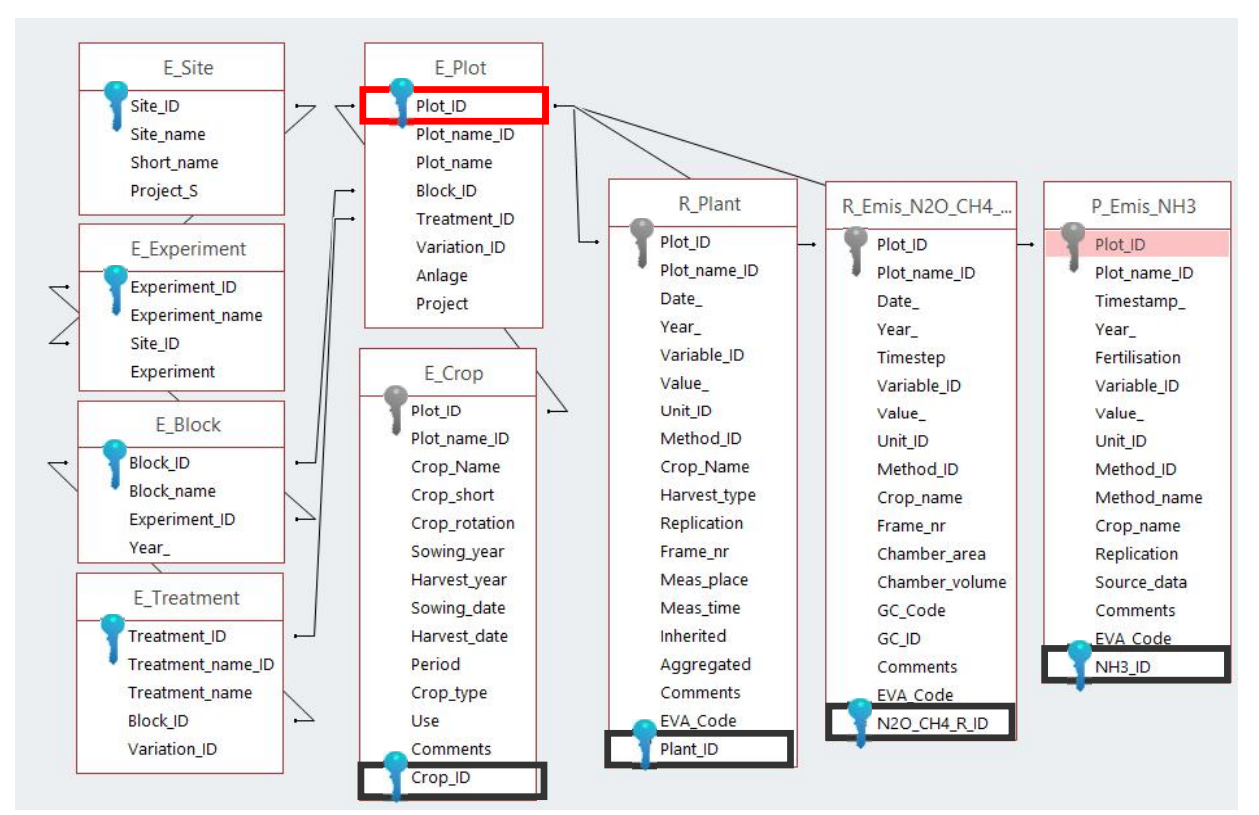

> Primary key Plot ID, foreign key Block ID, Treatment ID, Variation ID

**Figure 7: Database design - Tables of the category Experimental design with three sample tables for measured values (blue keys symbolise primary keys, grey keys symbolise foreign keys)**

**Site** (information about sites, such as name, short name, etc..): Each site is represented by a dataset in the table **Site**. Several experiments can be present per site. Therefore, there is a 1:n (one-to-many) relation to the table **Experiment** (example: KleinG, GroßG). Site\_ID is the primary key of the table **Site**. The data definition table of both Driving forces-tables - **Meteo** and **Soilprofile** and the data definition table of the metadata-tables **Site\_info**, **Digestate\_info**, **Fertilisation\_info**, **BelowLOQ\_info** and **Soilprofile\_info** are linked to the table **Site** via the Site ID as a foreign key. The Projekt S\_Index is required for specification according the project affiliation and thus for the illustration / creation of access rights to the database.

> Primary key Site\_ID

**Experiment** (Information on experiments): Each experiment is represented by an entry in the table **Experiment**. Per experiment, several blocks can be present (1:n relationship to block).

> Primary key Experiment\_ID; Foreign key Site\_ID

**Block** (Information on blocks to which the study plots are located): Each block is represented by an entry in the table **Block**. Per block, several treatments and trial plots can be present (1:n relationship to treatment and to plot).

> Primary key Block\_ID; Foreign key Experiment\_ID

**Treatment** (information on treatments of the study plots): Each experimental treatment will have an entry in **Treatment**. Per Treatment, several study plots can be present (1:n relationship to plot).

> Primary key Treatment\_ID; Foreign key Block\_ID, Variation\_ID

**Variation** (Information regarding same treatments): A variation is the summary of replications of a treatment. Per Variation, several study plots can be present (1:n relationship to plot). This table is only relevant for the OSR project.

```
> Primary key Variation_ID
```
**Crop** (Information on crops, year of cultivation, year of harvest, etc.): compilation of various information regarding crop cultivation.

```
> Primary key Crop_ID; Foreign key Plot_ID
```
The detailed description of each column of each table of the category Experimental design can be found in the appendix (Table 15).

#### *II. Measurements - Raw data*

The category Raw data contains the following tables and represents the first part of possible results of the field measurements (raw data) (Table 14). The detailed description of each column of each table can be found in the appendix (Table 15).

Each table in the sub-categories Raw data (measurements) and Processed data (measurements) (see paragraph III) follows a similar structure. The following eight columns are always present and be complemented by more if necessary. Further table columns will be called in the following description for each data base tables. Detailed descriptions of the individual columns for each data base table are in the appendix (Table 15**Fehler! Verweisquelle konnte nicht gefunden werden.**).

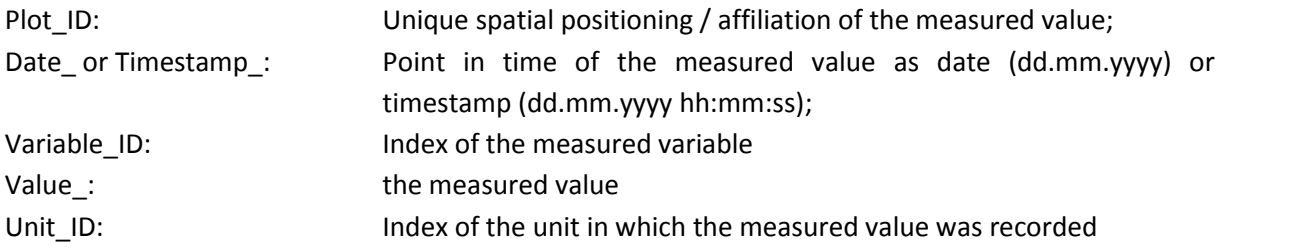

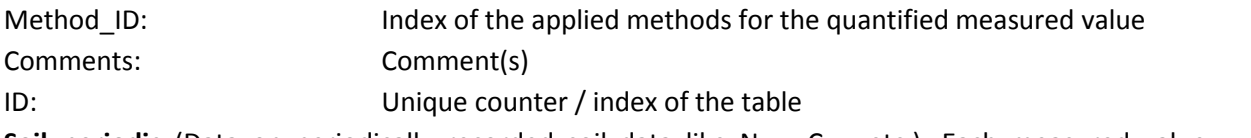

Soil\_periodic (Data on periodically recorded soil data like N<sub>min</sub>, C<sub>org</sub>, etc.): Each measured value, which was collected periodically regarding the soil, is described here, by its location, measurement time as date, measured variable as index, measured value, unit as index, soil depth from, soil depth to, number of replication, relation to fertilization, crop name, method as index, comment, EVA code (only BGD project) and a table-specific counter / index described.

This table is additionally equipped with three Boolean columns (switching variable). The Boolean column "Aggregated" indicates whether a measured value was aggregated out of several values or not. Through the column "Inherited" it is traceable whether a measured value was adopted by another plot or not. If a value was adopted, a comment is displayed stating from which plot. In addition, a further Boolean "Below\_LOQ" was introduced. This switching variable indicates whether a measured value is below the limit of quantification (LOQ) or not (see Figure 8). Comments or the metadata table BelowLOQ info could contain further information about LOQ.

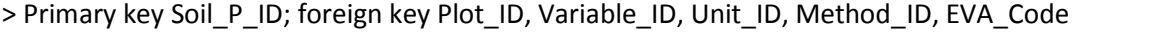

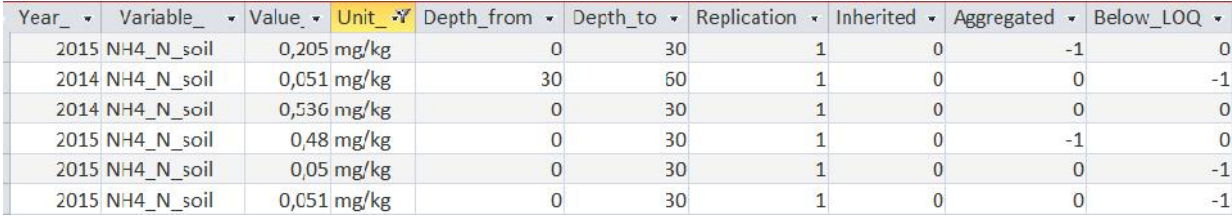

**Figure 8: Example for "Below LOQ"**

**Soil\_continuous** (Data on continuously recorded soil data such as soil temperatures – only OSR project): Each measured soil value which was collected continuously, is described here by its location, measurement time as time stamp (dd.mm.yyyy hh:mm: ss), measured variable as index, measured value, unit as index, soil depth, crop name, method as index, comment and a table-specific counter / index.

> Primary key Soil\_C\_ID; Foreign key Plot\_ID, Variable\_ID, Unit\_ID, Method\_ID

**Plant** (Data on plant-related measured values like yield, ontogenesis, etc.): Each measured plant value is described here by its location, measurement time as date, measured variable as index, measured value, unit as index, number of replication, type of harvest, crop name, method as index, comment, the EVA code (only BGD project) and a table-specific counter / index.

This table is additionally equipped with two Boolean columns (switching variable). The Boolean column "Aggregated" indicates whether a measured value was aggregated out of several values or not. Through the column "Inherited" it is traceable whether a measured value was adopted by another plot or not. If a value was adopted, a comment states from which plot.

In the BGD project, gas measurements were carried out using frames (which means, at specific measurement points), which were constructed in the respective plots. The end harvest of the biomass was therefore carried out both on the plot, as well as directly within these frames. Due to the frames, there is an accurate link between gas- and biomass measurements which is directly available at the measurement point (frame). Therefore, this table also displays the column number of frame, which appoints a number to the frames for the gas flow measurements per parcel (1-3).

> Primary key Plant\_ID; foreign key Plot\_ID, Variable\_ID, Unit\_ID, Method\_ID, EVA\_Code

**Digestate** (Data on digestate properties – only BGD project): Each measured digestate value is described here by its location, measurement time as date, measured variable as index, measured value, unit as index, number of replication, method as index, comment, EVA code (only BGD project) and a table-specific counter / index.

> Primary key Digestate\_ID; foreign key Plot\_ID, Variable\_ID, Unit\_ID, Method\_ID, EVA\_Code

**Emis\_N2O\_CH4\_CO2\_conc** (Data for N2O, CH<sup>4</sup> and CO<sup>2</sup> concentration measurements): Each measured value obtained through gas chromatography in the laboratory, given as specific concentration of a gas for the quantification of the flux is described here by its location, measurement time as time stamp, measured variable as index, measured value, unit as index, method as index, crop name (only OSR project), chamber area, chamber volume, comment, EVA code (only BGD project) and a table specific counter / index.

In the BGD project, the gas measurements were carried out using frames (i.e. at specific measurement points) which were constructed in respective plots. Due to the frames flux- and biomass measurements at the specific measurement points (table **Plant**) are directly linked. Therefore, this table also displays the column number of frame, which appoints a number to the frames for the gas flux measurements per plot (1-3). Additionally, the column GD ID records a site-specific unique continuous index for the gas chromatograph measurements. GC\_Code describes an error code of the gas chromatograph (only BGD project).

> Primary key N<sub>2</sub>O CH<sub>4</sub> R ID; foreign key Plot ID, Variable ID, Unit ID, Method ID, EVA Code

**Emis\_CO<sub>2</sub>\_conc** (Data for CO<sub>2</sub> concentration measurements – only BGD project): Each measured value obtained through an infrared gas analyser in the field, given as concentration to quantify the  $CO<sub>2</sub>$ exchange, is described here by its location, measurement time as time stamp, measured variable as index, measured value, unit as index, method as index, chamber area, chamber volume, type of chamber, air pressure, comment, EVA code (only BGD project) and a table-specific counter / index.

The gas measurements were carried out using frames (i.e. at specific measurement points). Therefore, this table also displays the column number of frame, which appoints a number to the frames for the gas flux measurements per plot (1-3).

The Record-index describes a continuous index / counter within a  $CO<sub>2</sub>$  measurement for each time step (which means, index for each single concentration determination). Measurement\_ID represents a continuous ID for all measurements at a single site. Campaign\_ID also describes a continuous index / counter for all  $CO<sub>2</sub>$  measuring campaigns. This table is linked by the Campaign ID as primary key to the table **Parameter\_ CO<sup>2</sup>** via a n:1 relationship, which means an empirical model and its parameters can be calculated from several measuring campaigns. The linking of the parameters to the modelled CO<sup>2</sup> values is accomplished with the column reference to modelling.

> Primary key CO<sub>2</sub> ID; Foreign key Plot ID, Variable ID, Unit ID, Method ID

**Incubation** (Data on an incubation experiment – only BGD project): Each measured value obtained through an incubation experiment, is described here by its location, measurement time as date, measured variable as index, measured value, unit as index, number of replication, type of application, amount of liquid fertilizer, amount of N-fertilizer, amount of plant-available fertilizer, soil depth from, soil depth to, crop name, method as index, internal lab index, comment, EVA code (only BGD project) and a table-specific counter / index.

> Primary key Incubation\_ID; Foreign key Plot\_ID, Variable\_ID, Unit\_ID, Method\_ID, EVA\_Code

**Cl\_Tracer** (Data for a chloride tracer experiment – only BGD project): Each measured value obtained through a tracer experiment, is described here by its location, measurement time as date, measured variable as index, measured value, unit as index, number of replication, soil depth from, soil depth to, method as index, comment and a table-specific counter / index.

> Primary key Tracer\_ID; foreign key Plot\_ID, Variable\_ID, Unit\_ID, Method\_ID

**Tracer\_factor** (Factors on a chloride tracer experiment – only BGD project): Each factor was calculated by the measured values of the tracer experiment and is described here by its location, measured variable as index, measured value, unit as index, method as index, crop name, comment and a table specific counter / index.

> Primary key Cl\_Tracer\_ID; foreign key Plot\_ID, Variable\_ID, Unit\_ID, Method\_ID

### *III. Measurements - Processed data*

The category Processed data contains the following tables and represents the second part of the possible results of the field measurements (processed data) (Figure 9). The detailed description of each column of each table can be found in the appendix.

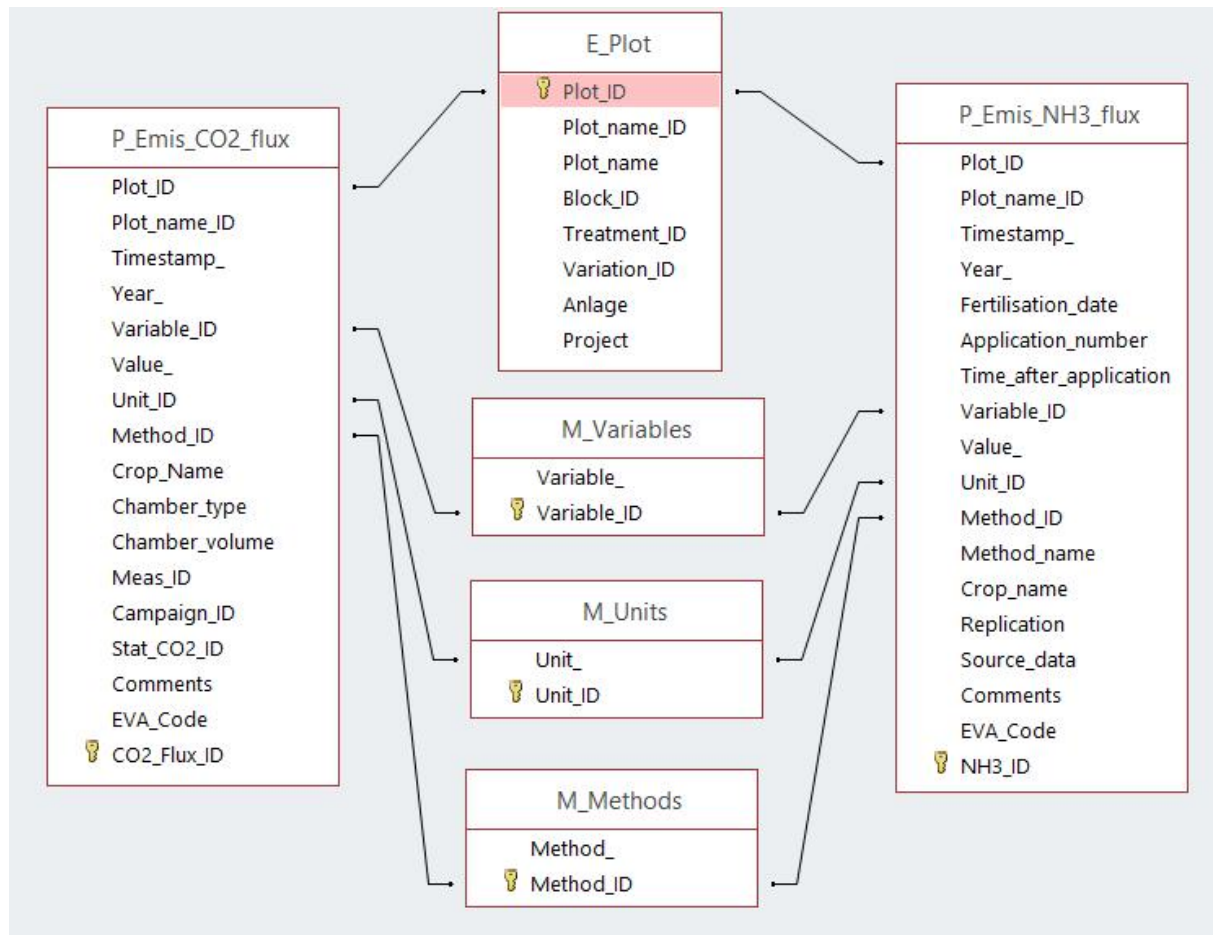

**Figure 9: Database design - Sample tables for category Processed data with the three most important metadata tables**

**Balances** (Data on C and N balances – only BGD project): Each measured value was calculated as a component of a C- or N-balance and is described here by its location, accounting period with start and end date as well as the duration in days, measured variable as index, measured value, unit as index, method as index, crop name, comment, EVA code (only for BGD project), statistics index and a table-specific counter / index.

> Primary key Balances ID; foreign key Plot ID, Variable ID, Unit ID, Method ID, Stat Balances ID, EVA\_Code

**Emis\_CO<sub>2</sub>** flux (Data on CO<sub>2</sub> fluxes and associated data such as soil temperature, air temperature inside and outside the chamber, etc. – (only BGD project) and also gross primary production (GPP), net ecosystem exchange (NEE), ecosystem respiration (R<sub>eco</sub>) by eddy covariance (only OSR project): Each measured value was calculated as  $CO<sub>2</sub>$  flux on the basis of the infrared analyzer-CO<sub>2</sub>concentration data by linear regression and also each measured value of the above mentioned CO2 measures determined by eddy covariance is described here by its location, measurement time as time stamp, measured variable as index, measured value, unit as index, method as index, crop name, type of chamber (only for BGD project), chamber volume (only for BGD project), comment, EVA code (only for BGD project), statistics index (only for BGD project) and a table-specific counter / index.

In addition, the Meas\_ID represents a continuous index for all measurements at each site. The campaign P ID describes also a continuous index / counter for all  $CO<sub>2</sub>$  measuring campaigns.

> Primary key CO<sub>2</sub> Flux ID; foreign key Plot ID, Variable ID, Unit ID, Method ID, Campaign P ID, Stat\_ CO2\_ID

**Emis N<sub>2</sub>O\_CH<sub>4</sub>** daily (Data on daily interpolated N<sub>2</sub>O and CH<sub>4</sub> fluxes – only BGD project): Each measured value was calculated as daily N<sub>2</sub>O and CH<sub>4</sub> flux on the basis of N<sub>2</sub>O and CH<sub>4</sub> flux by linear interpolation and is described here by its location, measurement time as date, measured variable as index, measured value, unit as index, method as index, comment, EVA code (only for BGD project) and a table-specific counter / index.

> Primary key N<sub>2</sub>O\_CH<sub>4</sub>\_D\_ID; foreign key Plot\_ID, Variable\_ID, Unit\_ID, Method\_ID, EVA\_Code

**Emis\_N2O\_CH4\_flux** (Data on N2O and CH<sup>4</sup> fluxes and associated data such as soil temperature, air temperature inside and outside the chamber, etc.): Each measured value was calculated as  $N_2O$  and CH<sup>4</sup> fluxes on the basis of chromatography-concentration data and is described here by its location, measurement time as time stamp, measured variable as index, measured value, unit as index, method as index, crop name, number of the frame (only for BGD project), comment, EVA code (only for BGD project), two statistics indexes and a table-specific counter / index.

This table also displays the column number of frame (1-3, gas flux measurements per plot) as the gas measurements were carried out in frames (i.e. at specific measurement points) (see table Emis  $N_2O$  CH<sub>4</sub> CO<sub>2</sub> conc).

 $>$  Primary key N<sub>2</sub>O CH<sub>4</sub> F ID; foreign key Plot ID, Variable ID, Unit ID, Method ID, EVA Code, Stat\_N2O\_CH4\_ID (only BGD project), Stat\_N2O\_ID (only OSR project)

**Emis\_NH3\_flux** (Data on NH<sup>3</sup> fluxes and associated data such as soil temperature, air temperature, etc.): Each measured value was determined as NH<sub>3</sub> fluxes and is described here by its location, measurement in time as time stamp, measured variable as index, measured value, unit as index, number of replication, date of fertilization, time after application, number of application, source of data, crop name, method as index, comment, EVA code (only for BGD project) and a table-specific counter / index.

> Primary key NH<sub>3</sub>\_ID; foreign key Plot\_ID, Variable\_ID, Unit\_ID, Method\_ID

**Modelled\_NO<sup>3</sup>** (Modelled data on NO3 leaching): Each measured value represents data from an empirical modelling of soil water and nitrogen dynamic and is described here by its location, measurement time as date, measured variable as index, measured value, unit as index, soil depth from, soil depth to, method as index, modelling period and a table-specific counter / index. Detailed descriptions about the modelling provide further information about the modelled data (Modellbeschreibung\_Mais.pdf and Modellbeschreibung\_Raps.pdf).

#### > Primary key NO3 M ID; foreign key Plot ID, Variable ID, Unit ID, Method ID

**Modelled\_CO<sup>2</sup>** (Modelled data on Gross Primary Production - GPP, Net Ecosystem Exchange - NEE, Ecosystem Respiration -  $R_{eco}$  and associated data such as soil temperature, air temperature, etc.  $$ only BGD project): Each measured value represents data from the empirical  $CO<sub>2</sub>$  modelling and is described here by its location, measurement time as time stamp, measured variable as index, measured value, unit as index, a 95% confidence interval, status, crop name, quality of data, method as index, comment and a table-specific counter / index.

The column Status displays whether the values relate to the period between two measurement campaigns (indicated by "0") or the modelled data are within the period of one measurement campaign (indicated by "1"). The column data quality displays whether there are reliable site-specific  $CO<sub>2</sub>$  model data (indicated by "0") or there are reliable site-specific  $CO<sub>2</sub>$  model data with underlying assumptions for site-specific models (indicated by "1") or perhaps, there is limited data quality due to individual problems (indicated by "2"). In the column Comments, further explanations are given.

> Primary data CO<sub>2</sub> M ID; foreign key Plot ID, Variable ID, Unit ID, Method ID

**Parameter\_CO<sub>2</sub>** (Parameters of empirical GPP, NEE- and R<sub>eco</sub>-modelling – only BGD project): Each measured value represents a parameter of the empirical  $CO<sub>2</sub>$  models and is described here by its location, measurement time as start and end time stamp, measured variable as index, measured value, p-value, best fit, parameter type, crop name, method as index, comment and a table-specific counter / index. The parameters in this table are without units. Campaign\_P\_ID links the parameters with the measured values in table **Emis\_CO2\_conc**. A model parameter can be based on data from several measuring campaigns.

```
> Primary data Parameter_ID; foreign key Plot_ID, Variable_ID, Method_ID, Campaign_P_ID
```
**NO3leaching** (Data on NO<sup>3</sup> leaching – only BGD project): Each measured value obtained through the chloride tracer experiment for the determination of the potential nitrate leaching and is described here by its location, measurement time as date, measured variable as index, measured value, unit as index, number of replication, crop name, soil depth to, method as index, comment and a table specific counter / index.

> Primary data NO<sub>3</sub>leaching ID; foreign key Plot ID, Variable ID, Unit ID, Method ID

## *IV. Driving forces*

The category Driving forces contains three tables. These represent the site properties of GHG-DB- Thuenen (Figure 10). The detailed description of each column of each table can be found in the appendix. The in Figure 10 displayed tables **Management**, **Meteo** and **Soilprofile** are described in the following text.

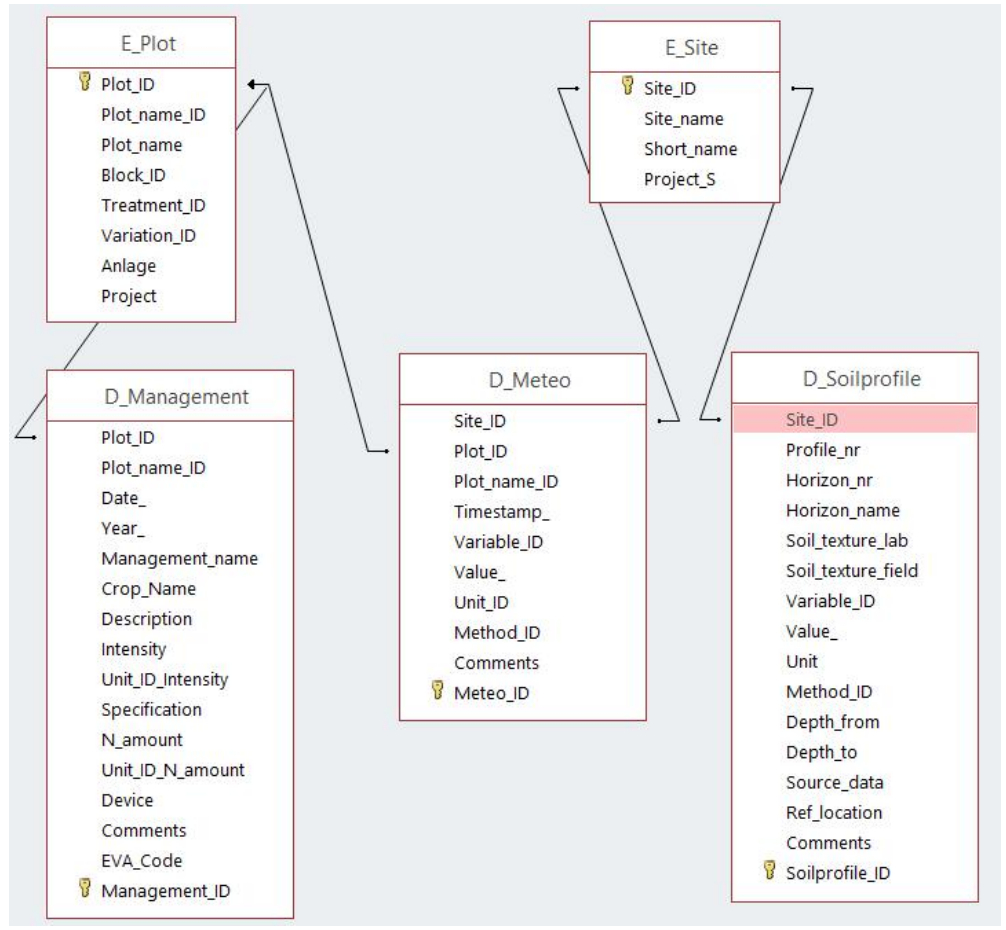

**Figure 10: Database design - Tables of the category Drivers / Driving forces, the localisation of the soil profile data is selected only via site (right), the management data, however, are located plot precise (left), meteorological data is located via site or plot precise (central)**

**Meteo** (Meteorological data): Each measured value which was collected continuously regarding the weather at a site and is described here by its location (site related, also partly plot related), measurement time as timestamp, measured variable as index, measured value, unit as index, method as index, comment and a table-specific counter / index. The metadata table **Variables** contains the description about the used meteorological elements.

> Primary key Meteo\_ID; Foreign key Site\_ID, Plot\_ID, Variable\_ID, Unit\_ID, Method\_ID

**Soilprofile** (Soil physical measured values for profile description (Profile\_nr) such as soil texture, humus content, etc.): The table **Soilprofile** describes the composition of a soil profile at a site (location) consisting of horizons (Horizont nr, Horizont name) and their physical soil parameters (soil texture, measured value, unit as index, soil depth from, soil depth to, method as index, source of data, comment and a table-specific counter / index). The metadata table **Variables** includes also the description about all the physical soil properties. In the BGD project, the spatial localisation of the soil profiles with respect to the location of the trial plots is only possible via the PDF maps. You can find these maps for each project site under DB documents /Soilprofile).

> Primary key Soilprofile\_ID; foreign key Site\_ID, Variable\_ID, Unit\_ID, Method\_ID

**Management** (Data on the management of the experiment area, such as sowing, harvesting, tillage, fertilization, etc.): A dataset in the management table describes what event or what activity (Management Name) was performed on a specific study plot (location) for a particular crop, at a given time (as date) with a certain intensity (Intensity) and with a certain specification (Specification). Partly, an event is additionally described by a description and the amount of N. The columns Intensity and N\_amount are separately complemented by a unit as index.

> Primary key Management\_ID; foreign key Plot\_ID, Unit\_ID, EVA\_Code

## *V. Specific statistics*

The category Specific statistics contains four tables (Figure 11). The detailed description of each column of each table can be found in the appendix. The, in Figure 11 displayed tables, **Statistics\_N2O\_CH4\_flux**, **Statistics\_N2O\_flux**, **Statistics\_CO2\_flux** and **Statistics\_Balances**, are described in the following text.

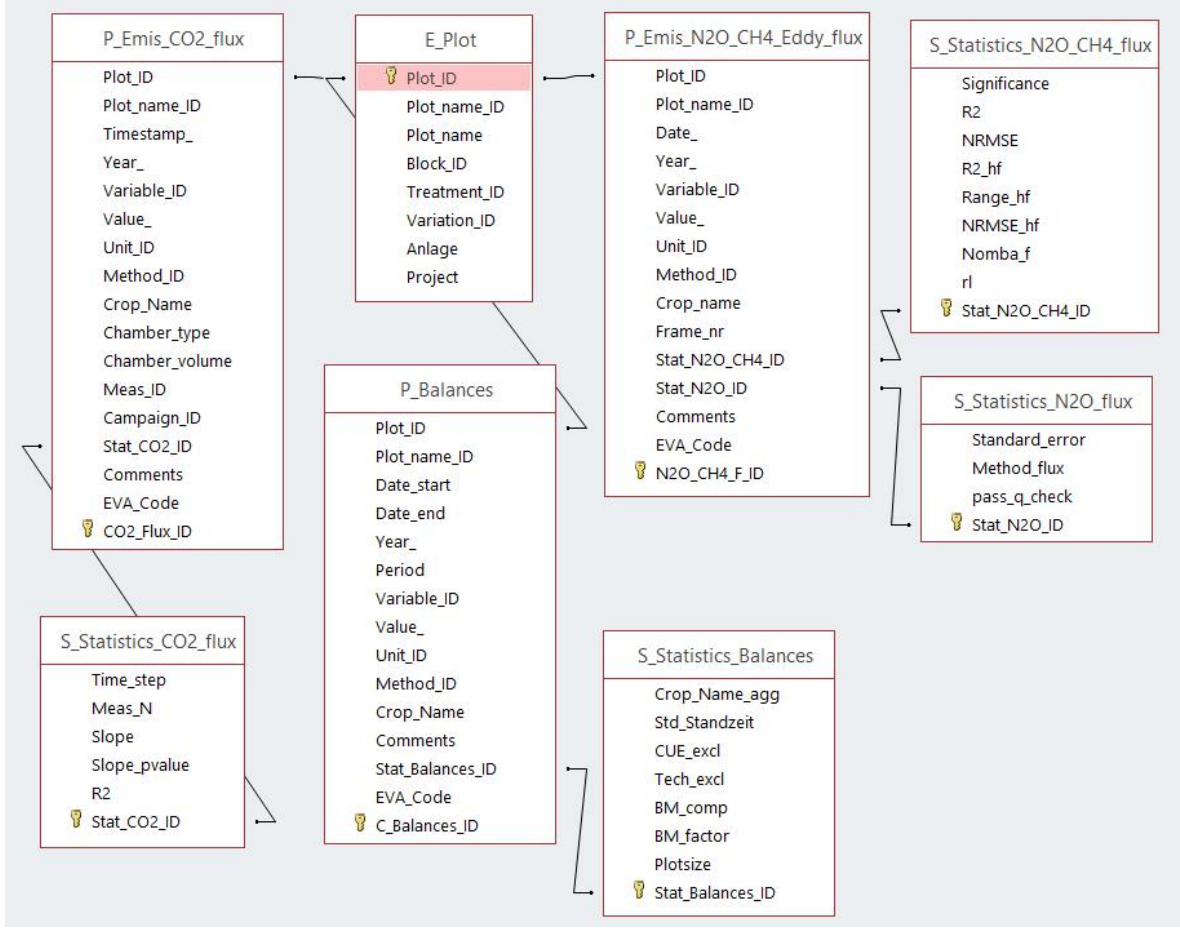

**Figure 11: Database design - Tables category specific statistics with associated tables and plot table**

**Statistics\_N<sub>2</sub>O\_CH<sub>4</sub>\_flux** (statistical parameters on N<sub>2</sub>O and CH<sub>4</sub> fluxes – only BGD project): The table contains various statistical parameters of linear regression such as R2, NRMSE, etc for each calculated N2O and CH<sup>4</sup> fluxes from the table **Emis\_N2O\_CH4\_flux**. Therefore, there is a 1:n relationship between the mentioned tables.

> Primary key Stat\_N<sub>2</sub>O\_CH<sub>4</sub>\_ID

**Statistics N<sub>2</sub>O** flux (statistical parameters on N<sub>2</sub>O fluxes – only OSR project): The table contains the standard error for each calculated N2O fluxes from the table **Emis\_N2O\_CH4\_flux**, the applied method for flux calculation and pass q check. Therefore, there is a 1:n relationship between the mentioned tables.

> Primary key Stat\_N<sub>2</sub>O\_ID

**Statistics\_CO<sub>2</sub>\_flux** (statistical parameters on CO<sub>2</sub> fluxes – only BGD project): The table contains various statistical parameters of linear regression such as Slope, R2, etc for each calculated flux from the table **Emis\_CO2\_flux**. Therefore, there is a 1:n relationship between the mentioned tables.

> Primary key Stat\_CO<sub>2</sub>\_ID

**Statistics\_Balances** (statistical parameters on C balances – only BGD project): The table contains various parameters und information of C balance calculation for each calculated variable of C balances from the table Balances. Therefore, there is a 1:n relationship between the mentioned tables.

> Primary key Stat\_Balances\_ID

### *VI. Metadata*

This category contains the following tables and thus provides information on the characteristics of the, in the GHG-DB-Thuenen, used data (Figure 12). The detailed description of each column of each table can be found in the appendix. The tables shown in Figure 12 will be described in the following text.

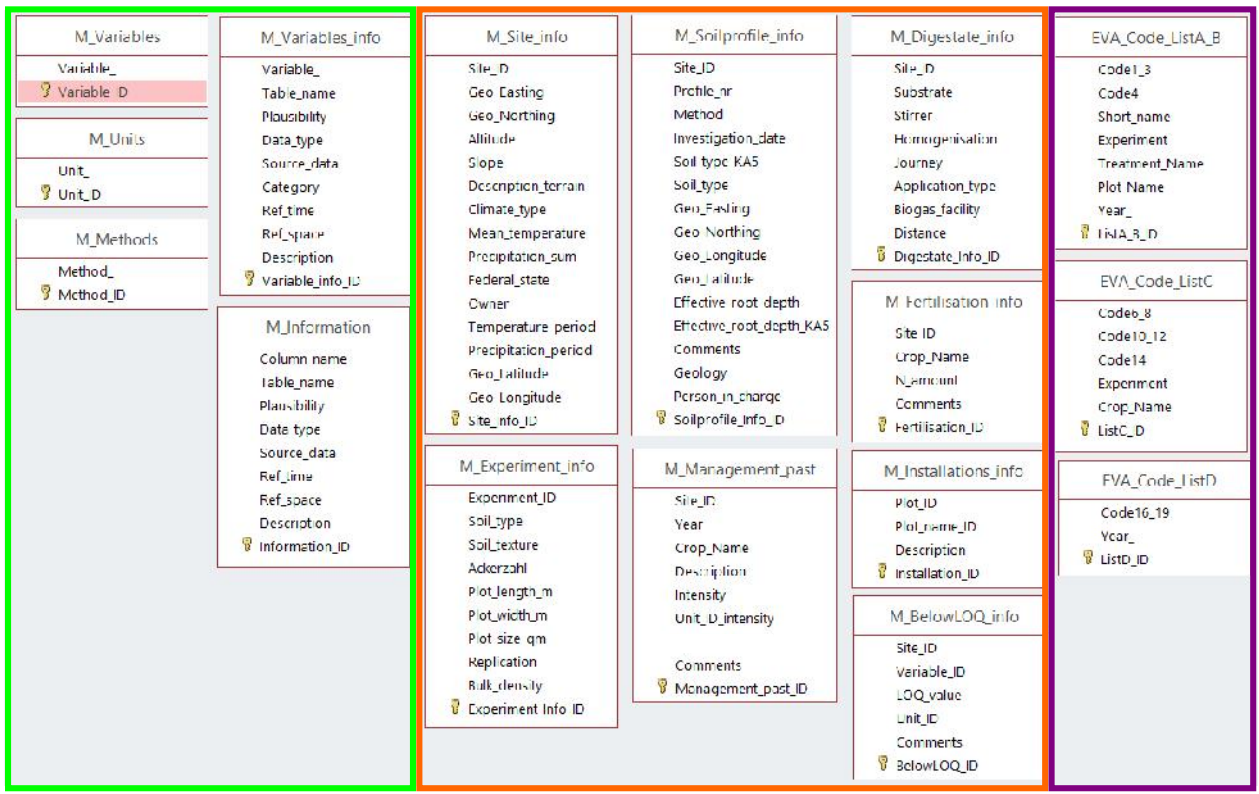

**Figure 12:Database design - all tables of the category Metadata (green frame: general metadata, orange frame: specific metadata, purple frame: project-specific metadata of the BGD project (see explanation of the EVA-Code)**

**Variables** (Information on all measured variables): This table lists all used variables (Variable\_) with an index.

> Primary key Variable\_ID

Variables info (further Information on all measured variables): This table lists all information about the variables used (Variable). The variables are described by the plausibility of the variable value (measured value), the source of the variable and its reference to space and time. The table **Variables** info also defines the data type of the variable, that is, whether it is raw, processed or general data.

> Primary key Variable\_info\_ID

**Methods** (Information on all methods): The table Methods contains the description of the methods, by which the measured value were collected in this database. The table **Methods** also gives information, whether there is a detection limit for this method.

#### > Primary key Method\_ID

**Units** (Information on all units): All units of the variables are stored in the table **Units**.

> Primary key Unit\_ID

**Information** (Descriptive information): This table lists all the descriptive information which means, all columns of the GHG-DB-Thuenen, except for the column "Variable ", are explained here. The descriptive information is also described by the source of the information, the reference to space and time and the plausibility. The plausibility has been checked and described by both projects respectively. This column, for example, gives information on whether the value includes number or text. In case of a number, details regarding minimum and maximum values as well as number of decimal places, can follow. In case of a text box, if necessary, the possible or permissible elements are displayed. Also, here the term "non-empty" may be noted.

> Primary key Information\_ID

**Experiment\_info** (further information on experiment): This table lists other general information about the experiment, such as soil type, soil texture, plot size, etc.

> Primary key Experiment\_info\_ID; foreign key Experiment\_ID

**Site info** (further information on site): This table lists other general information about the site, such as coordinates, altitude above NN, slope, climate type (USDA Plant Hardiness Zones), mean annual temperature, etc.

> Primary key Site\_info\_ID; foreign key Site\_ID

**Management\_past** (further Information about management of the trial area in the past – only OSR project): This table lists which crop was cultivated in the past (before the current experiments). Partly the applied fertilizer is also mentioned.

> Primary key Management\_past\_ID; foreign key Site\_ID

**Soilprofile\_info** (further information on soil – only BGD project): This table contains, also based on the Site ID (also site-related), other general information for the characterisation of the soil at the site.

> Primary key Soilprofile\_info\_ID; foreign key Site\_ID

**Installations\_info** (Information on installed sensors): The table describes the installed sensors and their positioning at the study plots.

> Primary key Installation\_ID, foreign key Plot\_ID

**Fertilisation info** (Information on the site-specific fertilization – only BGD project): The table describes, based on the Site ID (also site-related) and the crop, the site-specific fertilization.

> Primary key Fertilization\_ID; foreign key Site\_ID.

**Digestate\_info** (further information on digestate – only BGD project): This table contains, based on the Site\_ID (also site-related), further information about the fertilization with digestate, especially on the source and composition of the digestate.

> Primary key Digestate\_info\_ID; foreign key Site\_ID

**BelowLOQ\_info** (further information about limits of quantification): This table contains, based on the Site\_ID, limits of quantification (LOQ) for different measured variables (e.g. NH4-N).

> Primary key BelowLOQ\_ID; foreign key Site\_ID

**EVA\_Code\_ListeA+B, \_ListeC, \_ListeD** (Coding of the data in cooperation with the EVA II project – only BGD project): The BGD project was conducted in conjunction with the EVA II project, in which project-specific codes for all measured values were introduced. To ensure the reference to the EVA II project in the data of the BGD project, the project-specific EVA code was thus incorporated also in this database on request of the grantor. The explanations on the composition of the code are stored in the three mentioned tables.

> Primary key ListA\_B\_ID, ListC\_ID, ListD\_ID

#### *VII. Literature*

Jungkunst HF, Freibauer A, Neufeldt H, Bareth G (2006): Nitrous oxide emissions from agricultural land use in Germany - a synthesis of available annual field data. Journal of Plant Nutrition and Soil Science 169: 341-351

Butterbach-Bahl, K., Willibald, G., and Papen, H. (2002): Soil core method for direct simultaneous determination of N2 and N<sub>2</sub>O emissions from forest soils, Plant and Soil, 240, 105-116.

Schlüter, Wilhelm, Achim Hennig, and Gerhard W. Brümmer (1996): Verlagerung und Dispersion von Chlorid‐, Bromid‐, Nitrat‐und SulfatTracern in zwei typischen Auenböden. Zeitschrift für Pflanzenernährung und Bodenkunde 159.6: 591-598.

## *VIII. Default queries for GHG-DB-Thuenen*

The following text will explain all default queries which are stored in the GHG-DB-Thuenen. These simplify the application of the database. The queries could use as a template for individual creating of queries. An available query should open in the Query Design to change something in a query. Double-clicking on an available query will consequently run the query. The following explanations will show how queries about different themes could be independently created in the GHG-DB-Thuenen.

Further information is given e.g. https://www.tutorialspoint.com/ms\_access/ms\_access\_tutorial.pdf.

#### **Format query:**

Due to database structure, all data and information are stored in different tables. The "format" query join all required information in one table.

How do I create a "user-friendly" table using the table of digestate properties? That means indexes of sites, plots, variables, units, etc. will translate into text.

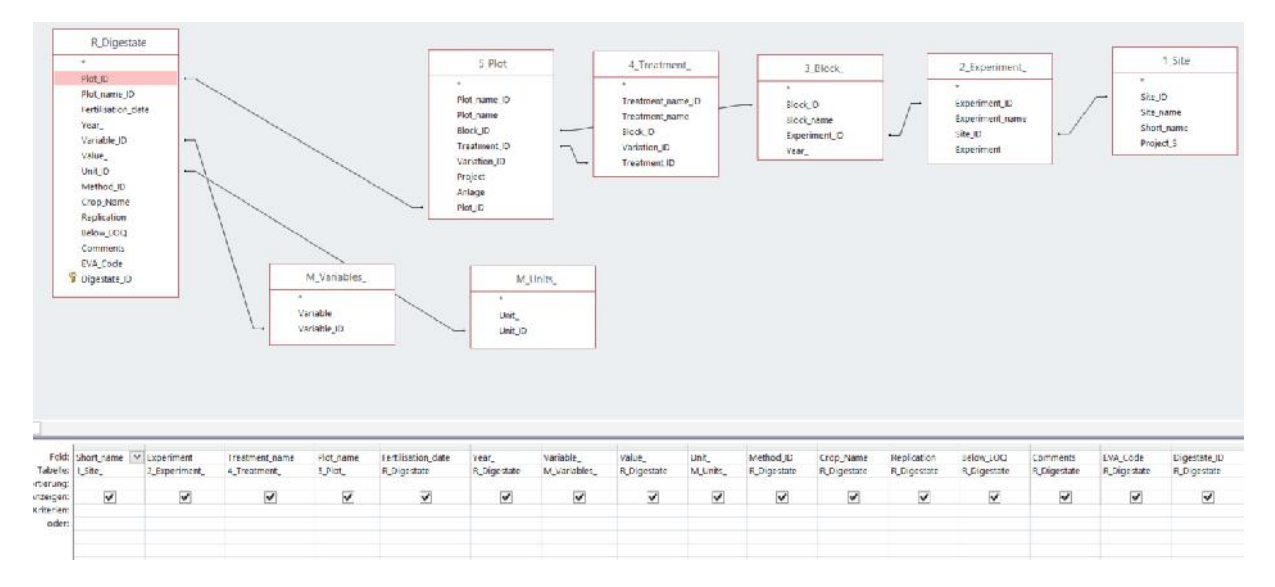

#### Figure 13: Query setup of the "user-friendly" table (Feld = Field, Tabelle = Table, Sortierung = Sort, Anzeigen = **Show, Kriterien = Criteria, Oder = Or)**

Detailed descriptions of the table columns are listed in Appendix (see Table 15).

- 1. Identify your required tables depending on the task.
- 2. Open your database.
- 3. Go to the Create tab and click on Query Design.
- 4. In the Tables tab on Show Table dialog box, double-click on the required tables and then close the dialog box. Which information from which table are required, will be shown in detail in section 6.
- 5. Double-click on the field you want to be displayed. You can add new tables and/or queries to the query at any time by clicking on Show tables in the "Query Tools".
- 6. In the query design, all tables with their field names are now displayed (see Figure 13). Double-click on the field name will add a column into the query grid (lower part of the window). The query setup contains the following columns in the query grid:

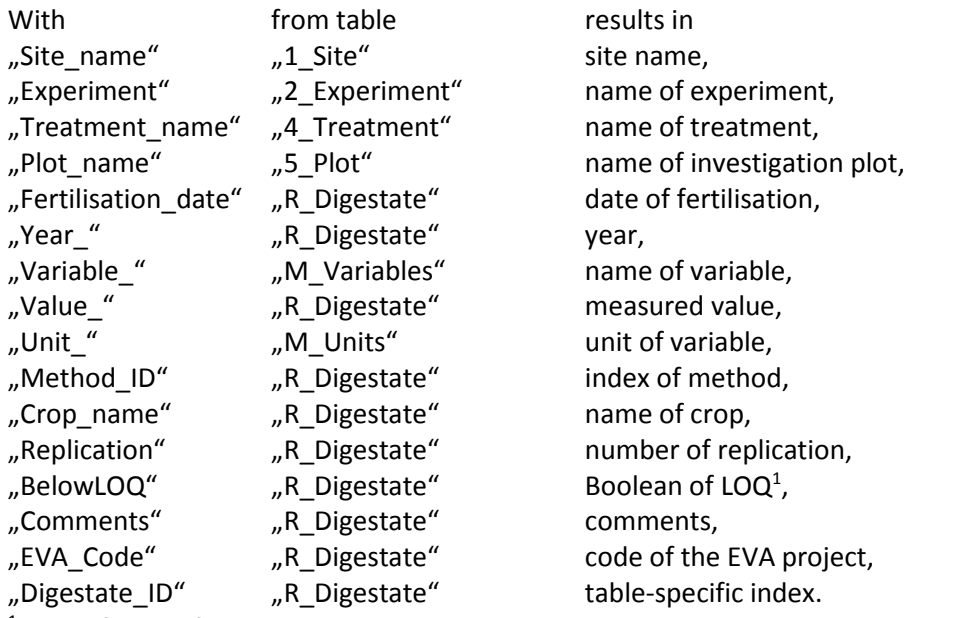

<sup>1</sup> limit of quantification

7. Select the Make table button to save the result of the query as a new table (see Table 1). Run your query.

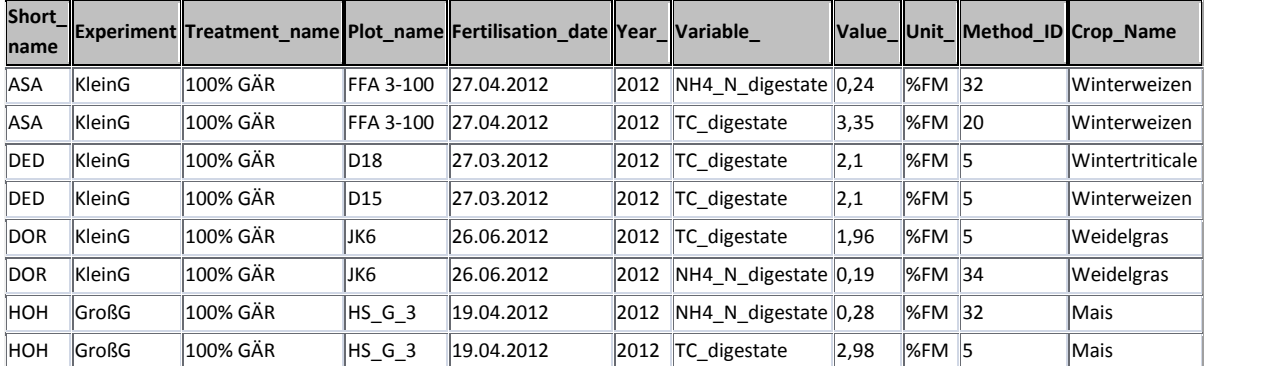

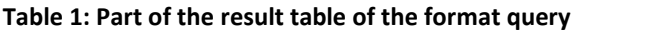

#### **Template R script - How do I create a template for the flux calculation using R?**

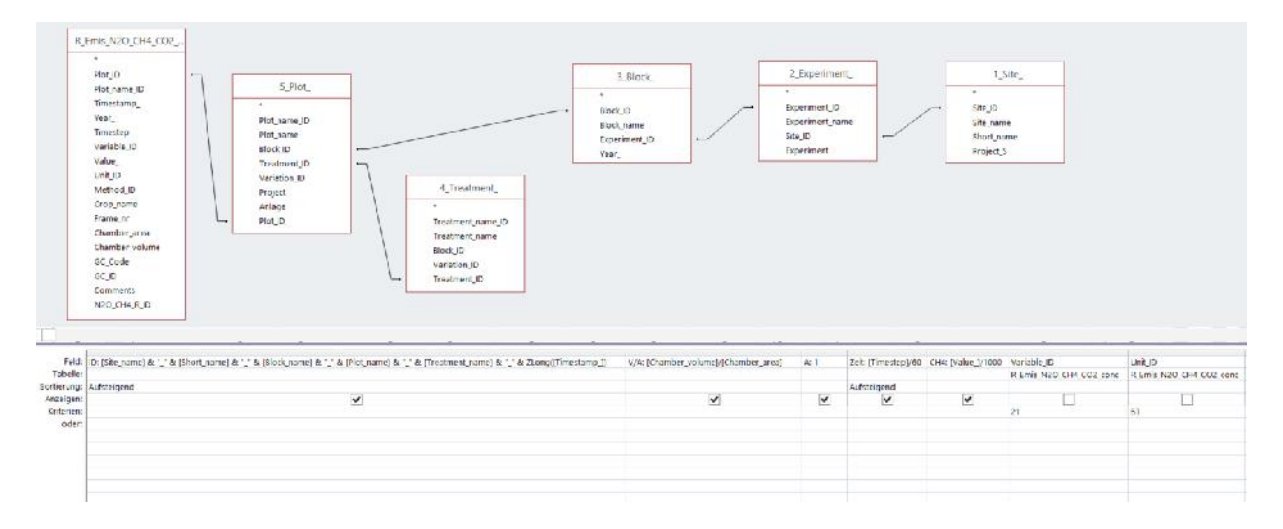

**Figure 14: Query setup – query to create a R template (Zeit = Time, Feld = Field, Tabelle = Table, Sortierung = Sort, Anzeigen = Show, Kriterien = Criteria, Oder = Or, Aufsteigend = Ascending)**

Detailed descriptions of the table columns are listed in Appendix (see Table 15).

- 1. Identify your required tables depending on the task.
- 2. Open your database.
- 3. Go to the Create tab and click on Query Design.
- 4. In the Tables tab on Show Table dialog box, double-click on the required tables and then close the dialog box. Which information from which table are required, will be shown in detail in section 6.
- 5. Double-click on the field you want to be displayed. You can add new tables and/or queries to the query at any time by clicking on Show tables in the "Query Tools".
- 6. In the query design, all tables with their field names are now displayed (see Figure 14Figure 13). Double-click on the field name will add a column into the query grid (lower part of the window). The query setup contains the following columns in the query grid:

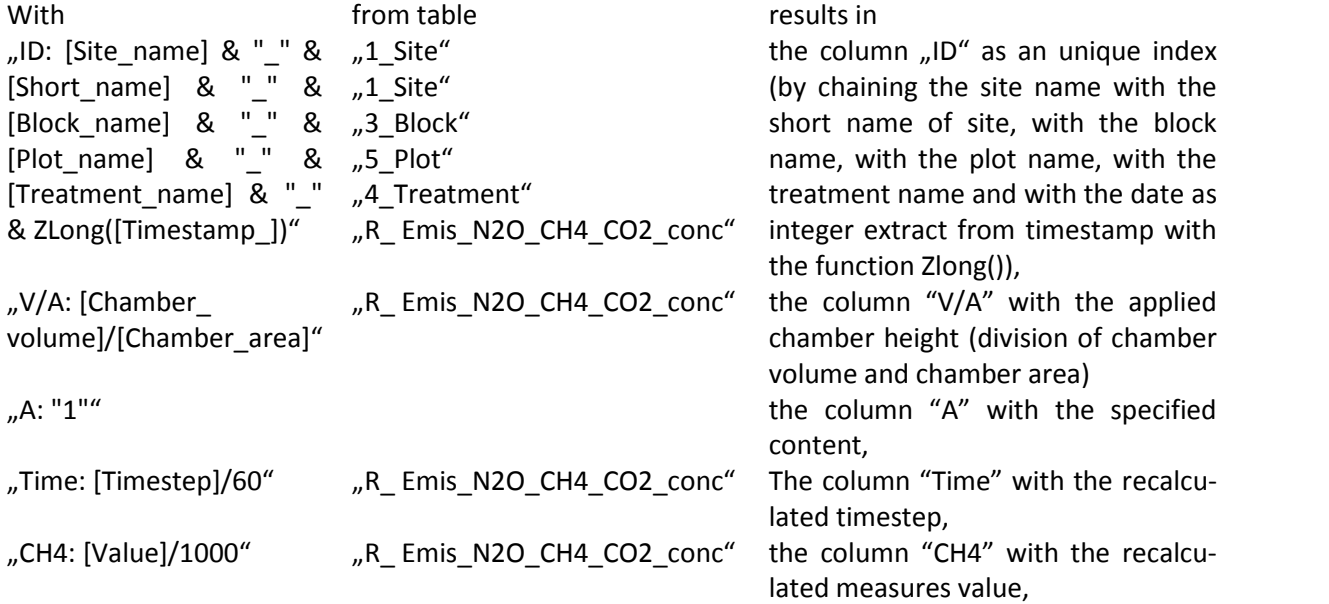

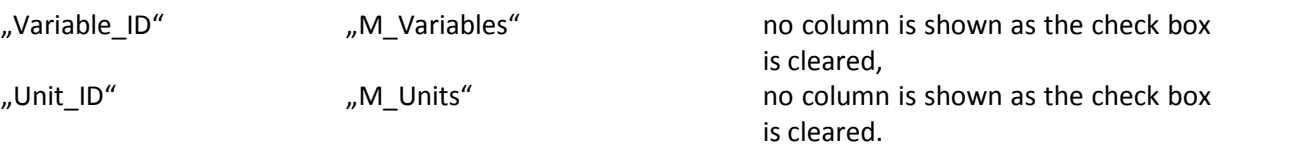

- 7. Enter "21" in the criteria row of the Variable field and "63" in the criteria row of the Unit\_ID field. The query will extract matching record only for the variable CH4\_onc with the unit  $\mu$ gC/m<sup>3</sup>.
- 8. Select the Make table button to save the result of the query as a new table (see Table 2Table 1). Run your query.

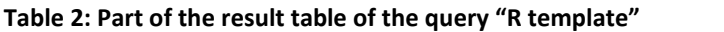

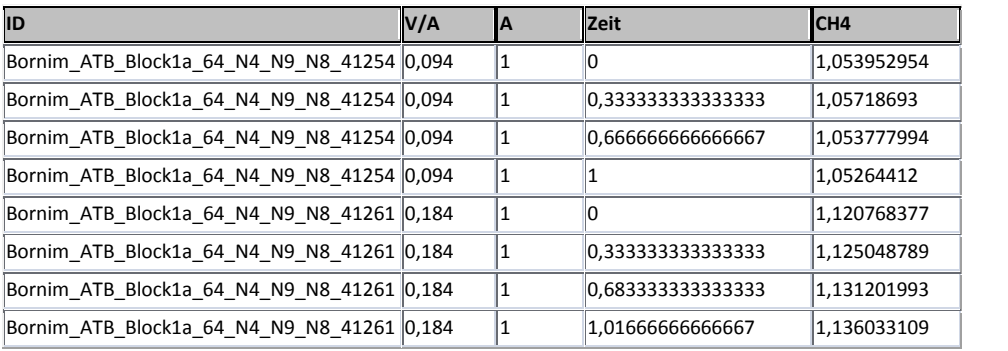

#### **Queries without calculations (applicable for raw and processed data):**

Yields - How does the biomass yield of maize at site X vary depending on the fertilisation treatment YZ?

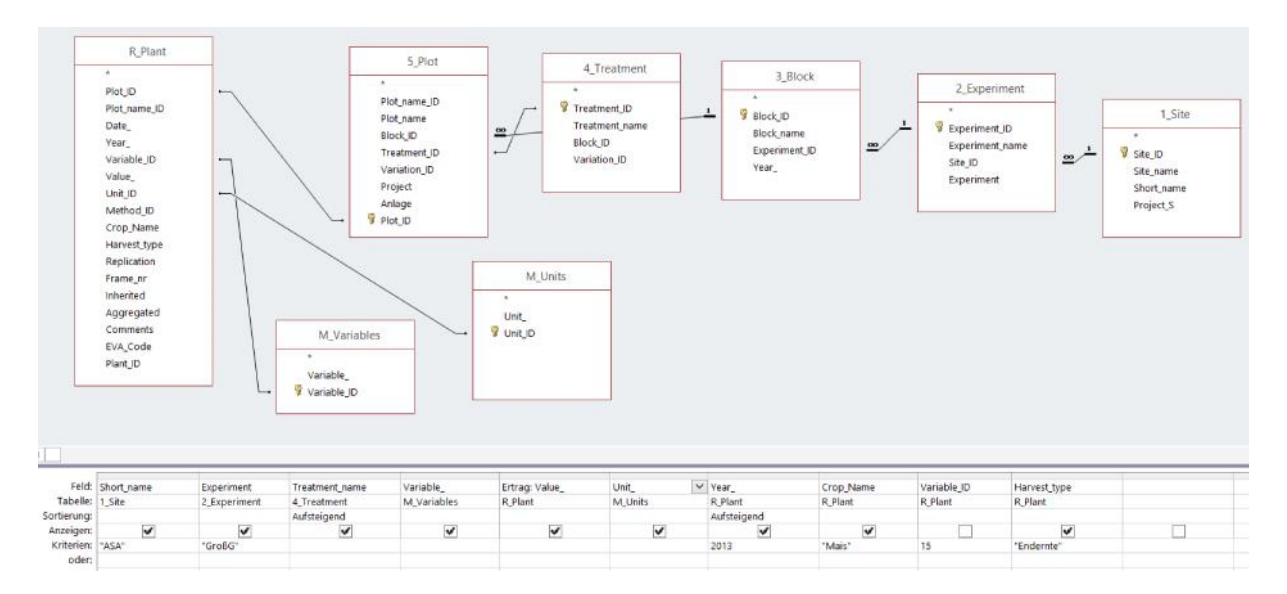

#### **Figure 15: Query setup without calculation – Yields (Ertrag = Yield, Feld = Field, Tabelle = Table, Sortierung = Sort, Anzeigen = Show, Kriterien = Criteria, Oder = Or, Aufsteigend = Ascending, Endernte = Main harvest)**

Detailed descriptions of the table columns are listed in Appendix (see Table 15).

- 1. Identify your required tables depending on the task.
- 2. Open your database.
- 3. Go to the Create tab and click on Query Design.
- 4. In the Tables tab on Show Table dialog box, double-click on the required tables and then close the dialog box. Which information from which table are required, will be shown in detail in section 6.
- 5. Double-click on the field you want to be displayed. You can add new tables and/or queries to the query at any time by clicking on Show tables in the "Query Tools".
- 6. In the query design, all tables with their field names are now displayed (see Figure 15). Double-click on the field name will add a column into the query grid (lower part of the window). The query setup contains the following columns in the query grid:

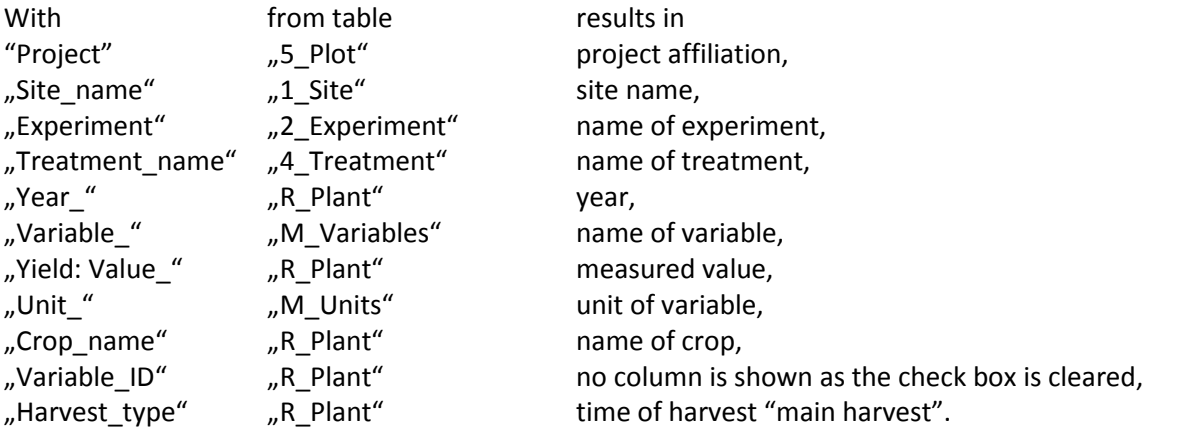
- 7. Enter "1" in the criteria row of the Project field, "ASA" in the criteria row of the Short\_name field, "GroßG" in the criteria row of the Experiment field, "2013" in the criteria row of the Year\_ field, "15" in the criteria row of the Variable\_ID field and "Endernte" in the criteria row of the Harvest\_type field. The query will extract matching record for the 2013 dry matter biomass yield of maize at the site Ascha and the Small digestate experiment in the BGD project.
- 8. Select the Make table button to save the result of the query as a new table (see Table 3Table 1). Run your query.

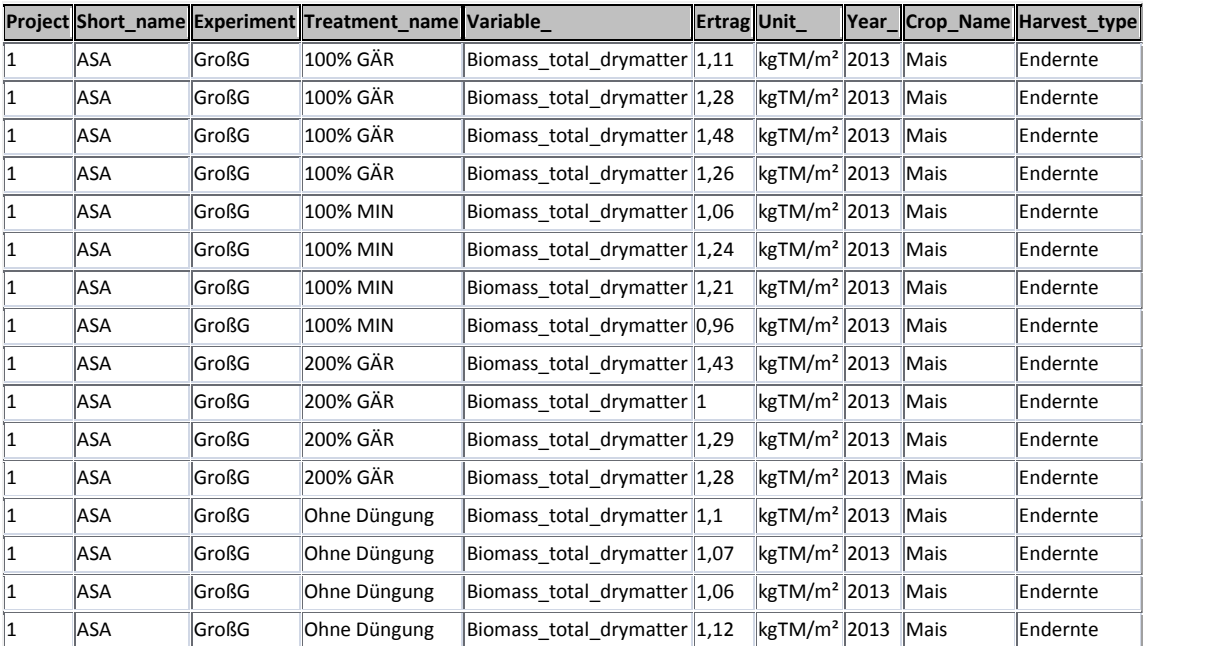

#### **Table 3: Result table of the query without calculation – yields**

#### **Query with Calculation - How do I get calculated data from the database?**

*Variability* - How is the variability of the biomass yield of maize at site X as a function of the fertilisation treatments YZ?

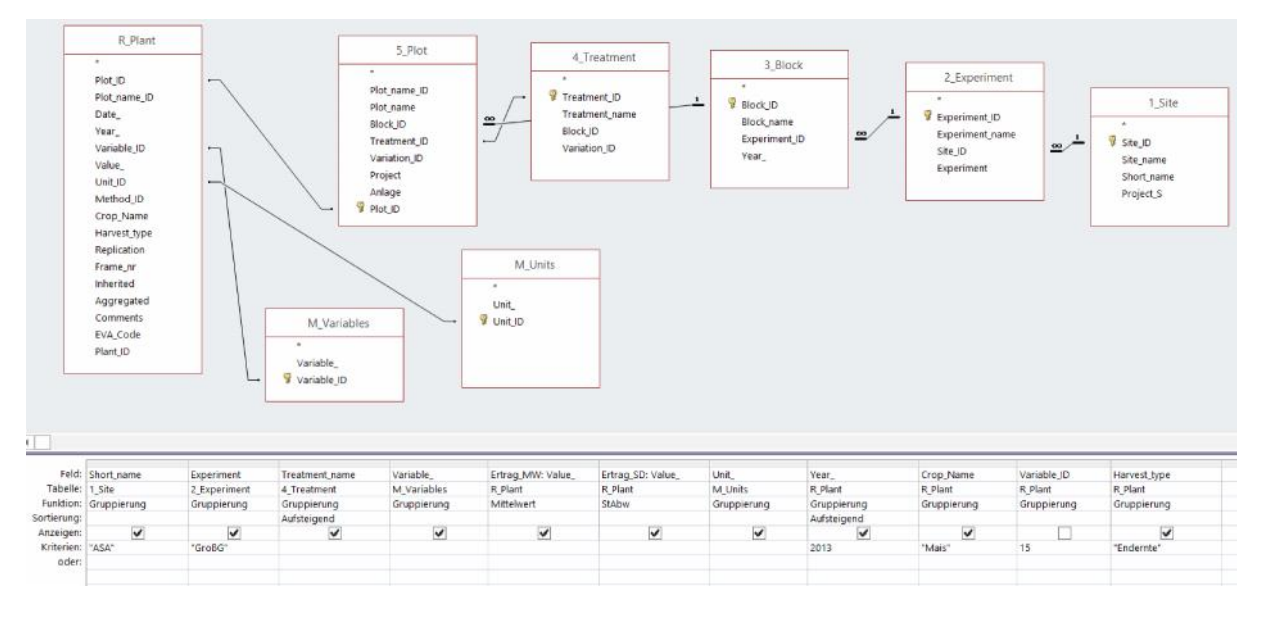

#### **a) Year 2013**

**Figure 16: Query setup with calculation - Yield variability (Ertrag\_MW = Yield average, Ertrag\_SD = Yield standard deviation, Feld = Field, Tabelle = Table, Funktion = Total, Sortierung = Sort, Anzeigen = Show, Kriterien = Criteria, Oder = Or, Aufsteigend = Ascending, Endernte = Main harvest)**

The following changes at the query setup Yields (see above) were made to calculate the yield variability:

6. The column "Value " are required twice. All other columns remain unchanged (see Figure 16).

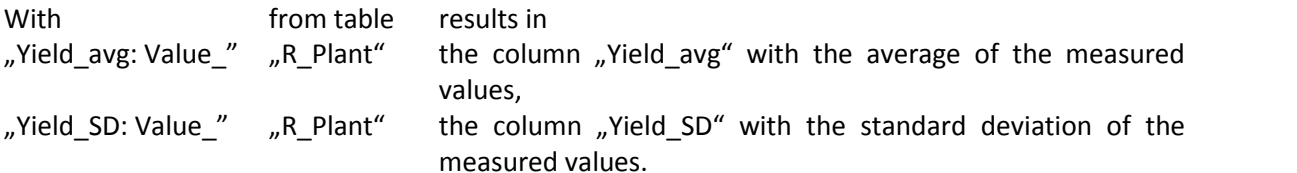

- 7. Click the sigma symbol (totals button) in the Design tab to get the results in the described columns. It will open another row underneath called "Total" with "Group by".
- 8. Choose the "Avg" and "StDev" for the two Value\_ fields. An average value and standard deviation are calculated for each aggregation of the measured values.
- 9. and 10. Remain unchanged like the query setup Yields (see Table 4).

#### **Table 4: Result table of the query with calculation – yield variability**

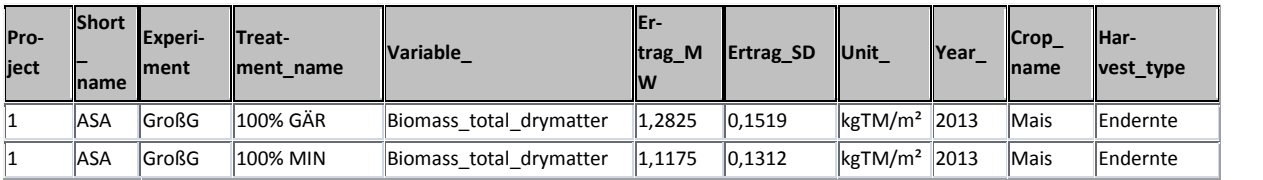

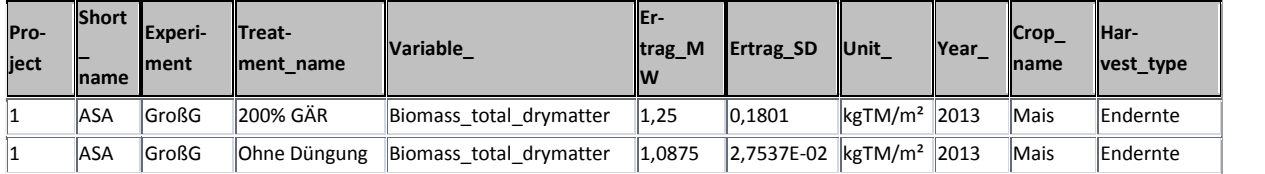

# **b) during time period 2011 – 2015**

See section a) 1. to 10., only one change in 9. is necessary:

9. ">= 2011 and <=2013" in the criteria row of the Year\_ field.

Aggregated fluxes - How high are the annual N<sub>2</sub>O fluxes of the various fertiliser treatments in the large digestate experiment in 2011?

| $\sim$                                | P_Emis_N2O_CI I4_daily_DED<br>Plot_ID<br>Plot_name ID<br>Date<br>year_<br>Variable ID<br>Value_<br>Linit_ID<br>Method ID<br>Comments<br>EVA Code<br>N2O CH4 C ID | $\frac{1}{2}$                 | 5 Plot.<br>÷.<br>Plot name ID<br>Plot_name<br>Block ID<br>Treatment ID<br>Variation ID<br>Project<br>Anlage<br>Plot ID<br>M Variables<br>$\epsilon$ |                            | 4_Treatment<br>×<br>Treatment name ID<br>Treatment name<br>Block_ID<br>Variation ID<br>Treatment_D | $\sim$<br>Block ID<br>Year           | 3 Block<br>Block name.<br>Experiment ID | 2 Experiment<br>Experiment ID<br>Experiment name<br>Site ID<br>Experiment |
|---------------------------------------|----------------------------------------------------------------------------------------------------|-------------------------------|----------------------------------------------------------------------------------------------------|----------------------------|----------------------------------------------------------------------------------------------------|--------------------------------------|-----------------------------------------|---------------------------------------------------------------------------|
|                                       |                                                                                                    |                               | Vanable<br>Variable ID                                                                                                    |                            |                                                                                                    |                                      |                                         |                                                                           |
|                                       | Feld: Experiment<br>Tabelle: 2_Experiment                                                                                                    | Treatment name<br>4 Treatment | $\vee$ Variable<br>M variables                                                                                                    | Wert: Summe(([Value ]*10)) | Einheit: "kg N/ha"                                                                                 | Zeitraum: "Vegetationsperiode" Date_ | P_Emis_N2O_CH4_daily_DED                |                                                                           |
|                                       | Funktion: Gruppierung                                                                                                    | Gruppierung                   | Gruppierung                                                                                                    | Ausdruck                   | Gruppierung                                                                                        | Gruppierung                          | Bedingung                               |                                                                           |
| Scrtierung<br>Anzeigen:<br>Kriterien: | $\checkmark$<br>*GroßG*                                                                                                    | $\checkmark$                  | $\checkmark$<br>"N2O flux In"                                                                                                    | $\blacktriangledown$       | $\overline{\mathbf{v}}$                                                                            | $\blacktriangledown$                 | >=#08.04.2011# Und <=#29.09.2011#       |                                                                           |

*a) during the growing season (from soil tillage/sowing to harvest/soil tillage)*

**Figure 17: Query setup with calculation – aggregated fluxes (Wert = Value, Einheit = Unit, Zeitraum = time period, Vegetationsperiode = growing season, Feld = Field, Tabelle = Table, Funktion = Total, Sortierung = Sort, Anzeigen = Show, Kriterien = Criteria, Oder = Or, Gruppierung = Group by, Aufsteigend = Ascending, Ausdruck = Expression, Bedingung = Where)**

Detailed descriptions of the table columns are listed in Appendix (see Table 15).

- 1. Identify your required tables depending on the task.
- 2. Open your database.
- 3. Go to the Create tab and click on Query Design.
- 4. In the Tables tab on Show Table dialog box, double-click on the required tables and then close the dialog box. Which information from which table are required, will be shown in detail in section 6.
- 5. Double-click on the field you want to be displayed. You can add new tables and/or queries to the query at any time by clicking on Show tables in the "Query Tools".
- 6. In the query design, all tables with their field names are now displayed (see Figure 15). Double-click on the field name will add a column into the query grid (lower part of the window). The query setup contains the following columns in the query grid:

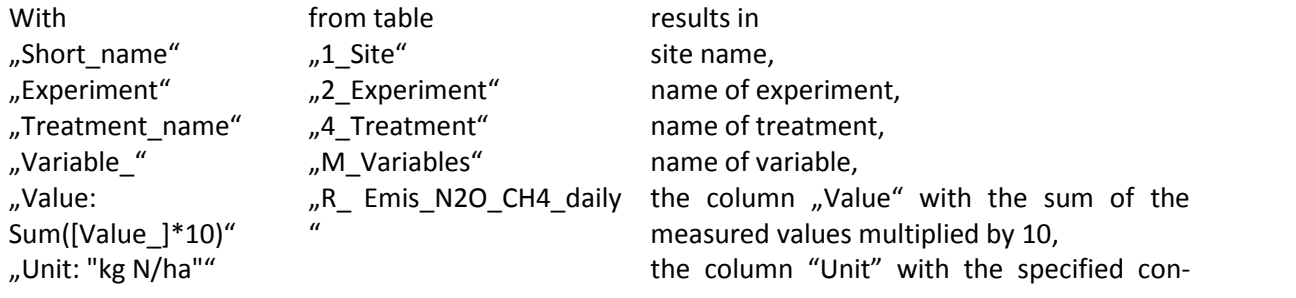

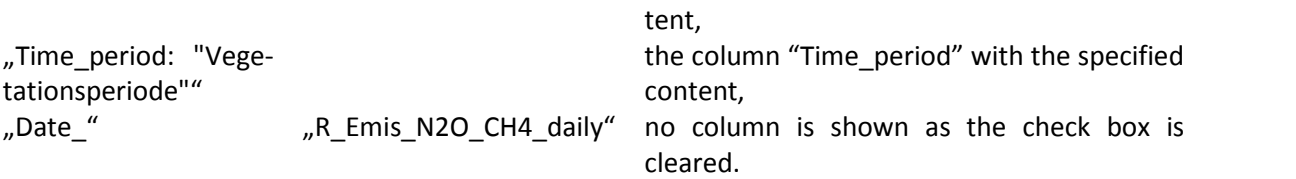

- 7. Click the sigma symbol (totals button) in the Design tab to get the results in the described columns. It will open another row underneath called "Total" with "Group by".
- 8. Choose the "Sum" for the Value\_ field. A sum value is calculated for each aggregation of the measured values. The multiplication by 10 results in the values for the unit kg N/ha.
- 9. Enter "GroßG" in the criteria row of the Experiment field, "N2O flux lin" in the criteria row of the Variable\_ field and ">= #08.04.2011# und <=#29.09.2011#" in the criteria row of the Date field. The group by query will extract matching record for the 2011 during the growing season at the site DED and the Large digestate experiment in the BGD project.
- 10. Select the Make table button to save the result of the query as a new table (see Table 5Table 1). Run your query.

**Table 5: Result table of the query – aggregated fluxes**

|     |               | Short name Experiment Treatment name                              | <b>Variable</b> | <b>Wert</b> | Einheit Zeitraum                                   |
|-----|---------------|-------------------------------------------------------------------|-----------------|-------------|----------------------------------------------------|
| DED | KleinG        | 100% GÄR                                                          |                 |             | N2O flux lin 6,07805 kg N/ha Vegetationsperiode    |
| DED | <b>KleinG</b> | 100% MIN                                                          |                 |             | N2O flux lin  5,59253  kg N/ha  Vegetationsperiode |
| DED | KleinG        | 50% MIN + 50% GÄR N2O_flux_lin 3,84272 kg N/ha Vegetationsperiode |                 |             |                                                    |

## *b) During the after-harvest period (from harvest/soil tillage to soil tillage/sowing)*

See section a) 1. to 10., only two changes in 6. and 9. are necessary:

- 6. Change the content of the column "time\_period" in "after-harvest period".
- 9. ">= 29.09.2011 und <=05.03.2012" in the criteria row of the Year\_ field.

## **Crosstab query**

How do I get a temporal and spatial overview of several measured variables - that means - what was measured when and where on the field?

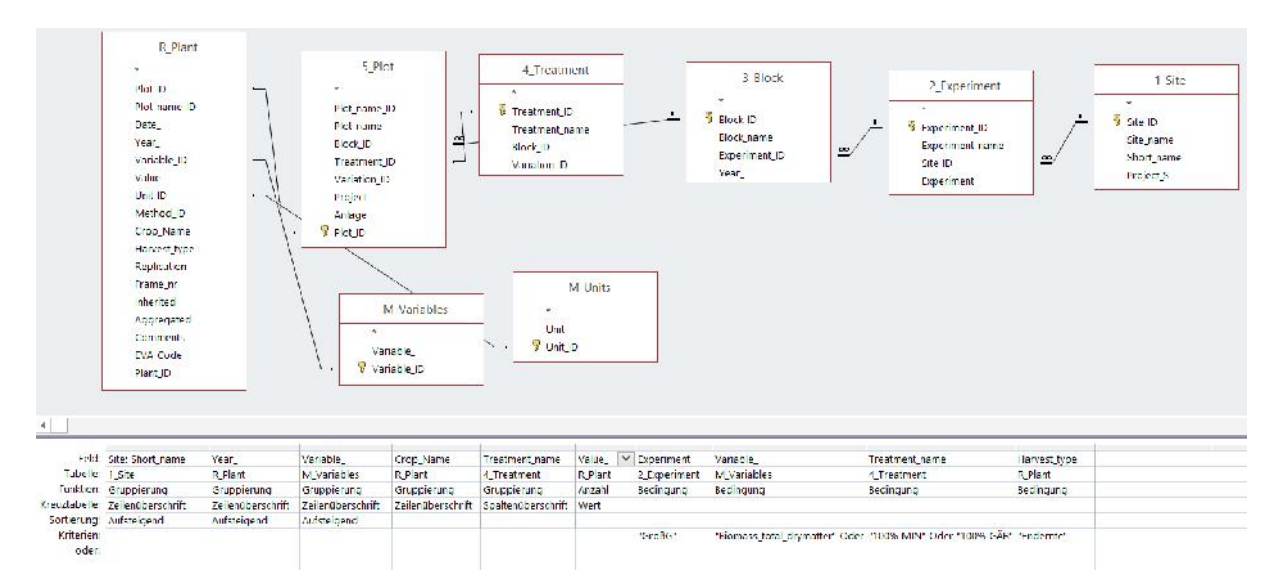

**Figure 18: Query setup – overview table (Feld = Field, Tabelle = Table, Funktion = Total, Kreuztabelle = Crosstab, Sortierung = Sort, Anzeigen = Show, Kriterien = Criteria, Oder = Or, Gruppierung = Group by, Anzahl = Count, Bedingung = Where, Zeilenüberschrift = Row heading, Spaltenüberschrift = Column heading, Wert = Value, Aufsteigend = Ascending)**

Detailed descriptions of the table columns are listed in Appendix (see Table 15).

- 1. Identify your required tables depending on the task.
- 2. Open your database.
- 3. Go to the Create tab and click on Query Design.
- 4. In the Tables tab on Show Table dialog box, double-click on the required tables and then close the dialog box. Which information from which table are required, will be shown in detail in section 7.
- 5. Double-click on the field you want to be displayed. You can add new tables and/or queries to the query at any time by clicking on Show tables in the "Query Tools".
- 6. Select the Crosstab button in the Design tab to get a crosstab query. It will open two other rows underneath called "Total" and "Crosstab".
- 7. In the query design, all tables with their field names are now displayed (see Figure 18Figure 15). Double-click on the field name will add a column into the query grid (lower part of the window). The query setup contains the following columns in the query grid. To get a two dimensional statistical data evaluation from the crosstab query, in addition to group by, row and column headings are used.

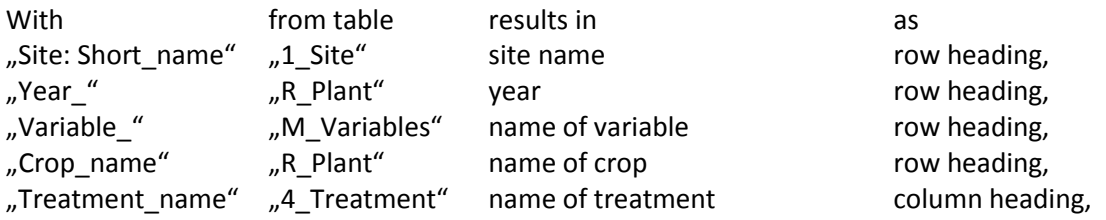

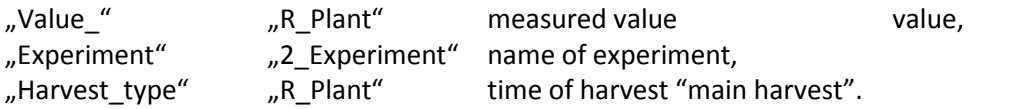

- 8. Choose the "Count" for the Value\_ field. A count value is calculated for each aggregation of the measured values. For the Experiment field and Harvest\_type field the check boxes are cleared that means both fields will not occur in the cross table, but the selection "Where" for these fields will considers both for the group by.
- 9. Enter "GroßG" in the criteria row of the Experiment field, ""Biomass\_total\_drymatter" or "TC\_biomass"" in the criteria row of the Variable\_ field and ""100% MIN" or "100% GÄR" or "50% GÄR" or "75% GÄR"" in the criteria row of the treatment\_name field as well as "Endernte" in the criteria row of the Harvest\_type field. The cross tab query will aggregate for two variables and four treatments at all sites and the Large digestate experiment in the BGD project.
- 10. Run your query (see Table 6).

#### **Table 6: Result cross table – Overview table**

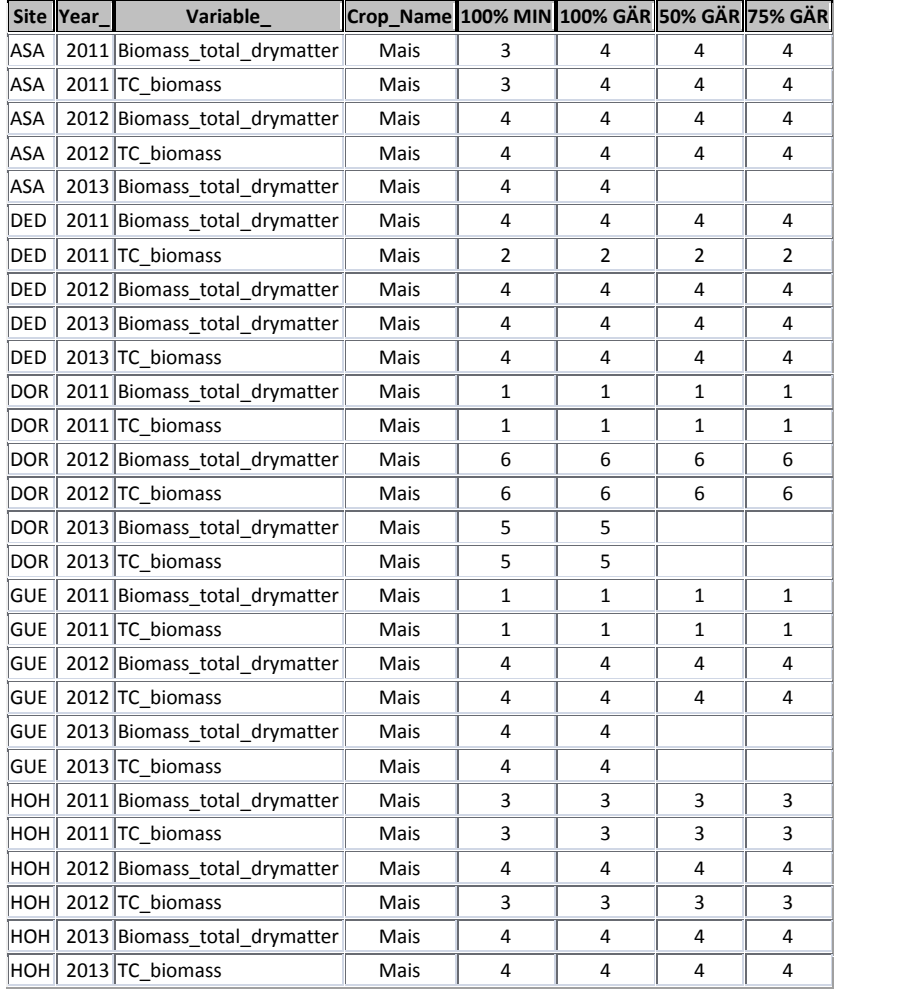

## **Complex, build upon queries for data calculation:**

**Balance** (Difference between N input and N output) - How does the N balance for winter oilseed rape at the site Merbitz of the OSR project in 2013?

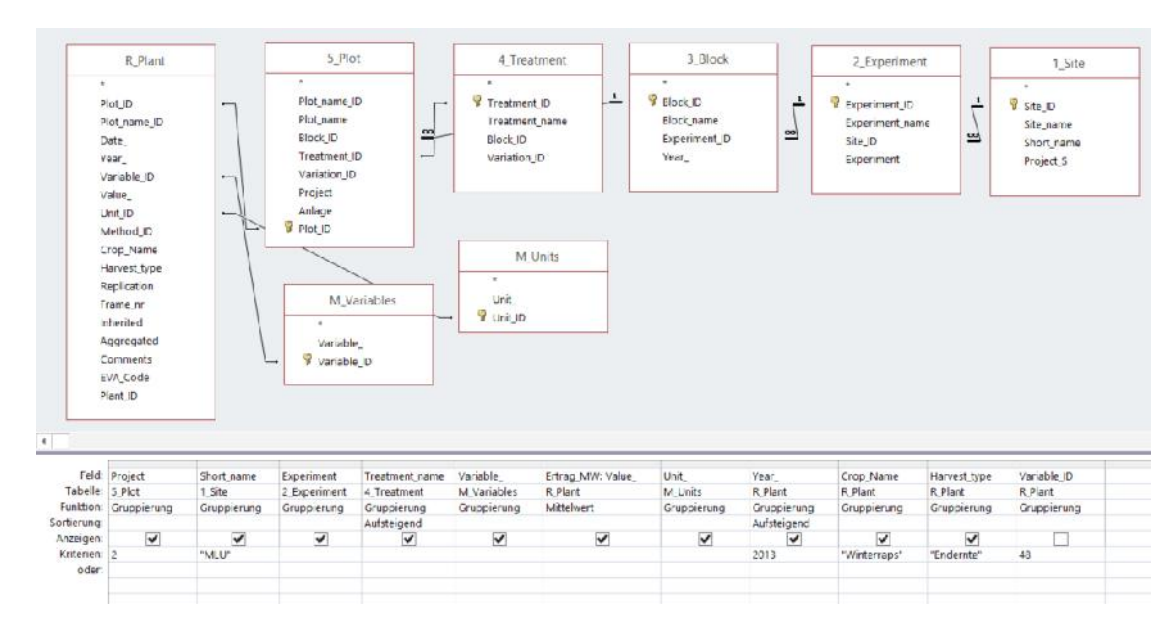

#### *Query 1: Yield\_N Balance*

#### **Figure 19: Query setup – Yield\_N balance (Feld = Field, Tabelle = Table, Sortierung = Sort, Anzeigen = Show, Kriterien = Criteria, Oder = Or, Aufsteigend = Ascending, Mais = Maize, Endernte = Main harvest)**

Detailed descriptions of the table columns are listed in Appendix (see Table 15).

- 1. Identify your required tables depending on the task.
- 2. Open your database.
- 3. Go to the Create tab and click on Query Design.
- 4. In the Tables tab on Show Table dialog box, double-click on the required tables and then close the dialog box. Which information from which table are required, will be shown in detail in section 6.
- 5. Double-click on the field you want to be displayed. You can add new tables and/or queries to the query at any time by clicking on Show tables in the "Query Tools".
- 6. In the query design, all tables with their field names are now displayed (see Figure 19). Double-click on the field name will add a column into the query grid (lower part of the window). The query setup contains the following columns in the query grid:

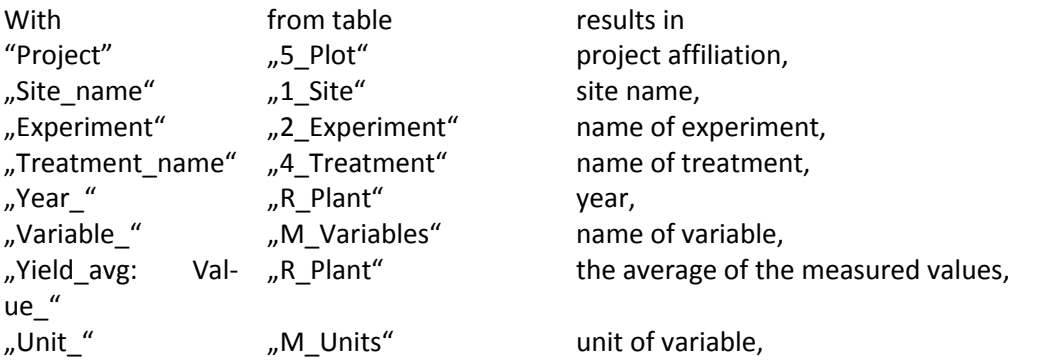

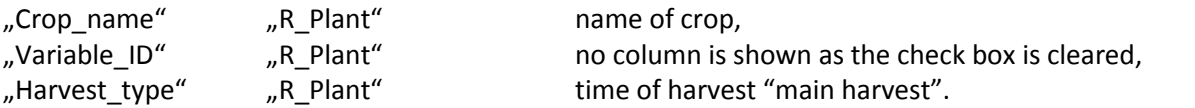

- 7. Click the sigma symbol (totals button) in the Design tab to get the results in the described columns. It will open another row underneath called "Total" with "Group by".
- 8. Choose the "Avg" for the Value\_ field. An average value is calculated for each aggregation of the measured values.
- 9. Enter "2" in the criteria row of the Project field, "MLU" in the criteria row of the Short\_name field, "2013" in the criteria row of the Year\_ field and "Endernte" in the criteria row of the Harvest\_type field. The group by query will extract matching record for grain yield in 2013 at the site MLU in the OSR project.
- 10. Click the Select button, run your query (see Table 7) and save it as "Yields-N\_balance".

**Table 7: Result of the select query – Yields\_N balance**

|                |             |              | Project Short name Experiment Treatment name Variable |                         |            |                     | Ertrag MW Unit Year Crop Name Harvest type |
|----------------|-------------|--------------|-------------------------------------------------------|-------------------------|------------|---------------------|--------------------------------------------|
| $\overline{2}$ | <b>MLU</b>  | <b>IIMPr</b> | N1 N9 N8                                              | Grain dry matter 32,575 | dt/ha 2013 | Winterraps          | Endernte                                   |
| $\vert$ 2      | <b>IMLU</b> | <b>IIMPr</b> | N2 N9 N8                                              | Grain dry matter 35,975 | dt/ha 2013 | Winterraps Endernte |                                            |
| $\vert$ 2      | <b>MLU</b>  | <b>IIMPr</b> | N3 N9 N8                                              | Grain dry matter 39,475 | dt/ha 2013 | Winterraps          | Endernte                                   |
| $\overline{2}$ | <b>IMLU</b> | lIMPr        | N4 N9 N8                                              | Grain dry matter 41,35  | dt/ha 2013 | Winterraps          | Endernte                                   |
| $\vert$ 2      | <b>IMLU</b> | <b>IIMPr</b> | N5 N9 N8                                              | Grain dry matter 43,3   | dt/ha 2013 | Winterraps          | Endernte                                   |
| $\vert$ 2      | <b>IMLU</b> | <b>IIMPr</b> | N6 N9 N8                                              | Grain dry matter 40,475 | dt/ha 2013 | Winterraps          | Endernte                                   |
| $\vert$ 2      | <b>IMLU</b> | <b>IIMPr</b> | N7 N9 N8                                              | Grain dry matter 39,3   | dt/ha 2013 | Winterraps Endernte |                                            |

#### *Query 2: N input*

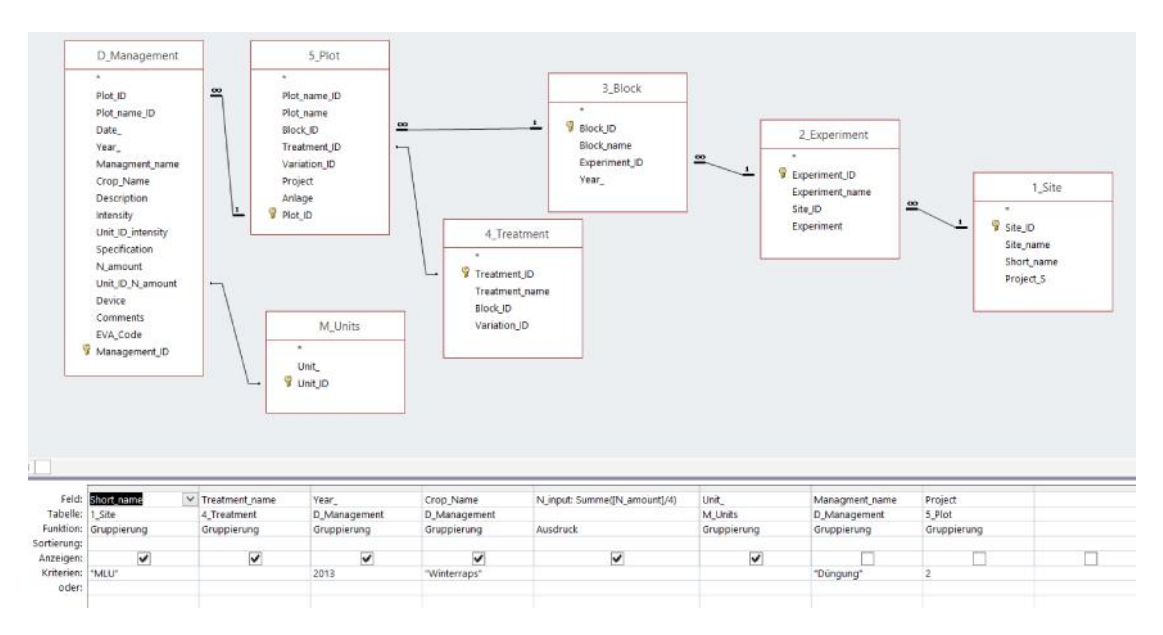

**Figure 20: Query setup – N input (Feld = Field, Tabelle = Table, Funktion = Total, Sortierung = Sort, Anzeigen = Show, Kriterien = Criteria, Oder = Or, Gruppierung = Group by, Ausdruck = Expression, Winterraps = winter oilseed rape, Düngung = Fertilisation)**

- 1. Go to the Create tab and click on Query Design.
- 2. In the Tables tab on Show Table dialog box, double-click on the required tables and then close the dialog box. Which information from which table are required, will be shown in detail in section 4.
- 3. Double-click on the field you want to be displayed. You can add new tables and/or queries to the query at any time by clicking on Show tables in the "Query Tools".
- 4. In the query design, all tables with their field names are now displayed (see Figure 20). Double-click on the field name will add a column into the query grid (lower part of the window). The query setup contains the following columns in the query grid:

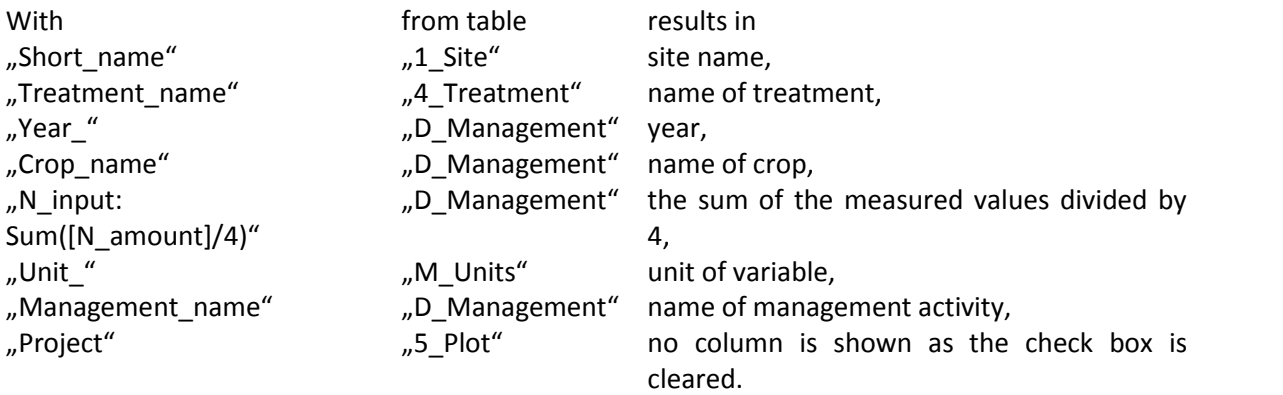

- 5. Click the sigma symbol (totals button) in the Design tab to get the results in the described columns. It will open another row underneath called "Total" with "Group by".
- 6. Choose the "Sum" for the N amount field. A sum value is calculated for each aggregation of the measured values. The division by 4 is necessary as each treatment has four replications.
- 7. Enter "2" in the criteria row of the Project field, "MLU" in the criteria row of the Short\_name field, "2013" in the criteria row of the Year\_ field, "Winterraps" in the criteria row of the Crop\_name field and "Düngung" in the criteria row of the Management\_name field. The group by query will extract matching record for fertilisation of winter oilseed rape in 2013 at the site MLU in the OSR project.
- 8. Click the Select button, run your query (see Table 8) and save it as "N-input".

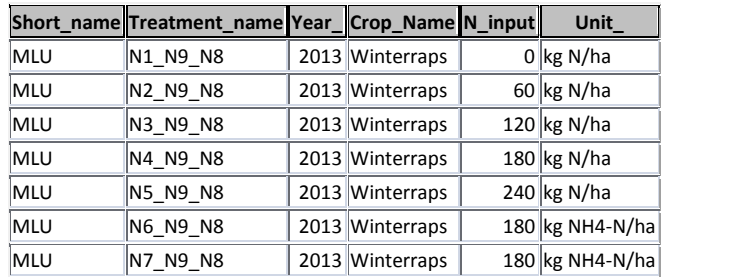

## **Table 8: Result of the select query – N input**

#### *Query 3: N content*

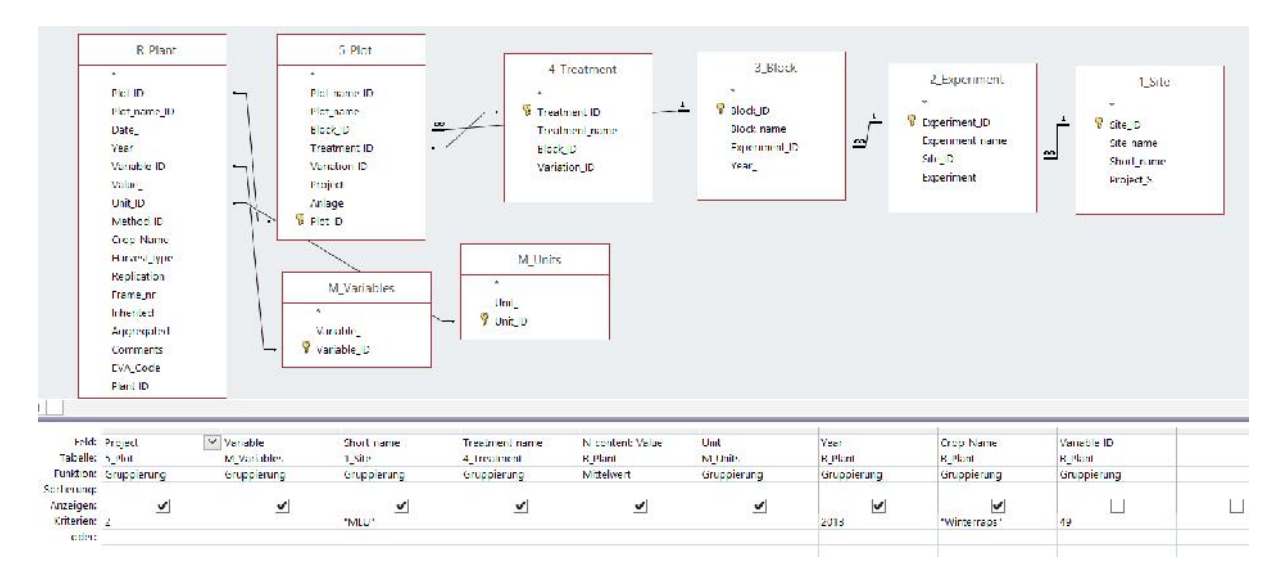

#### **Figure 21: Query setup – N content (Feld = Field, Tabelle = Table, Funktion = Total, Sortierung = Sort, Anzeigen = Show, Kriterien = Criteria, Oder = Or, Gruppierung = Group by, Mittelwert = Average, Winterraps = winter oilseed rape)**

- 1. Go to the Create tab and click on Query Design.
- 2. In the Tables tab on Show Table dialog box, double-click on the required tables and then close the dialog box. Which information from which table are required, will be shown in detail in section 4.
- 3. Double-click on the field you want to be displayed. You can add new tables and/or queries to the query at any time by clicking on Show tables in the "Query Tools".
- 4. In the query design, all tables with their field names are now displayed (see Figure 21). Double-click on the field name will add a column into the query grid (lower part of the window). The query setup contains the following columns in the query grid:

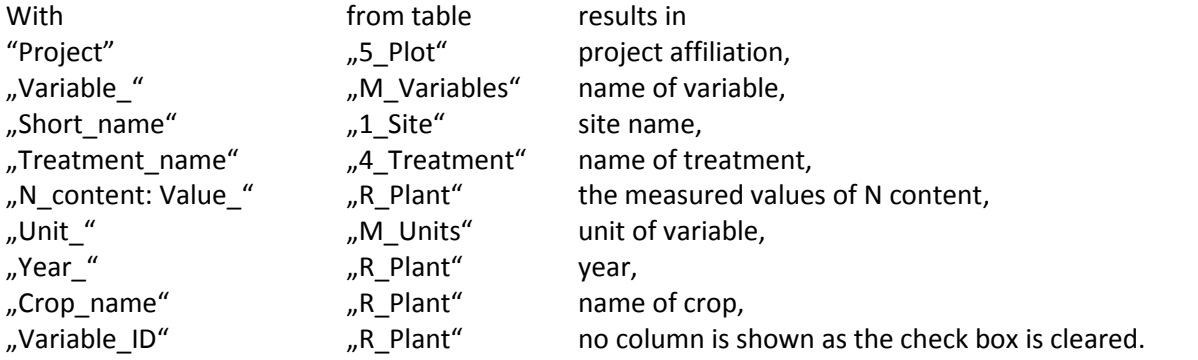

- 5. Click the sigma symbol (totals button) in the Design tab to get the results in the described columns. It will open another row underneath called "Total" with "Group by".
- 6. Choose the "Avg" for the Value\_ field. An average value is calculated for each aggregation of the measured values.
- 7. Enter "2" in the criteria row of the Project field, "MLU" in the criteria row of the Short\_name field, "2013" in the criteria row of the Year\_ field, "Winterraps" in the criteria row of the Crop\_name field and "49" in the criteria row of the Variable\_ID field. The group by query will

extract matching record for N content of winter oilseed rape in 2013 at the site MLU in the OSR project.

8. Click the Select button, run your query (see Table 9) and save it as "N-content".

# **Table 9: Result of the select query – N content**

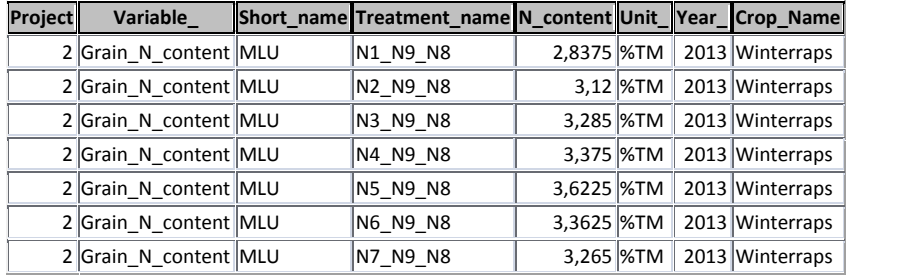

#### *Query 4: N output*

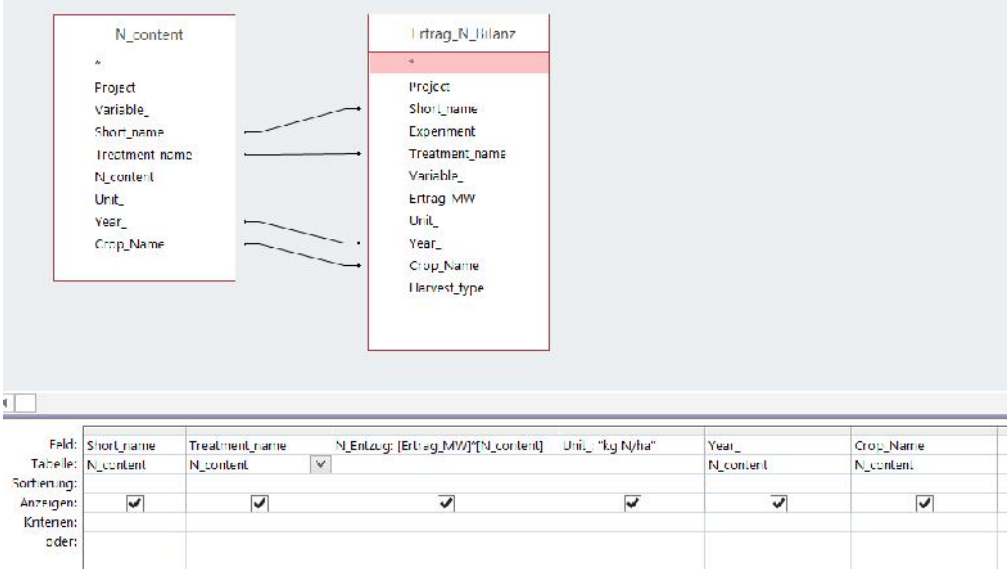

**Figure 22: Query setup - N output (Feld = Field, Tabelle = Table, Sortierung = Sort, Anzeigen = Show, Kriterien = Criteria, Oder = Or, N-Entzug = N uptake, Ertrag\_MW = Average of yield)**

- 1. Go to the Create tab and click on Query Design.
- 2. In the Tables tab on Show Table dialog box, double-click on the required queries and then close the dialog box. Which information from which query are required, will be shown in detail in section 4.
- 3. Double-click on the field you want to be displayed. You can add new tables and/or queries to the query at any time by clicking on Show tables in the "Query Tools".
- 4. In the query design, all queries with their field names are now displayed (see Figure 22). Double-click on the field name will add a column into the query grid (lower part of the window). The query setup contains the following columns in the query grid:

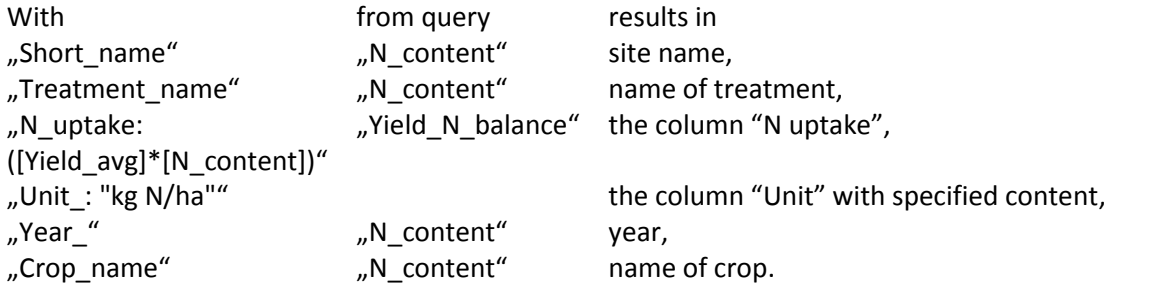

- 5. To create a relationship between both queries, use the mouse, and click and hold the field from the query N content and drag and drop that field on the field from the query Yield\_N\_balance which will be related. The fields "Short\_name", Treatmemt\_name", "Year\_" and "Crop\_name" need to be related (see Figure 22).<br>6. Click the Select button, run your query (see Table 10) and save it as "N output".
- 

#### **Table 10: Result of the select query – N output**

**Short\_name Treatment\_name N\_Entzug Unit\_ Year\_ Crop\_Name**

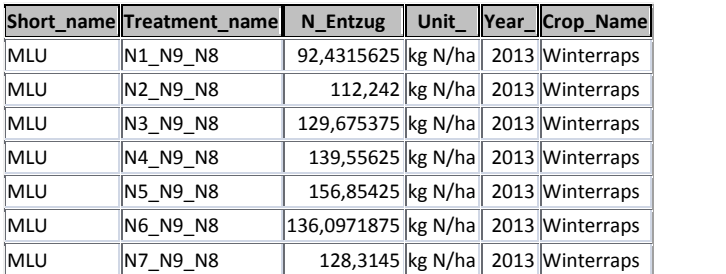

#### *Query 5: N balance*

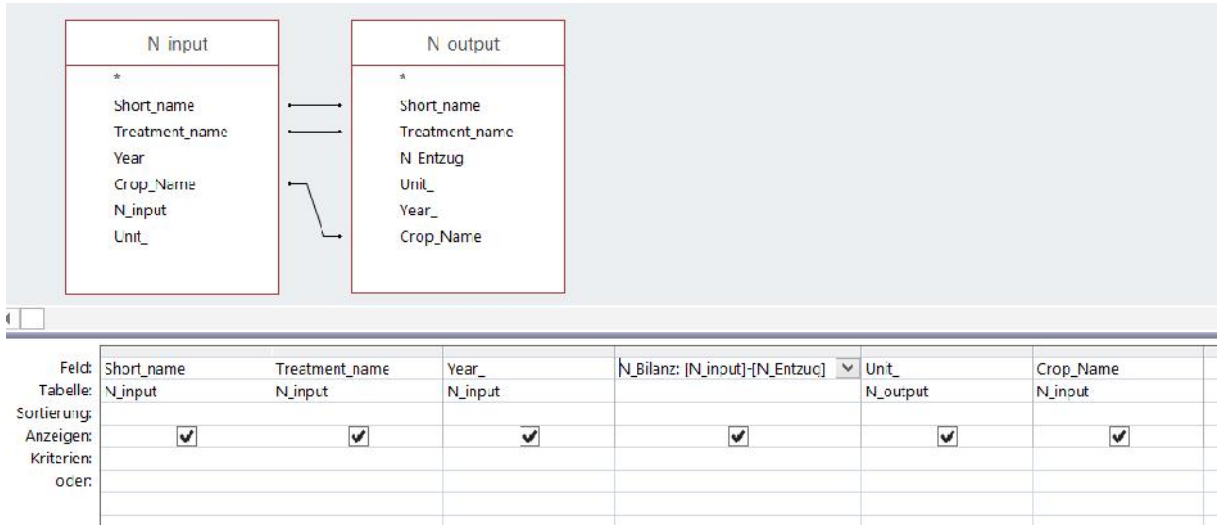

#### **Figure 23: Query setup – N balance (N\_Bilanz = N balance, N\_Entzug = N uptake, Feld = Field, Tabelle = Table, Funktion = Total, Sortierung = Sort, Anzeigen = Show, Kriterien = Criteria, Oder = Or)**

- 1. Go to the Create tab and click on Query Design.
- 2. In the Tables tab on Show Table dialog box, double-click on the required queries and then close the dialog box. Which information from which query are required, will be shown in detail in section 4.
- 3. Double-click on the field you want to be displayed. You can add new tables and/or queries to the query at any time by clicking on Show tables in the "Query Tools".
- 4. In the query design, all tables with their field names are now displayed (see Figure 23Figure 22). Double-click on the field name will add a column into the query grid (lower part of the window). The query setup contains the following columns in the query grid:

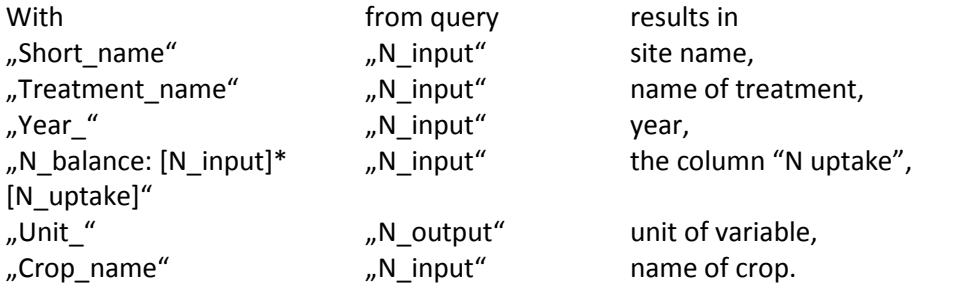

- 5. To create a relationship between both queries, use the mouse, and click and hold the field from the query N content and drag and drop that field on the field from the query Yield\_N\_balance which will be related. The fields "Short\_name", Treatmemt\_name" and "Crop\_name" need to be related (see Figure 23).6. Click the Select button, run your query (see Table 11) and save it as "N balance".
- 

#### **Table 11: Result of the select query – N balance**

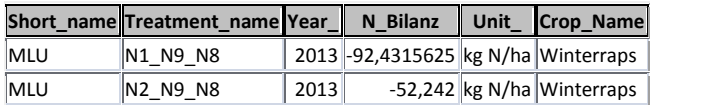

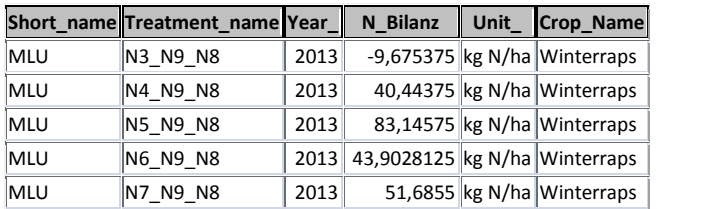

*Nitrogen efficiency* - Which treatment of winter oilseed rape has the best nitrogen efficiency at the site Merbitz in 2013?

The nitrogen efficiency (NUE (%)) was calculated according the final report of the OSR project (page 84). A part of the queries can use from the N balance queries.

*Query 1: N output unfertilised*

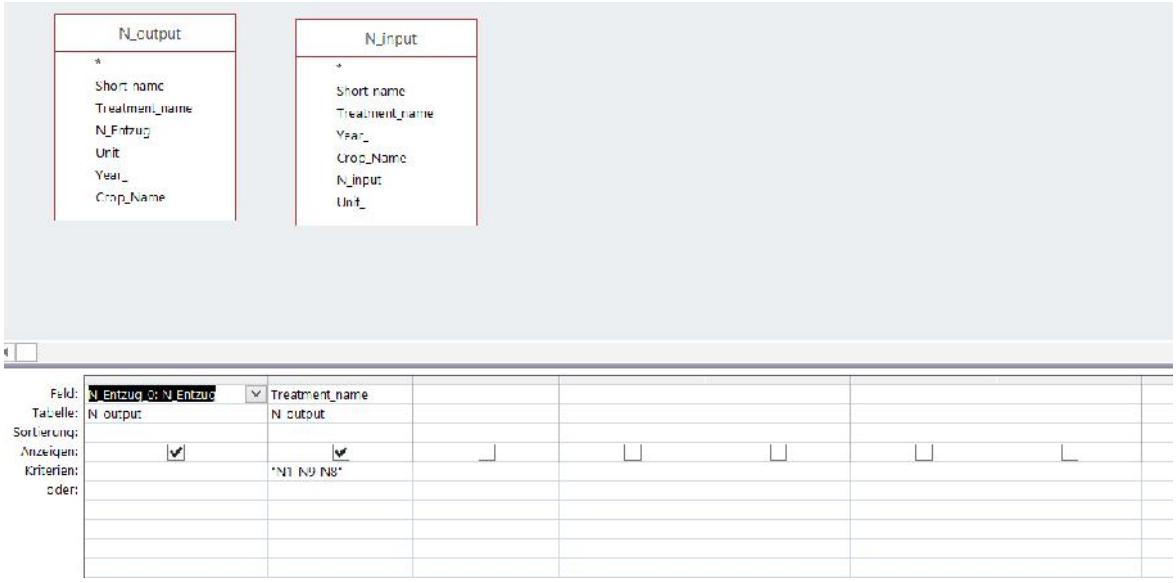

#### **Figure 24: Query setup – N output unfertilised (Feld = Field, Tabelle = Table, Funktion = Total, Sortierung = Sort, Anzeigen = Show, Kriterien = Criteria, Oder = Or)**

- 1. Go to the Create tab and click on Query Design.
- 2. In the Tables tab on Show Table dialog box, double-click on the required queries and then close the dialog box. Which information from which query are required, will be shown in detail in section 4.
- 3. Double-click on the field you want to be displayed. You can add new tables and/or queries to the query at any time by clicking on Show tables in the "Query Tools".
- 4. In the query design, all queries with their field names are now displayed (see Figure 24Figure 22). Double-click on the field name will add a column into the query grid (lower part of the window). The query setup contains the following columns in the query grid:

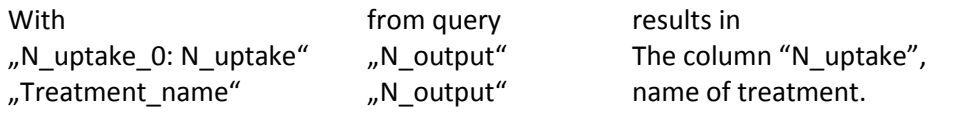

- 5. Add the queries "N output" and "N input". The late one contains all fertilisation treatments. In this case no relationship between same fields will be not established. Enter "N1\_N9\_N8" (unfertilised treatment) in the criteria row of the Treatment\_name field. So, for each fertilisation treatment a row of N uptake from the unfertilised treatment will be produced.
- 6. Click the Select button, run your query (see Table 12) and save it as "N output unfertilised".

# **Table 12: Result of the select query – N output unfertilised**

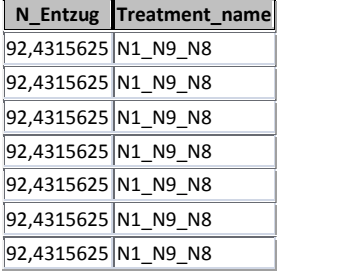

#### *Query 2: NUE*

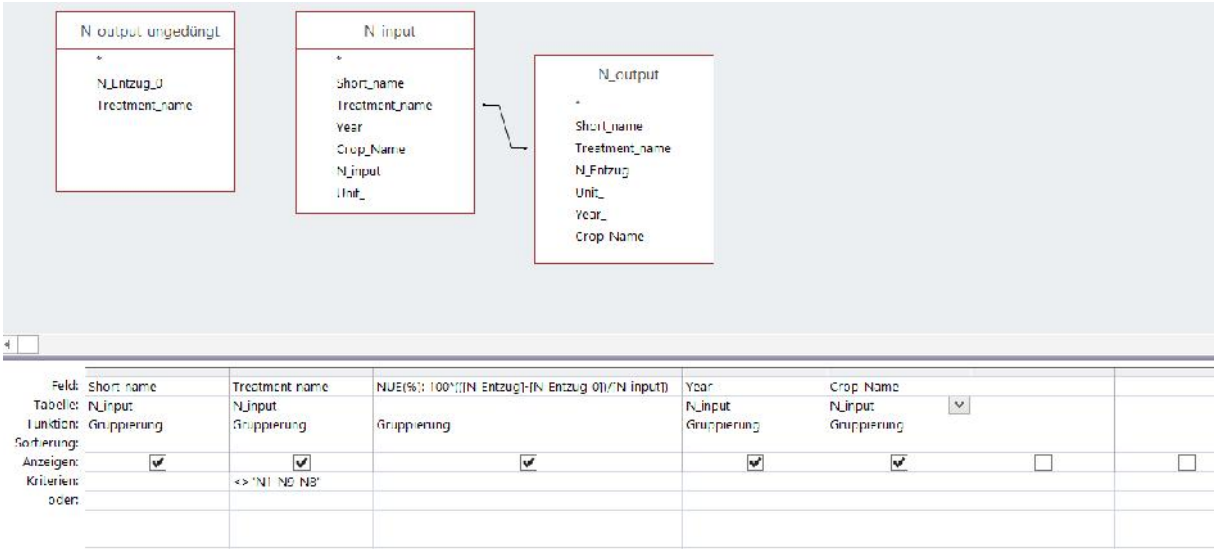

**Figure 25: Query setup – NUE (N Entzug = N uptake, Feld = Field, Tabelle = Table, Funktion = Total, Sortierung = Sort, Anzeigen = Show, Kriterien = Criteria, Oder = Or, Gruppierung = Group by)**

- 1. Go to the Create tab and click on Query Design.
- 2. In the Tables tab on Show Table dialog box, double-click on the required queries and then close the dialog box. Which information from which query are required, will be shown in detail in section 4.
- 3. Double-click on the field you want to be displayed. You can add new tables and/or queries to the query at any time by clicking on Show tables in the "Query Tools".
- 4. In the query design, all queries with their field names are now displayed (see Figure 24Figure 22). Double-click on the field name will add a column into the query grid (lower part of the window). The query setup contains the following columns in the query grid:

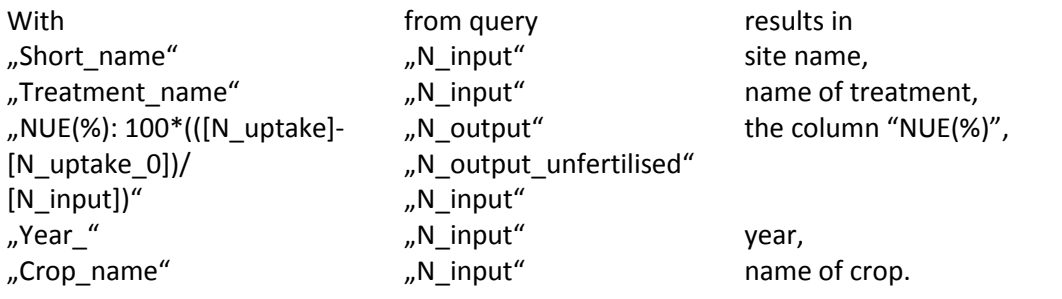

- 5. To create a relationship only between queries (N input and N output), use the mouse, and click and hold the field from the query N input and drag and drop that field on the field from the query N output which will be related. The field Treatmemt\_name need to be related (see Figure 25).<br>6. To get the NUE results from Table 13, click the sigma symbol (totals button) in the Design tab
- to get the results in the described columns. It will open another row underneath called "Total" with "Group by". As the query "N output unfertilised" is considered without a relationship, the count of records (n=7) from the two related queries will multiplied by the count of

records from the query "N output unfertilised". The group by will be added to summarize same items.

- 7. Enter "not "N1\_N9\_N8"" in the criteria row of the Treatment\_name field to not consider the unfertilised treatment in the query.
- 8. Click the Select button, run your query (see Table 13) and save it as "NUE".

**Table 13: Result of the select query – NUE**

|     | Short name Treatment name | $NUE(\%)$                        | Year_Crop_Name |
|-----|---------------------------|----------------------------------|----------------|
| MLU | N2 N9 N8                  | 33,0173958333333 2013 Winterraps |                |
| MLU | N3 N9 N8                  | 31,0365104166667 2013 Winterraps |                |
| MLU | N4 N9 N8                  | 26,1803819444444 2013 Winterraps |                |
| MLU | N5 N9 N8                  | 26,8427864583333 2013 Winterraps |                |
| MLU | N6 N9 N8                  | 24,2586805555556 2013 Winterraps |                |
| MLU | N7 N9 N8                  | 19,9349652777778 2013 Winterraps |                |

# **A. Appendix**

**Table 14: Overview of all tables (with category) of the GHG-DB-Thuenen**

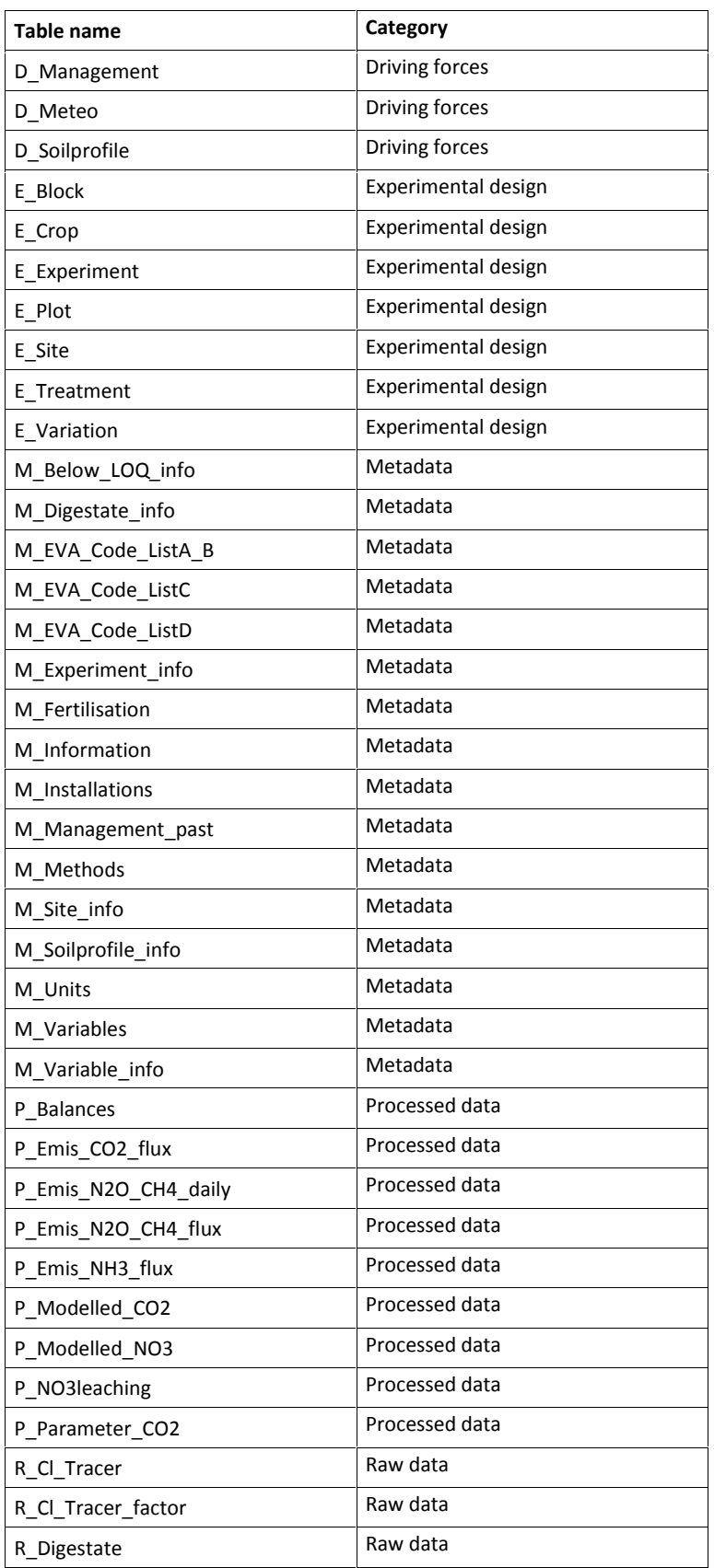

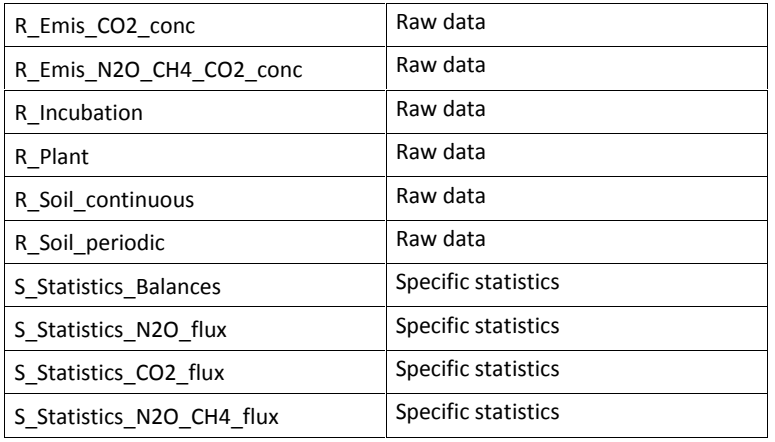

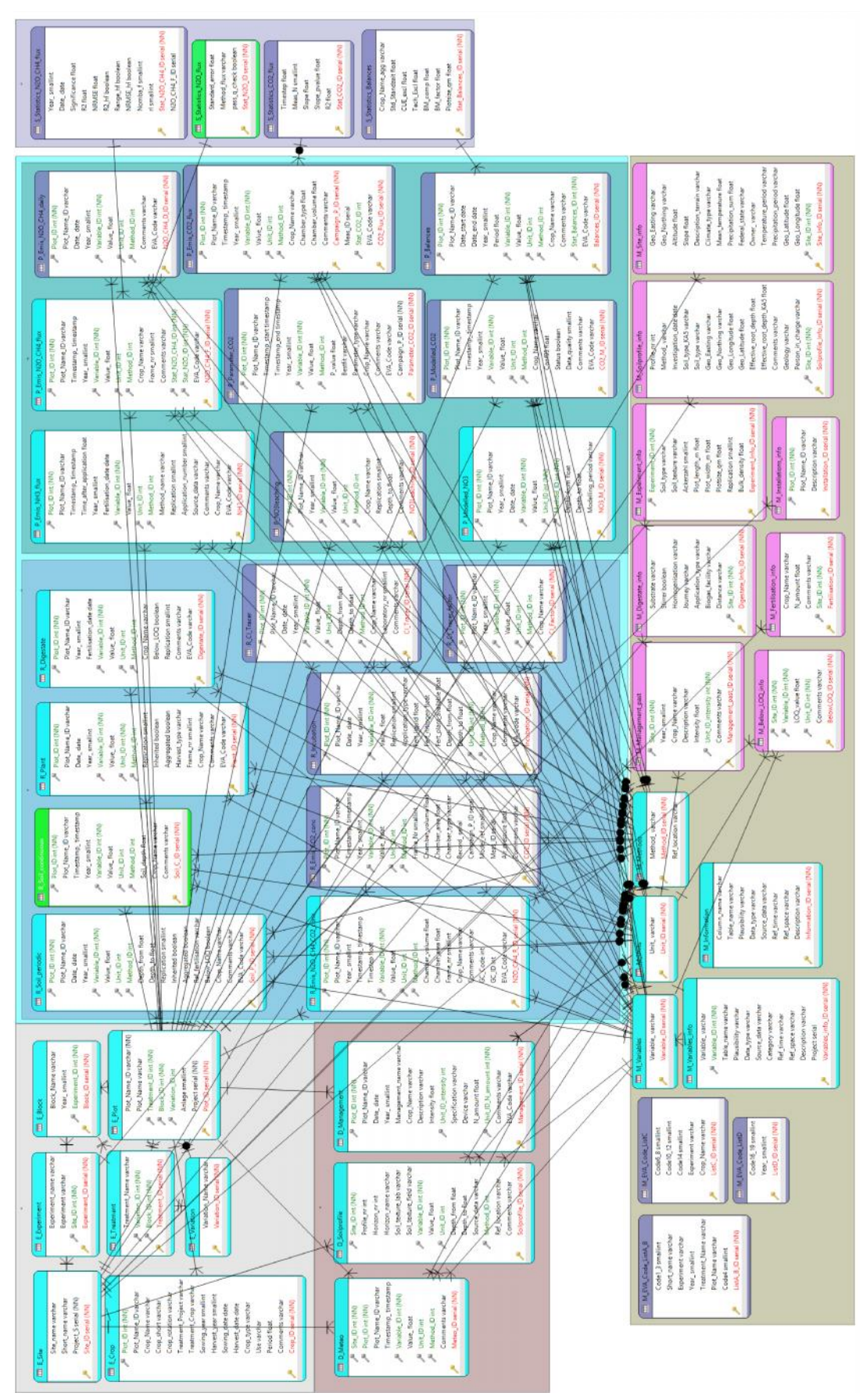

**Figure 26: Entire database design**

#### **Table 15: Detailed description of the columns of the table**

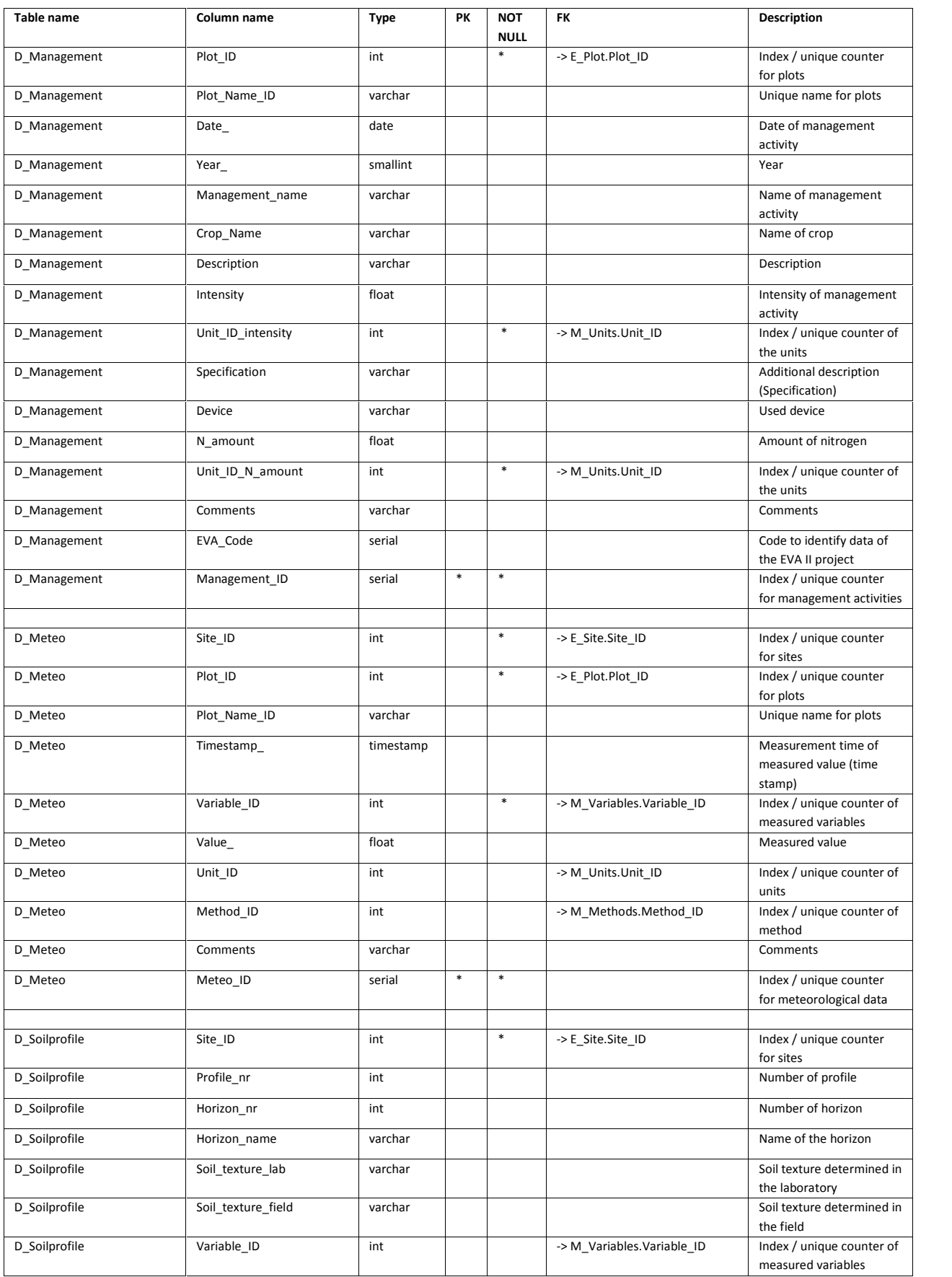

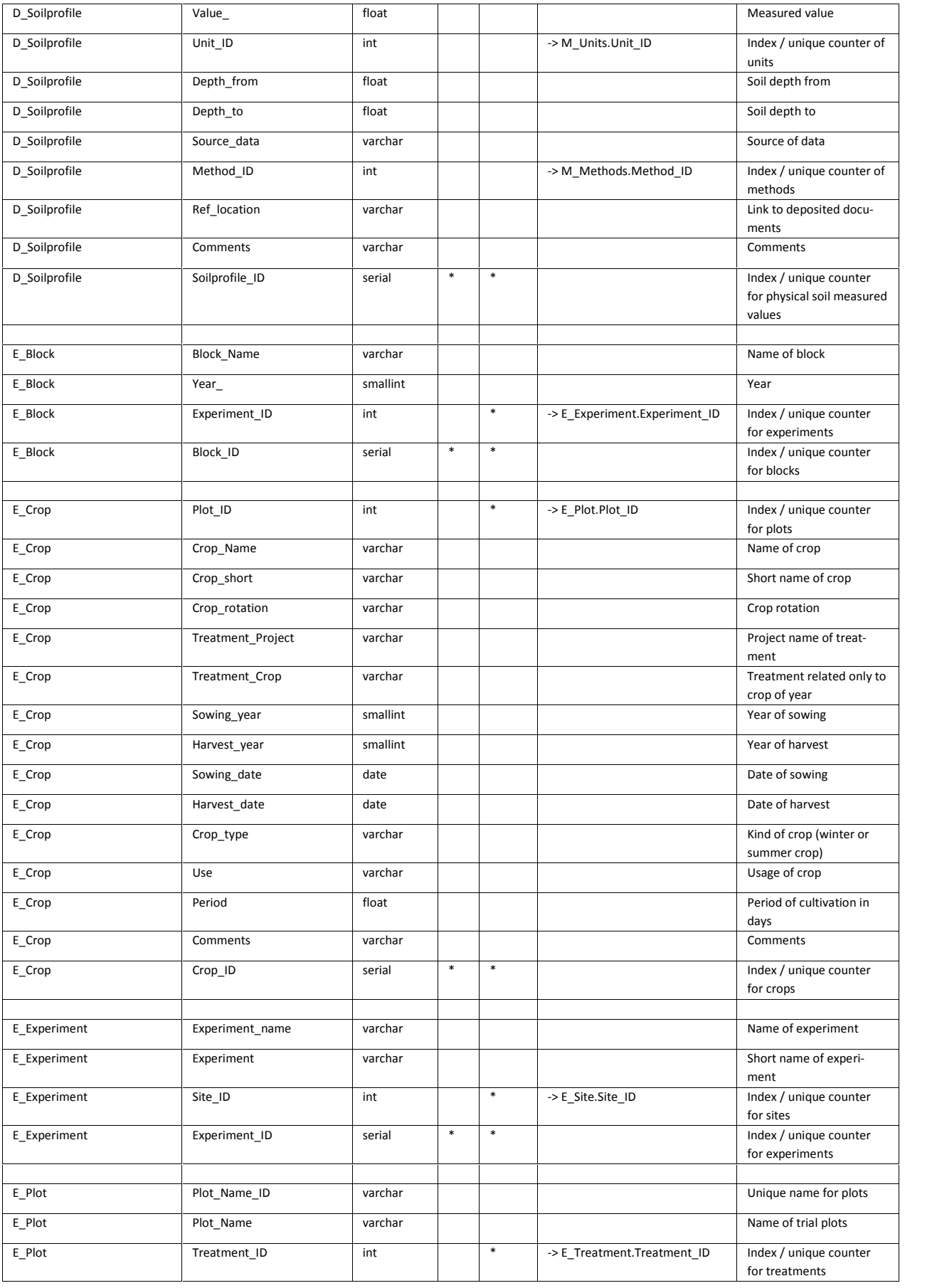

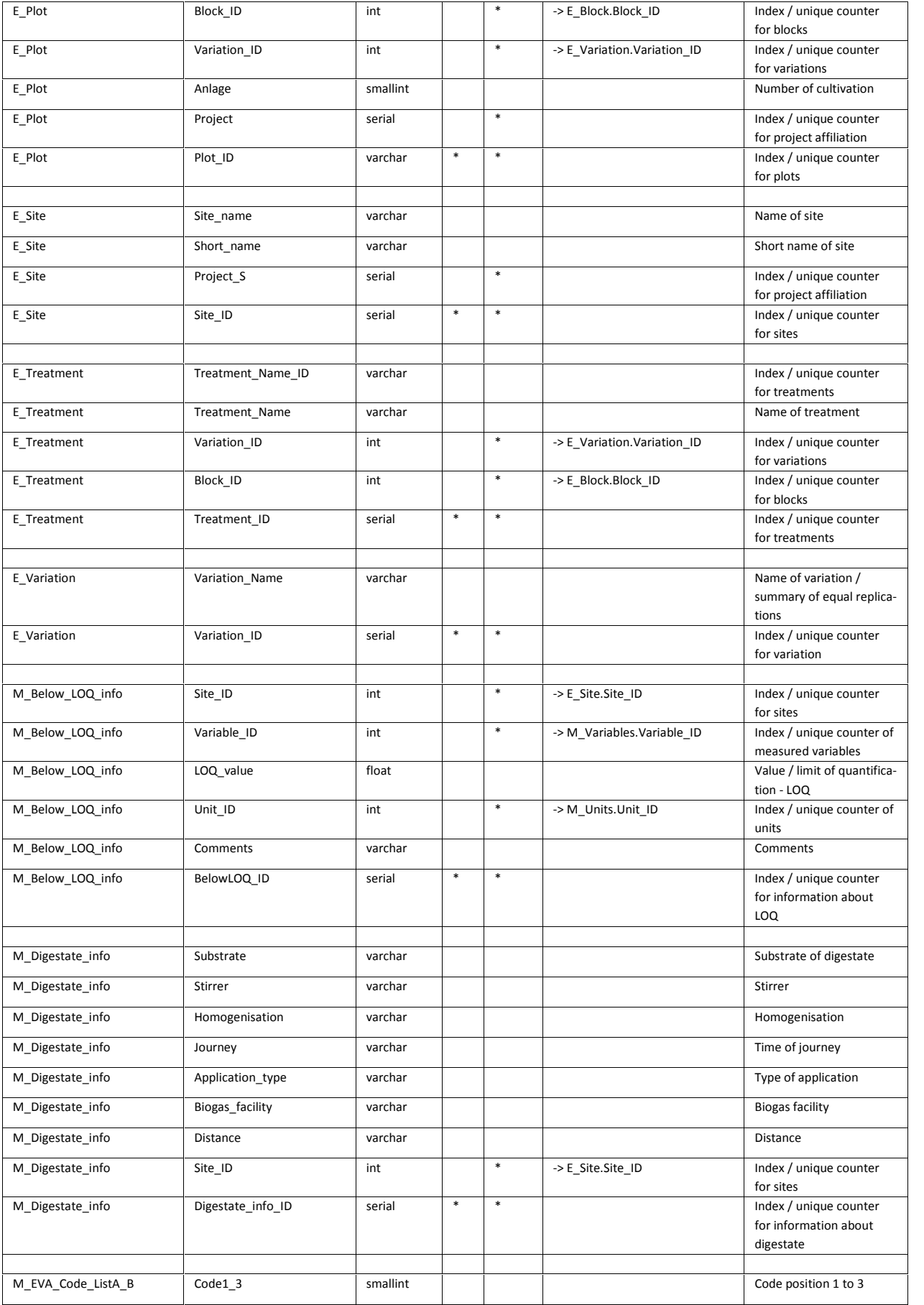

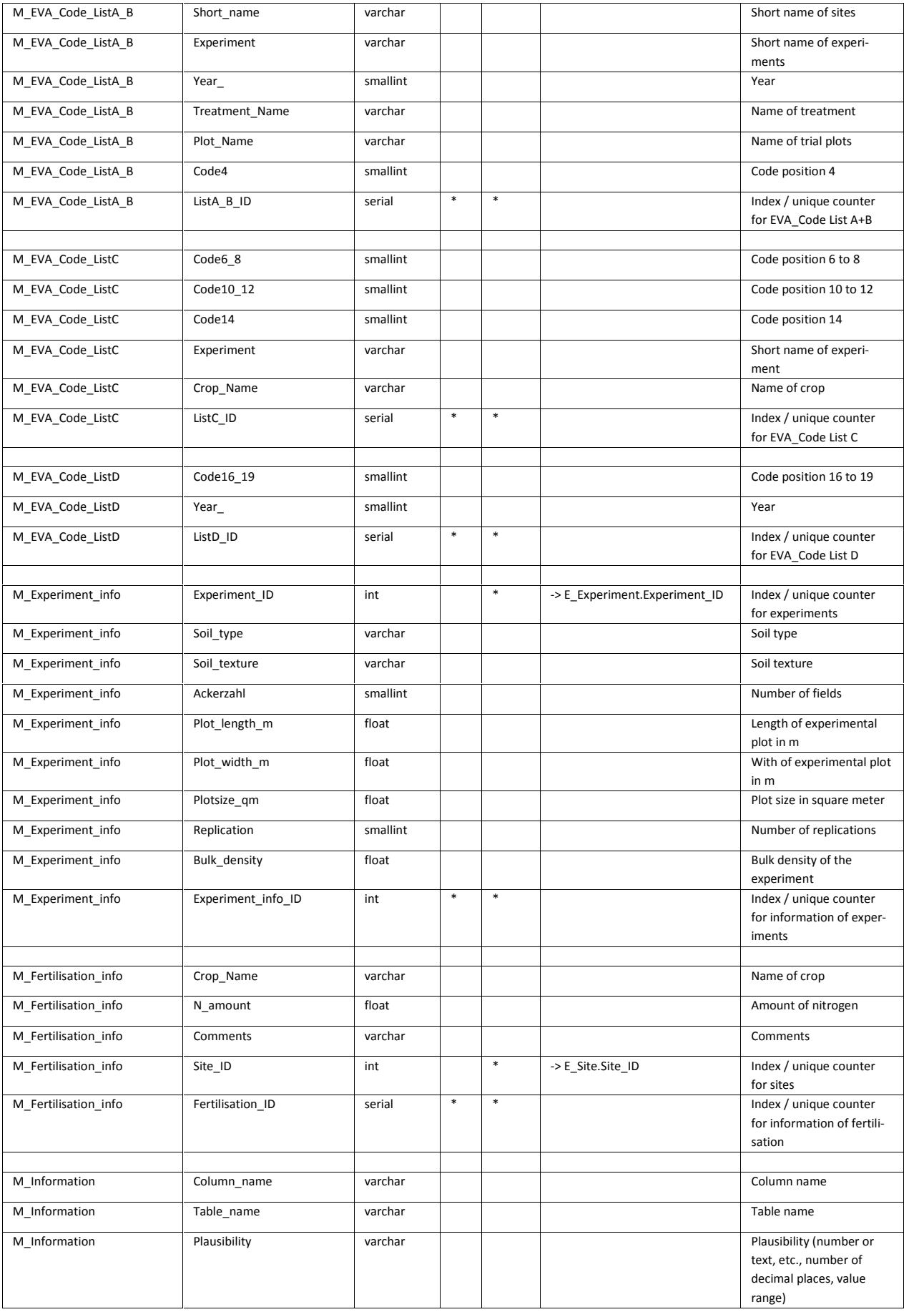

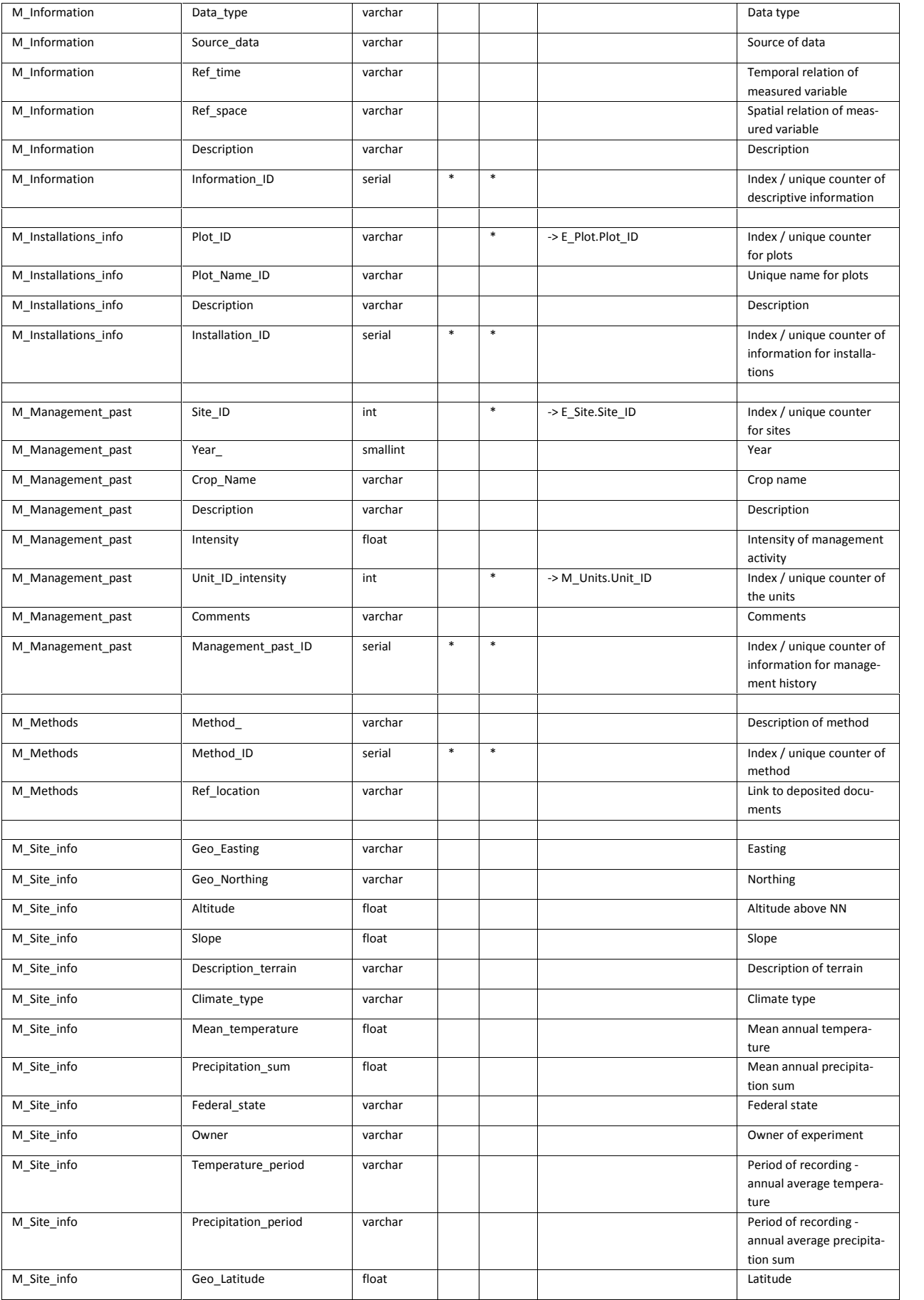

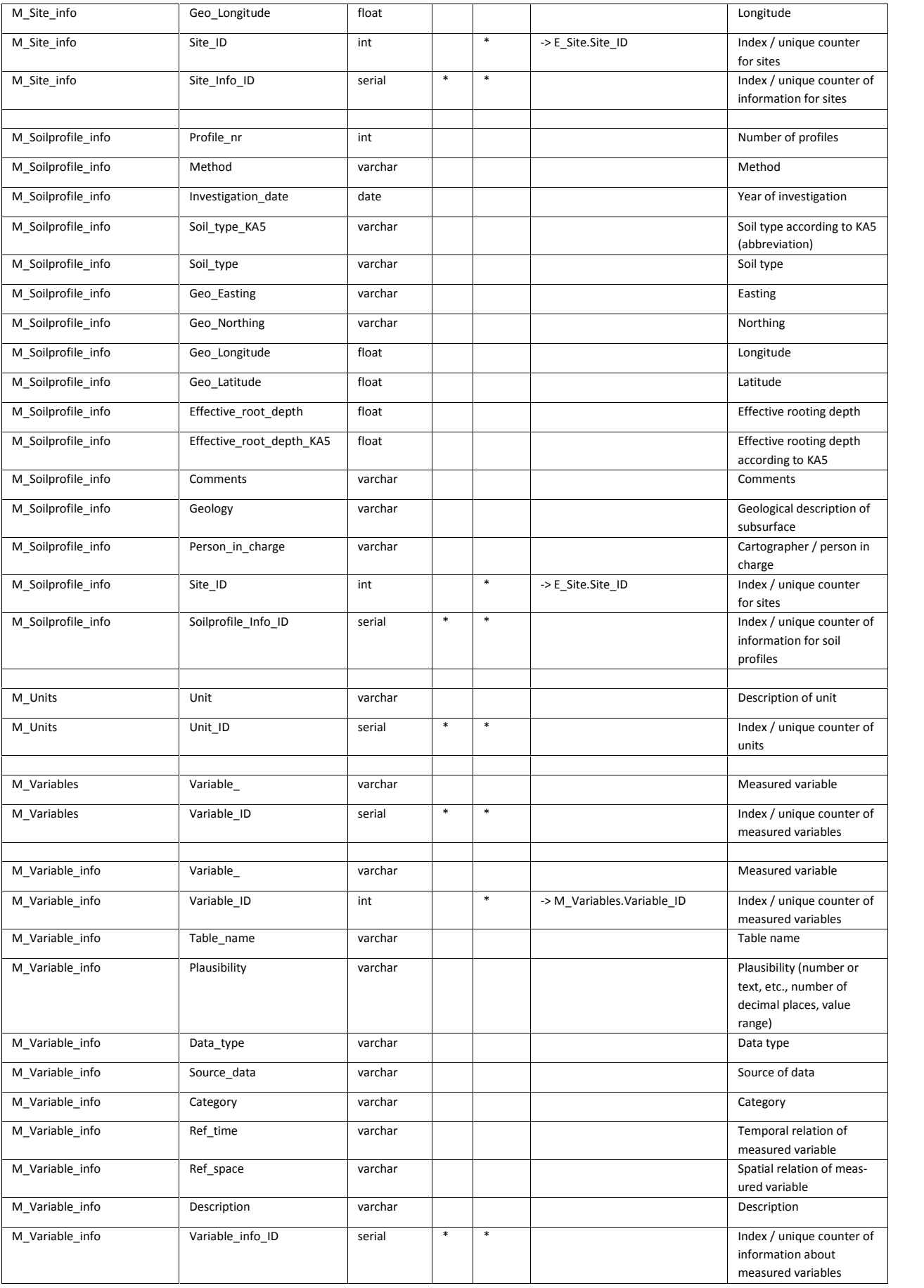

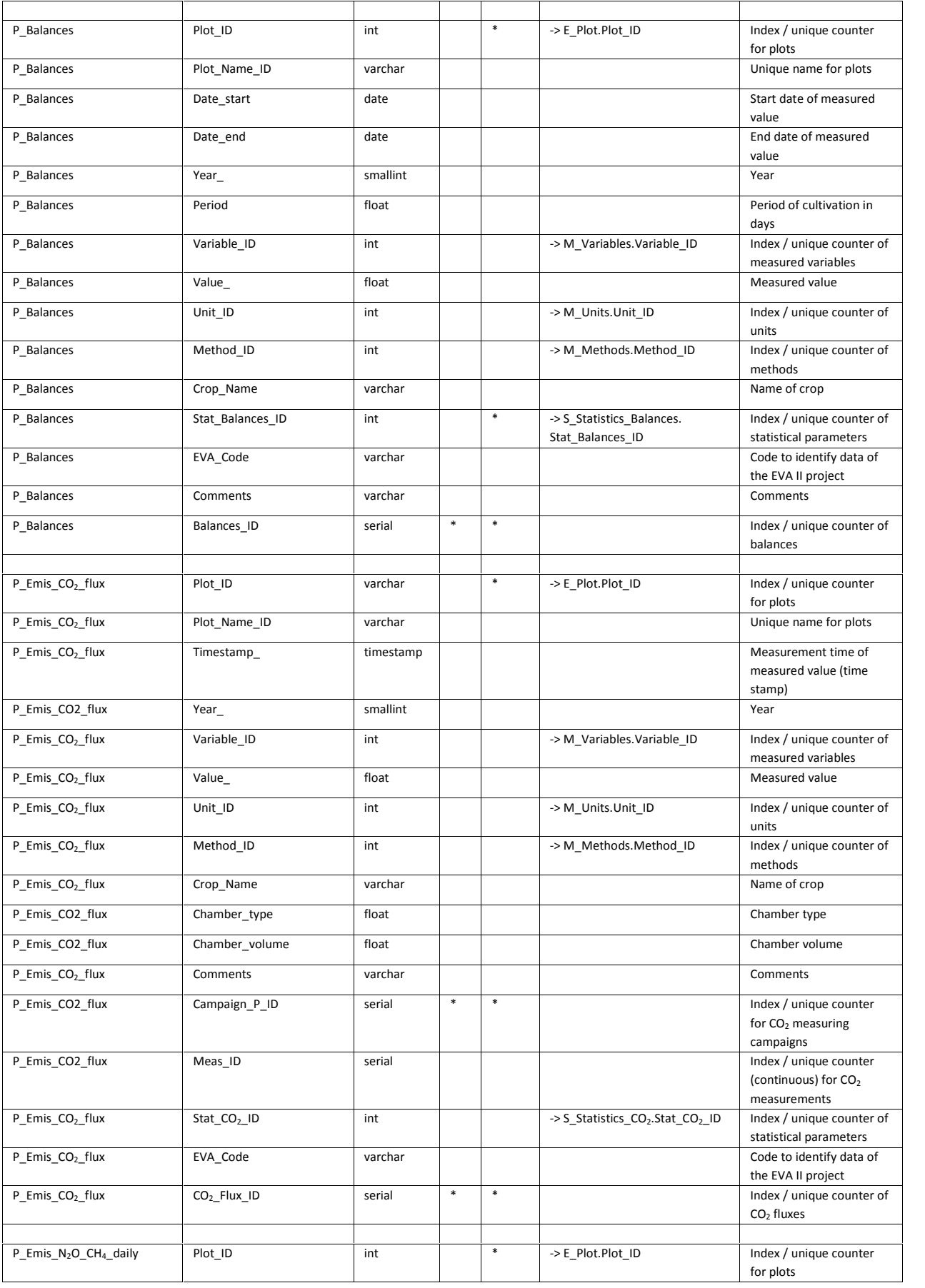

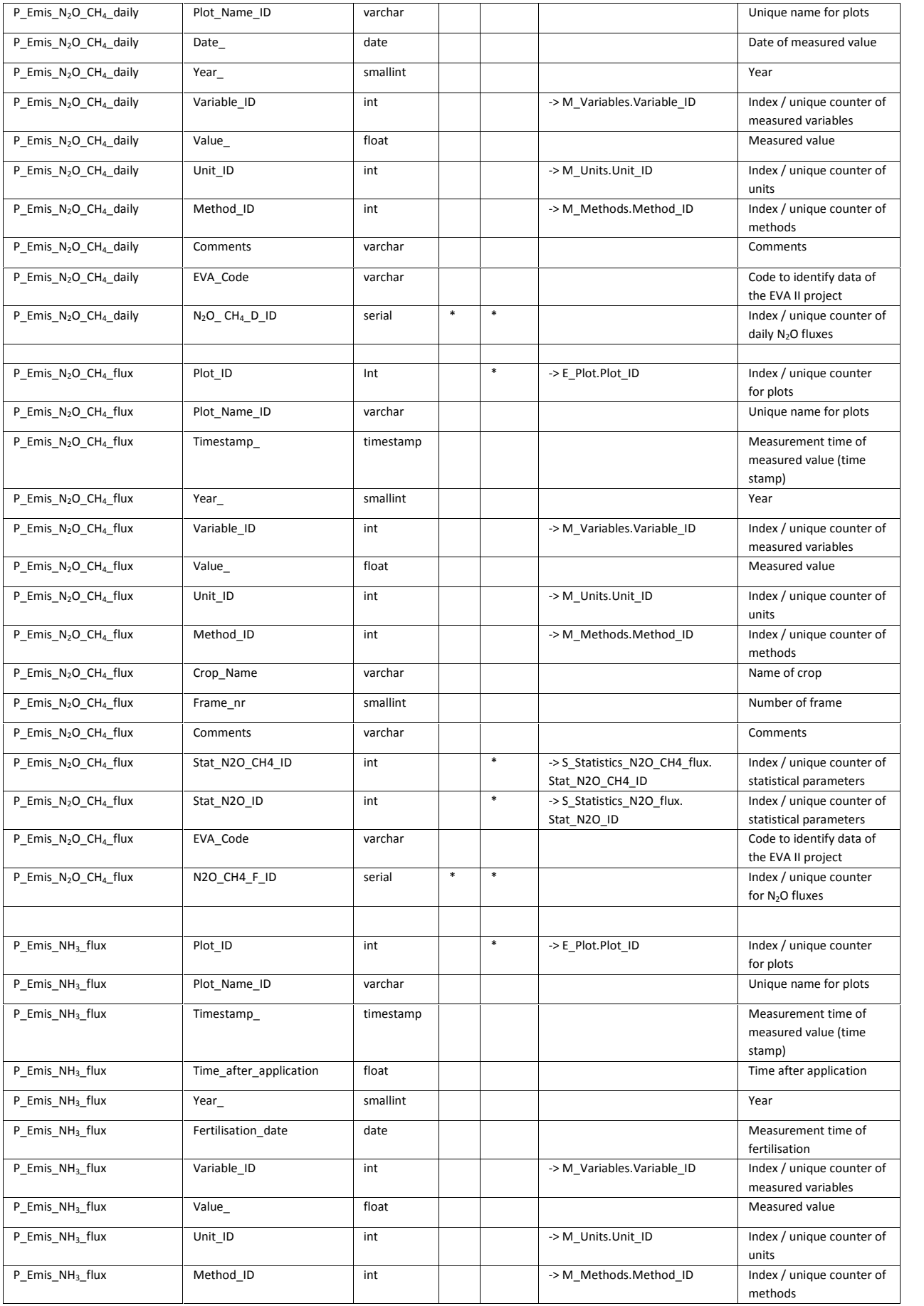

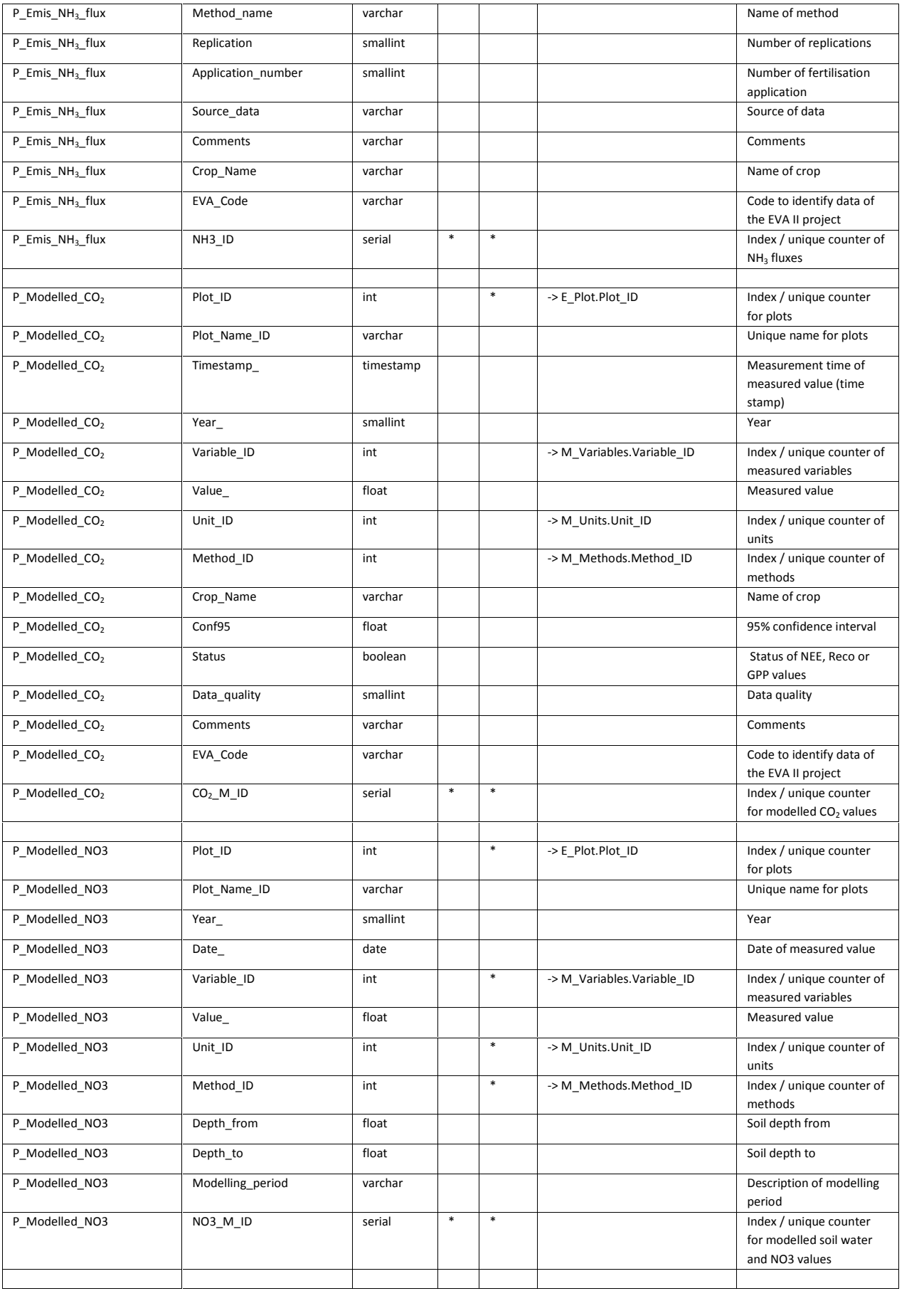

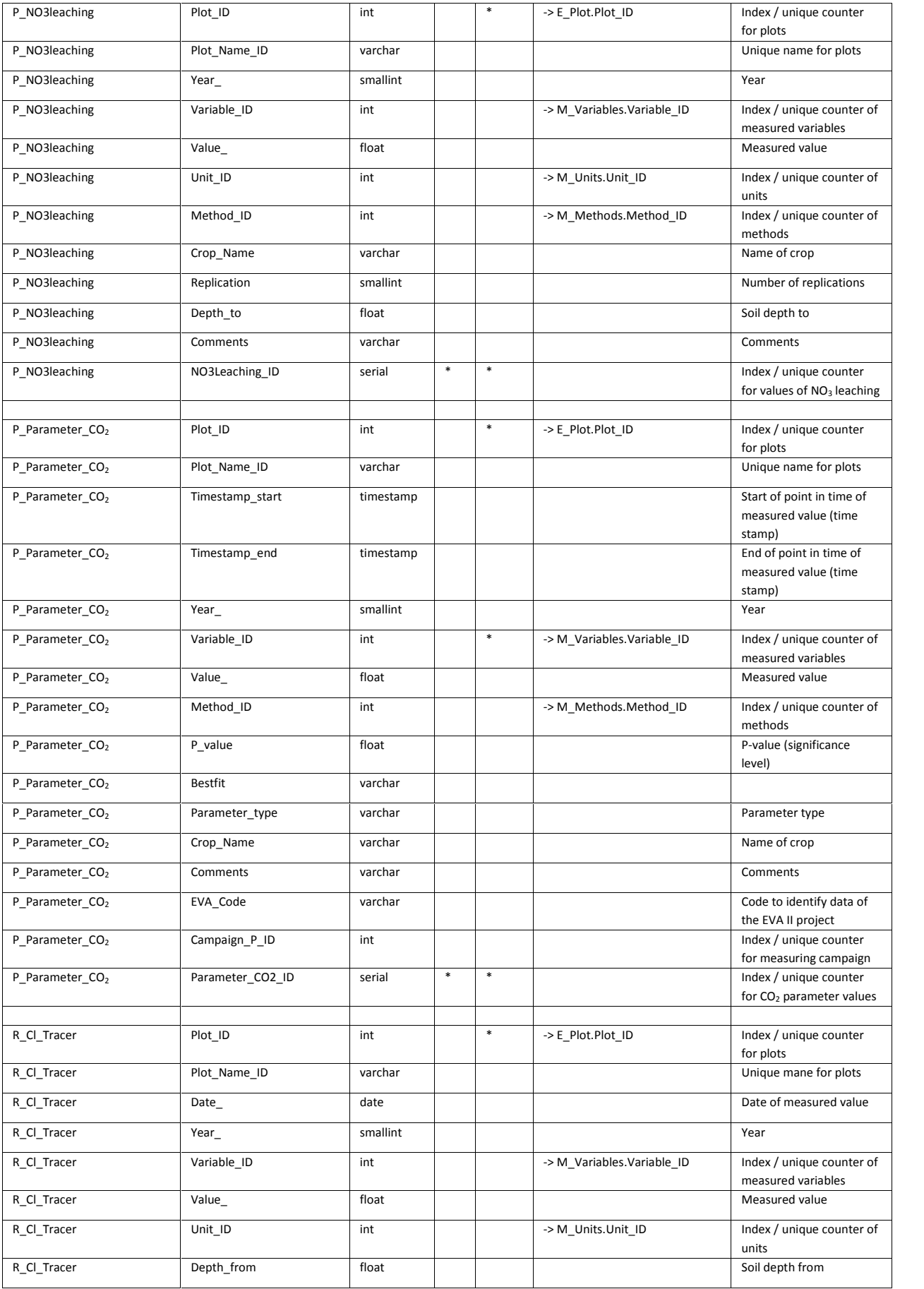

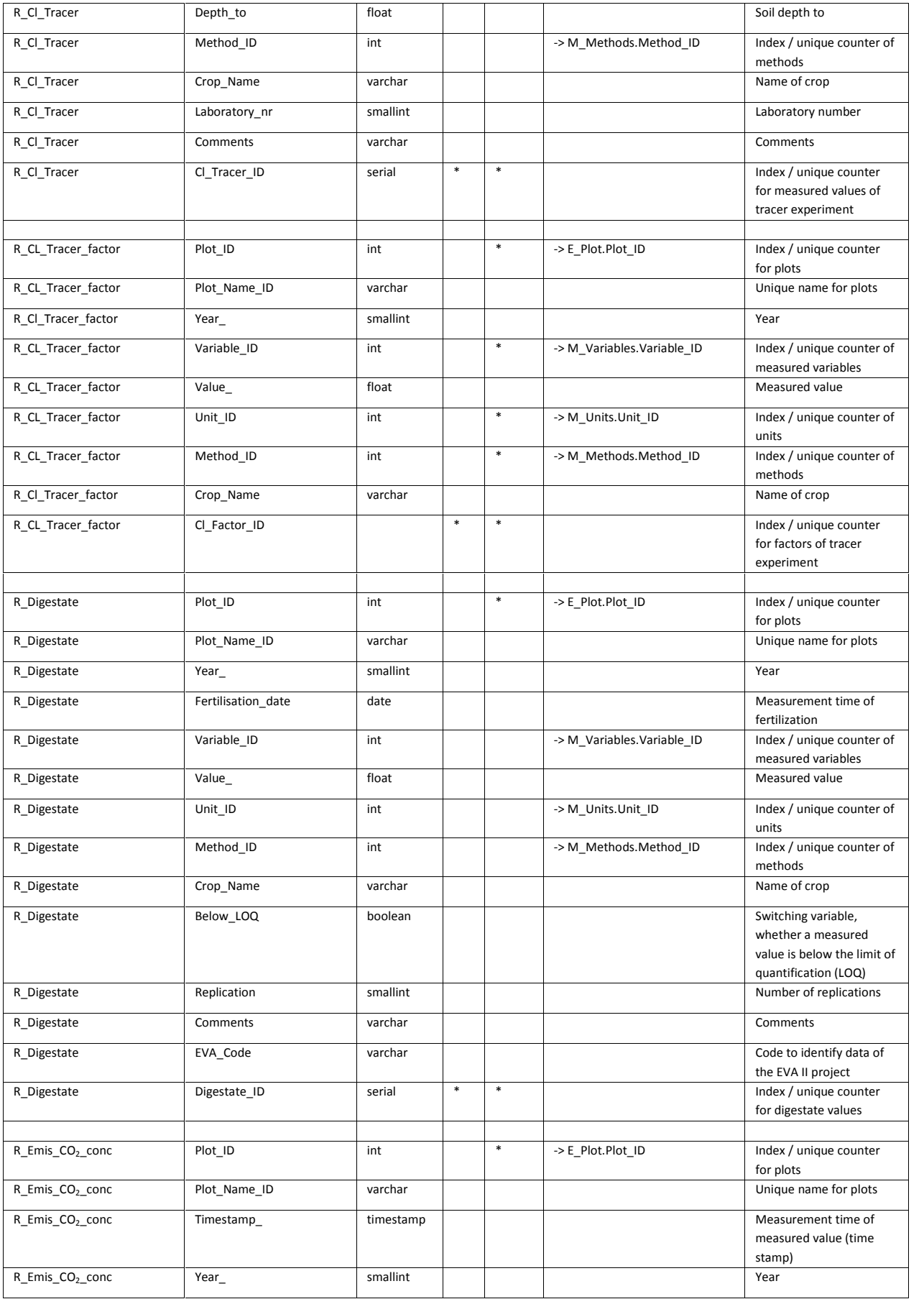

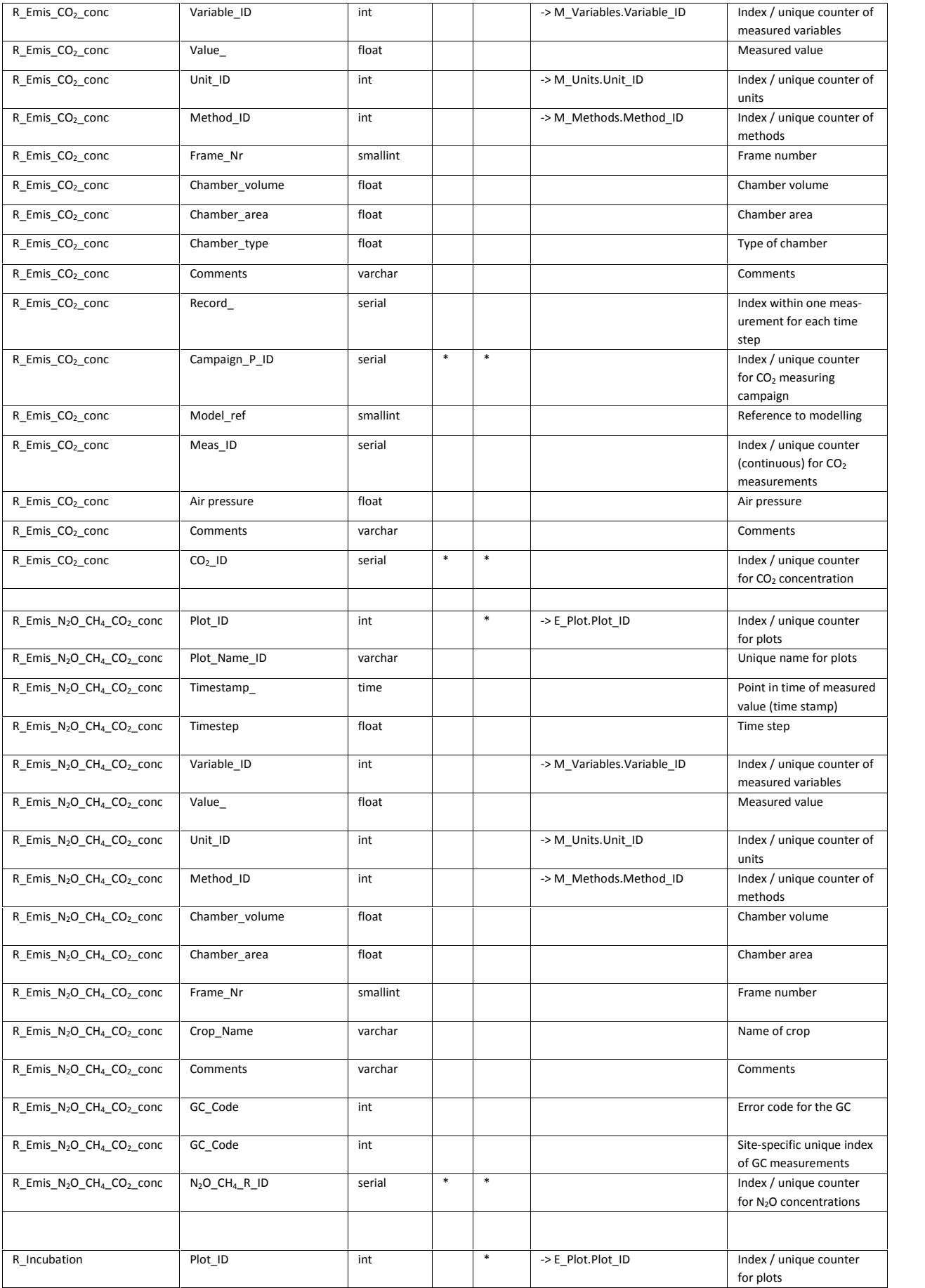
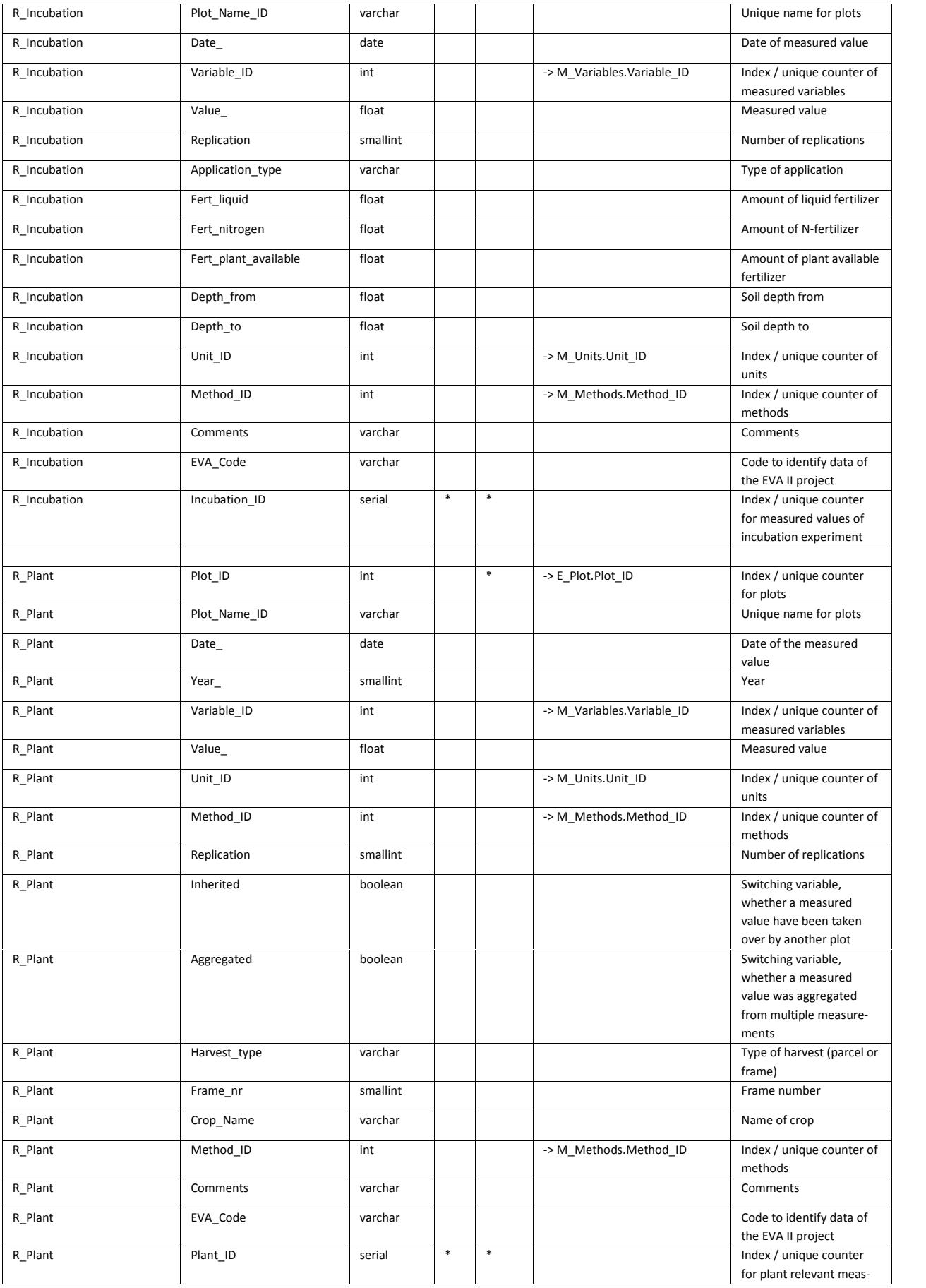

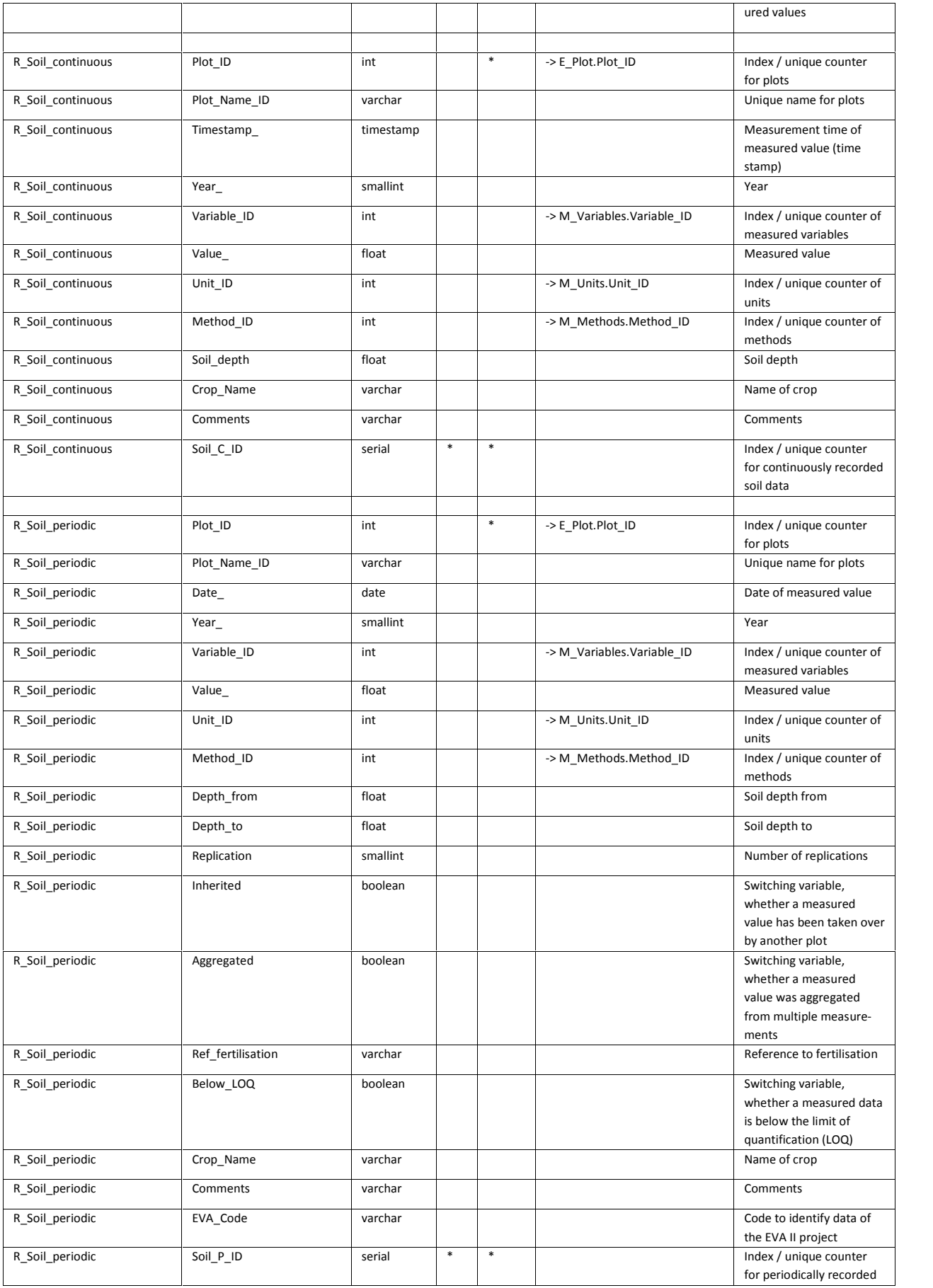

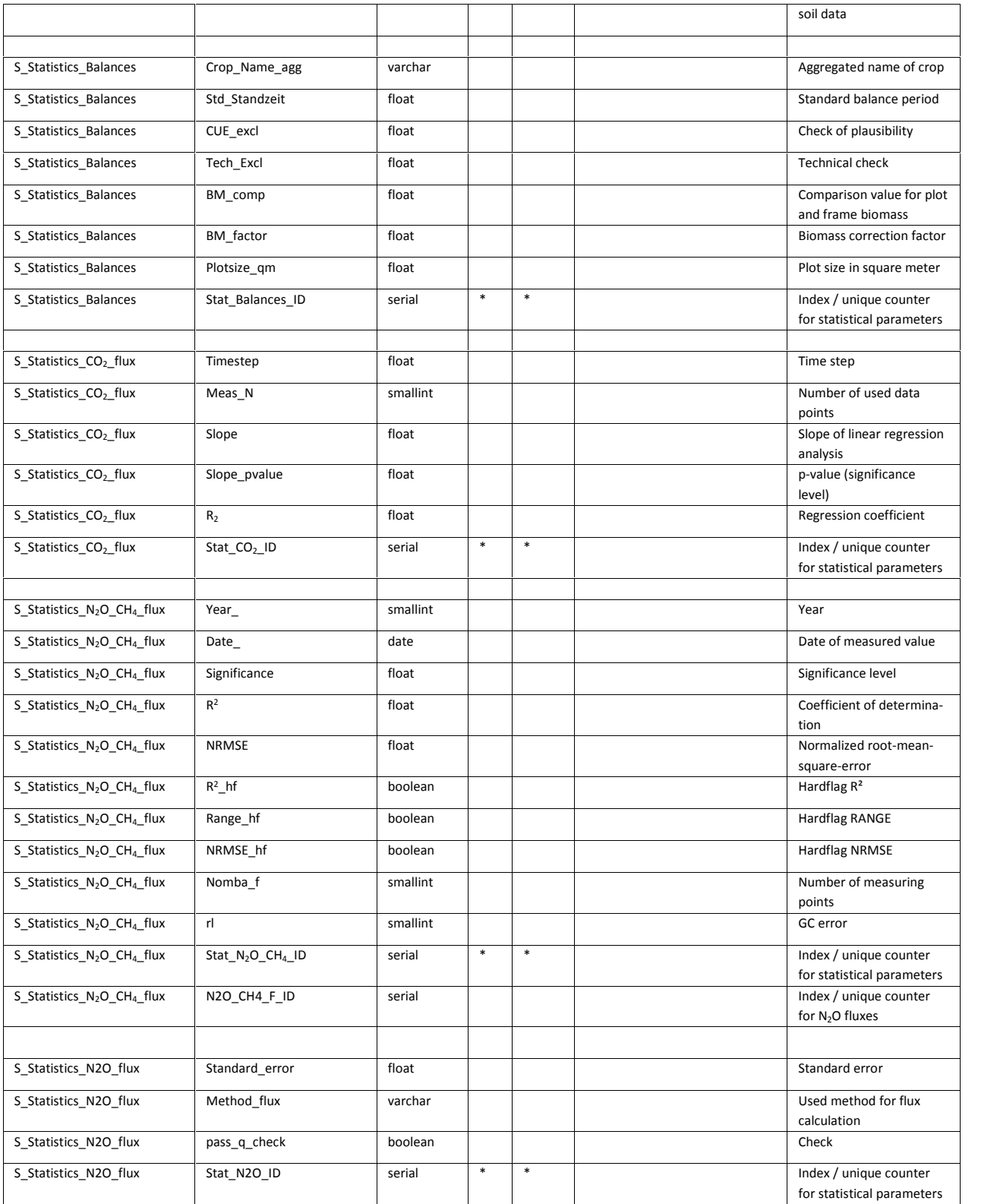